# **HP Operations Manager on Linux**

# **Installation Guide**

**Software Version: 9.01**

**Red Hat Enterprise Linux 5.0 Advanced Platform**

**Edition 2**

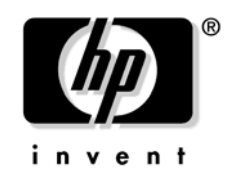

**Manufacturing Part Number: None September 2009**

© Copyright 2005-2009 Hewlett-Packard Development Company, L.P.

# **Legal Notices**

### **Warranty.**

*Hewlett-Packard makes no warranty of any kind with regard to this document, including, but not limited to, the implied warranties of merchantability and fitness for a particular purpose. Hewlett-Packard shall not be held liable for errors contained herein or direct, indirect, special, incidental or consequential damages in connection with the furnishing, performance, or use of this material.* 

A copy of the specific warranty terms applicable to your Hewlett-Packard product can be obtained from your local Sales and Service Office.

### **Restricted Rights Legend.**

Use, duplication or disclosure by the U.S. Government is subject to restrictions as set forth in subparagraph  $(c)$  (1) (ii) of the Rights in Technical Data and Computer Software clause at DFARS 252.227-7013.

Hewlett-Packard Company United States of America

Rights for non-DOD U.S. Government Departments and Agencies are as set forth in FAR 52.227-19(c)(1,2).

#### **Copyright Notices.**

©Copyright 2005-2009 Hewlett-Packard Development Company, L.P.

No part of this document may be copied, reproduced, or translated to another language without the prior written consent of Hewlett-Packard Company. The information contained in this material is subject to change without notice.

#### **Trademark Notices.**

Adobe<sup>®</sup> is a trademark of Adobe Systems Incorporated.

Intel®, Itanium®, and Pentium® are trademarks of Intel Corporation in the U.S. and other countries.

 $Java^{TM}$  is a US trademark of Sun Microsystems, Inc.

Microsoft<sup>®</sup> and Windows<sup>®</sup> are U.S. registered trademarks of Microsoft Corporation.

Oracle $@$  is a registered trademark of Oracle Corporation and/or its affiliates.

UNIX $@$  is a registered trademark of the Open Group.

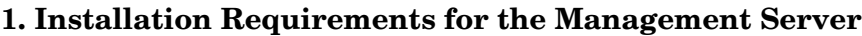

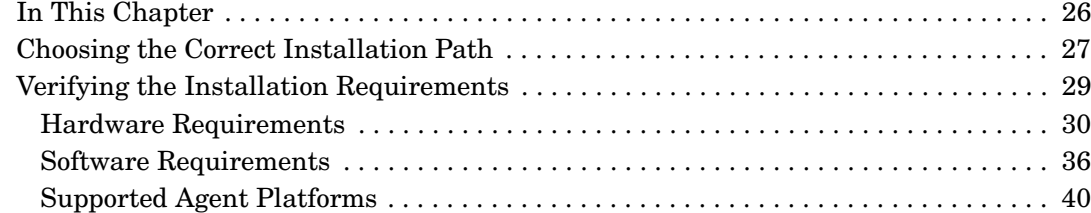

### **[2. Installing HPOM on the Management Server](#page-40-0)**

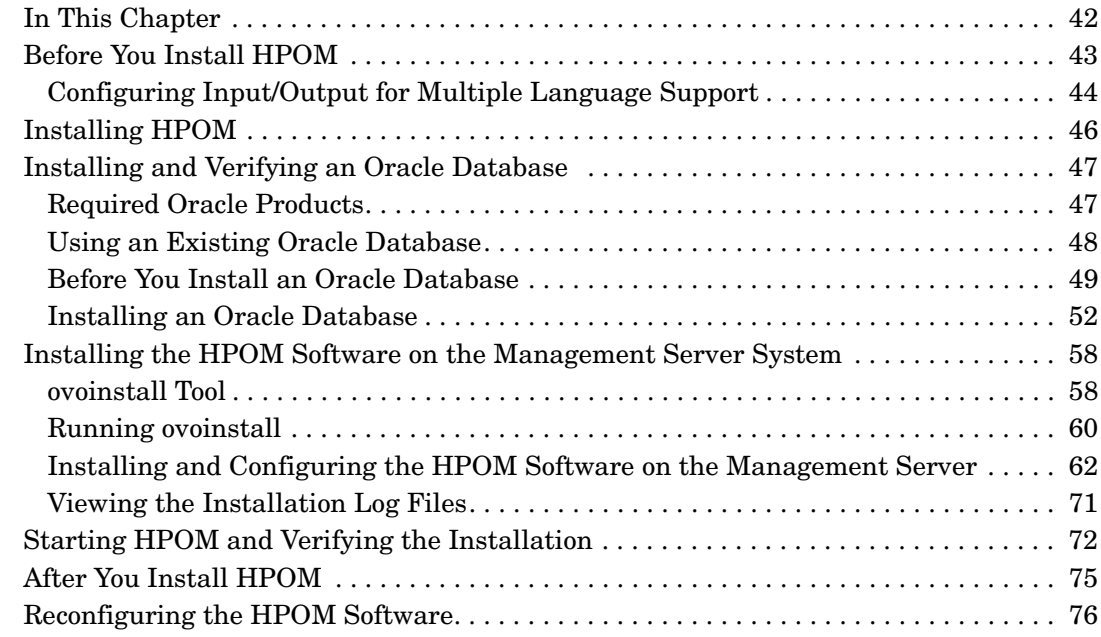

### **[3. Installing the Java Operator GUI](#page-78-0)**

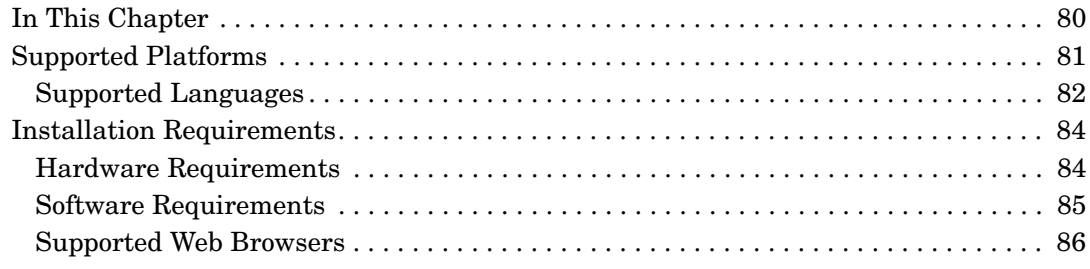

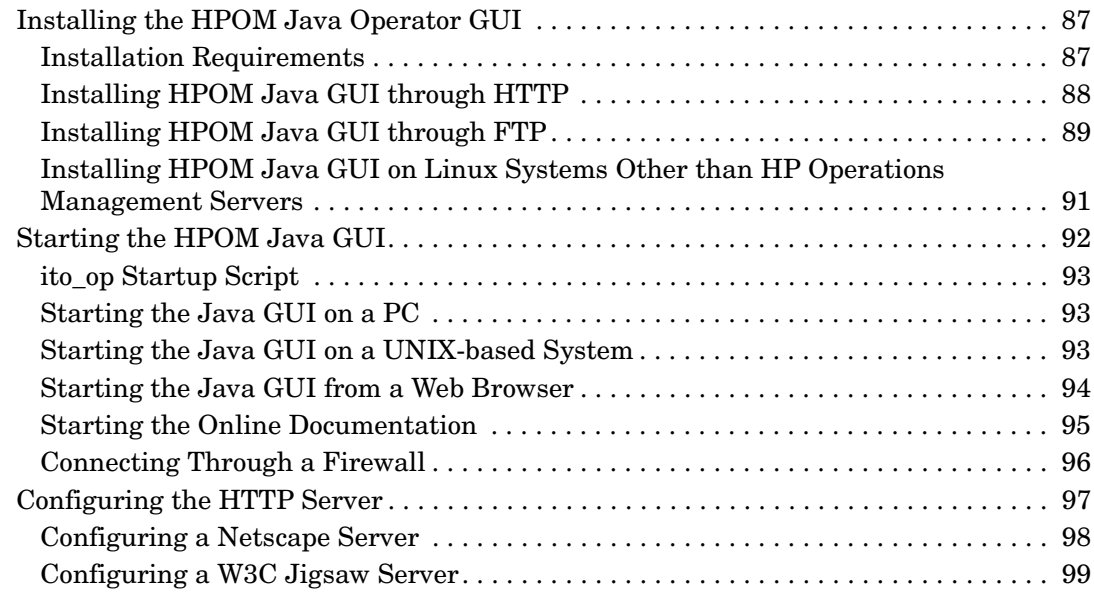

# **[4. Service Management and Manual Database Configuration](#page-100-0)**

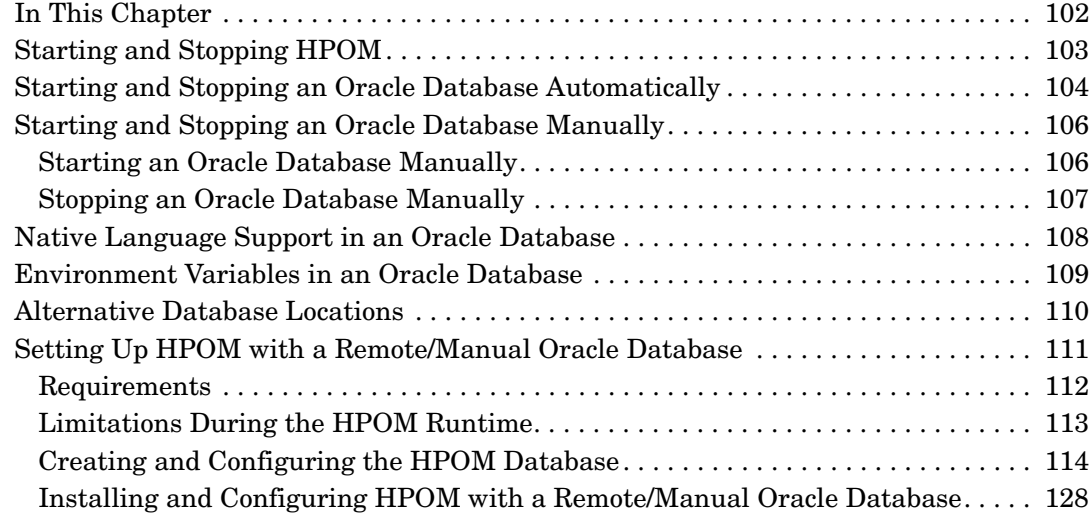

### **[5. Directory Structure on the Management Server](#page-130-0)**

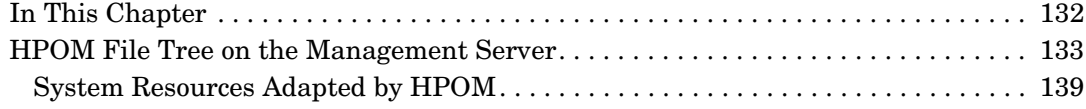

### **[6. Software Administration on the Management Server](#page-140-0)**

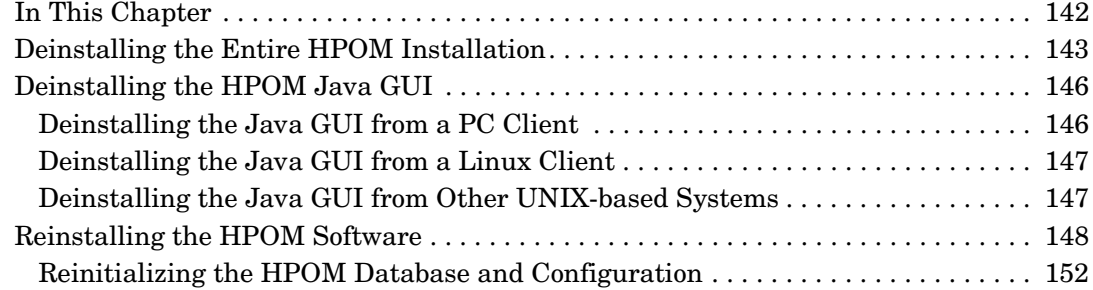

### **[7. Migrating HPOM](#page-154-0)**

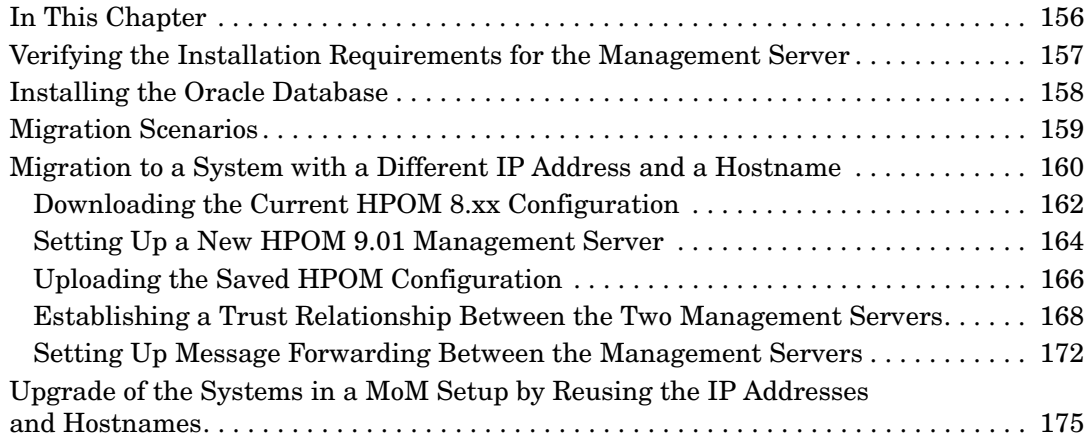

### **[8. Upgrading HPOM to Version 9.01](#page-178-0)**

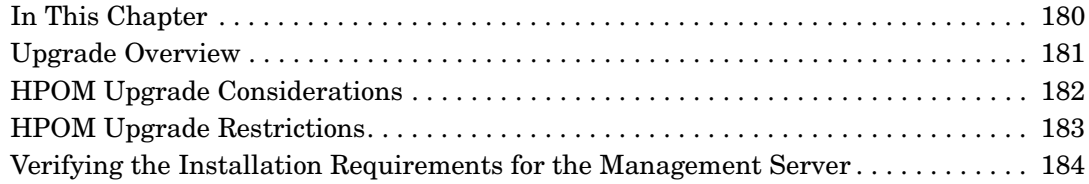

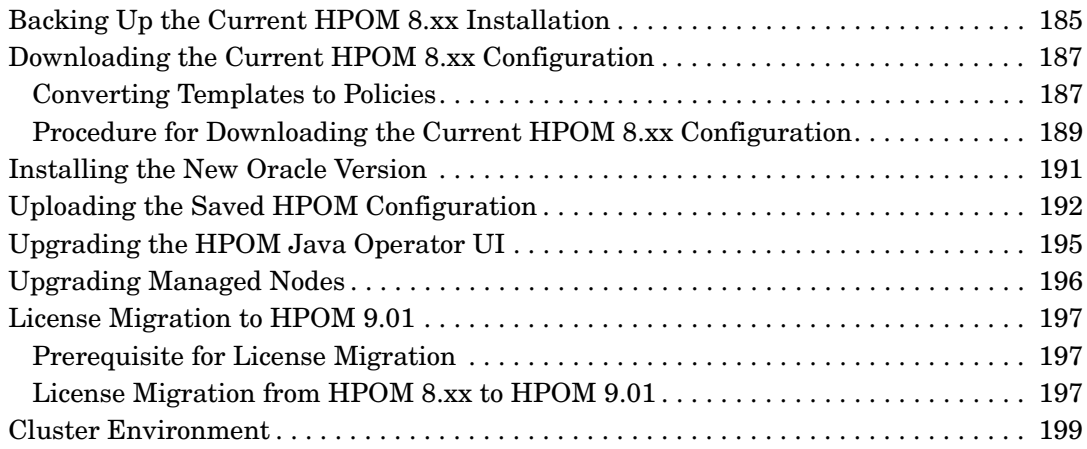

### **[9. Installing HPOM in a Red Hat Cluster Suite Environment](#page-200-0)**

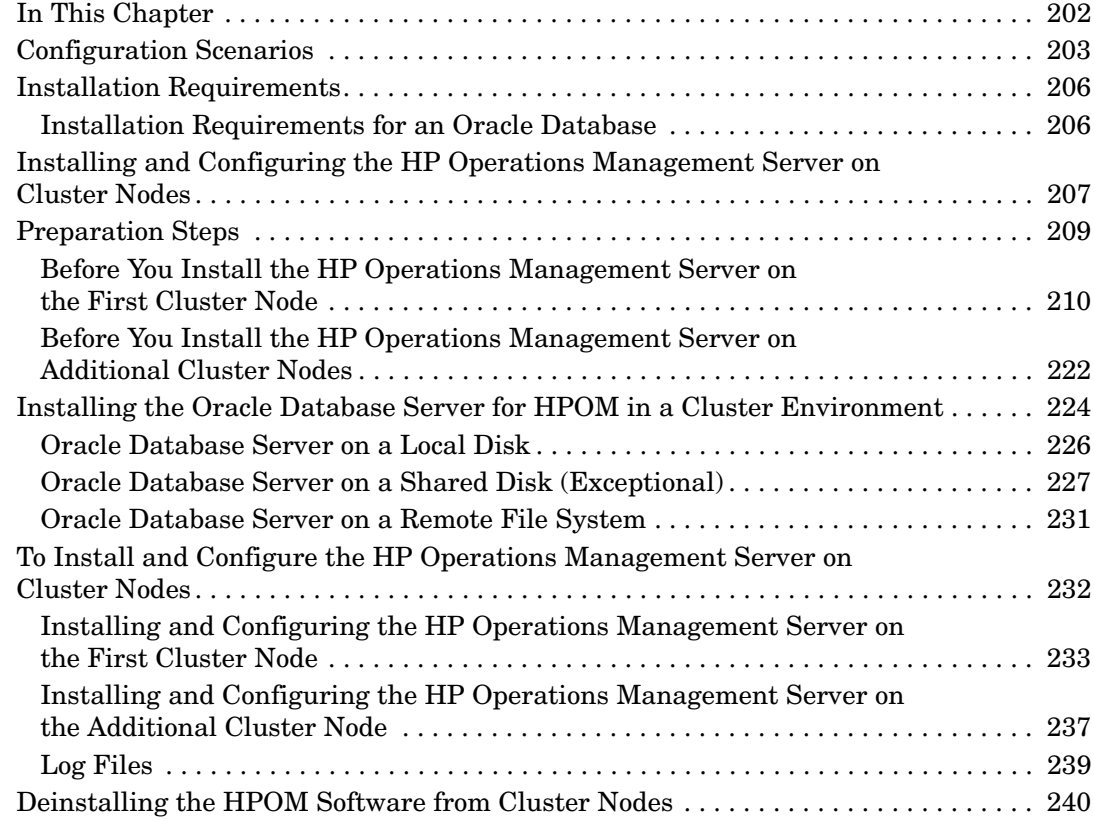

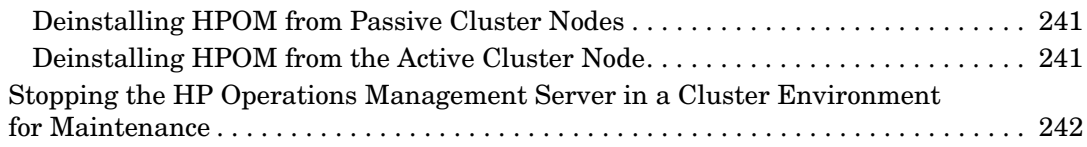

# **Printing History**

The printing date and part number of the manual indicate the edition of the manual. The printing date will change when a new edition is printed. Minor changes may be made before a reprint without changing the printing date. The part number of the manual will change when extensive changes are made.

Manual updates may be issued between editions to correct errors or to document product changes. To ensure that you receive the latest edition of the manual, you should subscribe to the product-support service. See your HP sales representative for details.

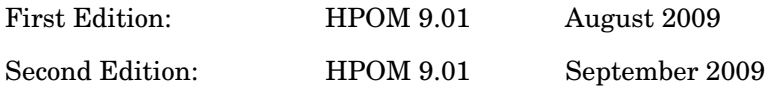

# **Conventions**

The following typographical conventions are used in this manual:

**Table 1 Typographical Conventions**

| Font        | Meaning                                                                                                    | <b>Example</b>                                                                               |
|-------------|----------------------------------------------------------------------------------------------------|----------------------------------------------------------------------------------------------|
| Italic      | Book or manual titles, and manpage<br>names                                                                                                    | See the HPOM Administrator's<br>Reference and the $opc(1M)$ manpage<br>for more information. |
|             | Emphasis                                                                                                    | You <i>must</i> follow these steps.                                                          |
|             | Variable that you must supply when<br>entering a command                                                                                                    | At the prompt, enter rlogin<br>username.                                                     |
|             | Parameters to a function                                                                                                    | The <i>oper_name</i> parameter returns<br>an integer response.                               |
| <b>Bold</b> | New terms                                                                                                    | The HTTPS agent tracks                                                                       |
| Computer    | Text and other items on the<br>computer screen                                                                                                    | The following system message<br>displays:                                                    |
|             |                                                                                                    | Are you sure you want to<br>remove current group?                                            |
|             | Command names                                                                                                    | Use the grep command                                                                         |
|             | Function names                                                                                                    | Use the $ope\_connect()$ function to<br>connect                                              |
|             | File and directory names                                                                                                    | /opt/0V/bin/0pC/                                                                             |
|             | Process names                                                                                                    | Check to see if oper mona is running.                                                        |
|             | Window names                                                                                                    | In the Add Logfile window                                                                    |
|             | Menu name followed by a colon $(:)$<br>means that you select the menu,<br>then the item. When the item is<br>followed by an arrow (->), a<br>cascading menu follows. | Select Actions: Filtering -><br>All Active Messages from the<br>menu bar.                    |

### **Table 1 Typographical Conventions (Continued)**

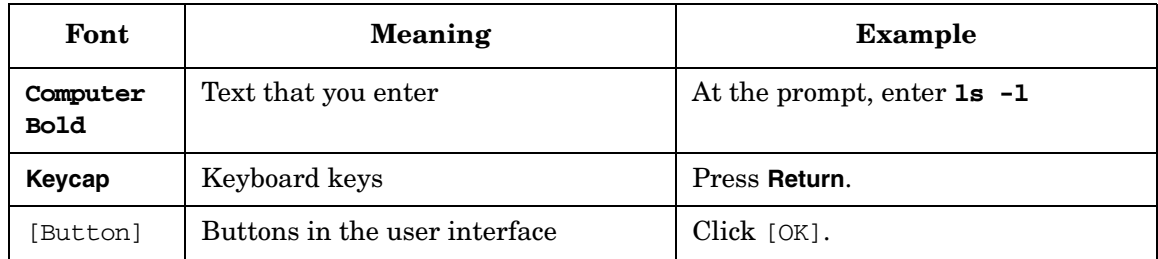

# **HPOM Documentation Map**

HP Operations Manager (HPOM) provides a set of manuals and online help that help you to use the product and to understand the concepts underlying the product. This section describes what information is available and where you can find it.

### **Electronic Versions of the Manuals**

All the manuals are available as Adobe Portable Document Format (PDF) files in the documentation directory on the HPOM product CD-ROM.

With the exception of the *HPOM Software Release Notes*, all the manuals are also available in the following HPOM web-server directory:

http://<*management\_server*>:3443/ITO\_DOC/<*lang*>/manuals/\*.pdf

In this URL, <*management\_server*> is the fully qualified hostname of your management server, and <*lang*> stands for your system language, for example, C for the English environment.

Alternatively, you can download the manuals from the following website:

http://support.openview.hp.com/selfsolve/manuals

Watch this website regularly for the latest edition of the *HPOM Software Release Notes*, which is updated every two to three months with the latest news (for example, additionally supported operating system versions, the latest patches and so on).

# **HPOM Manuals**

This section provides an overview of the HPOM manuals and their contents.

### **Table 2 HPOM Manuals**

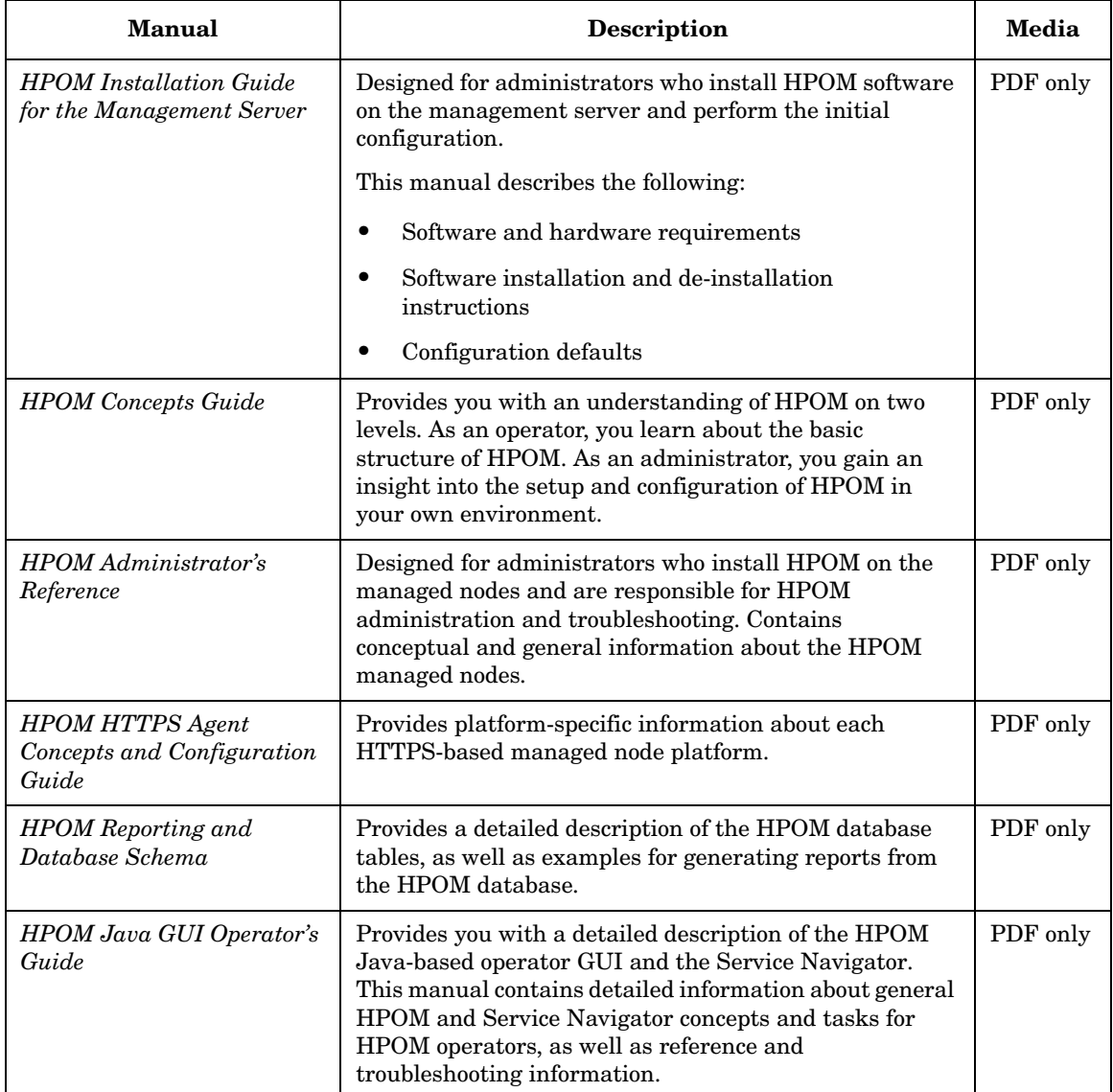

### **Table 2 HPOM Manuals (Continued)**

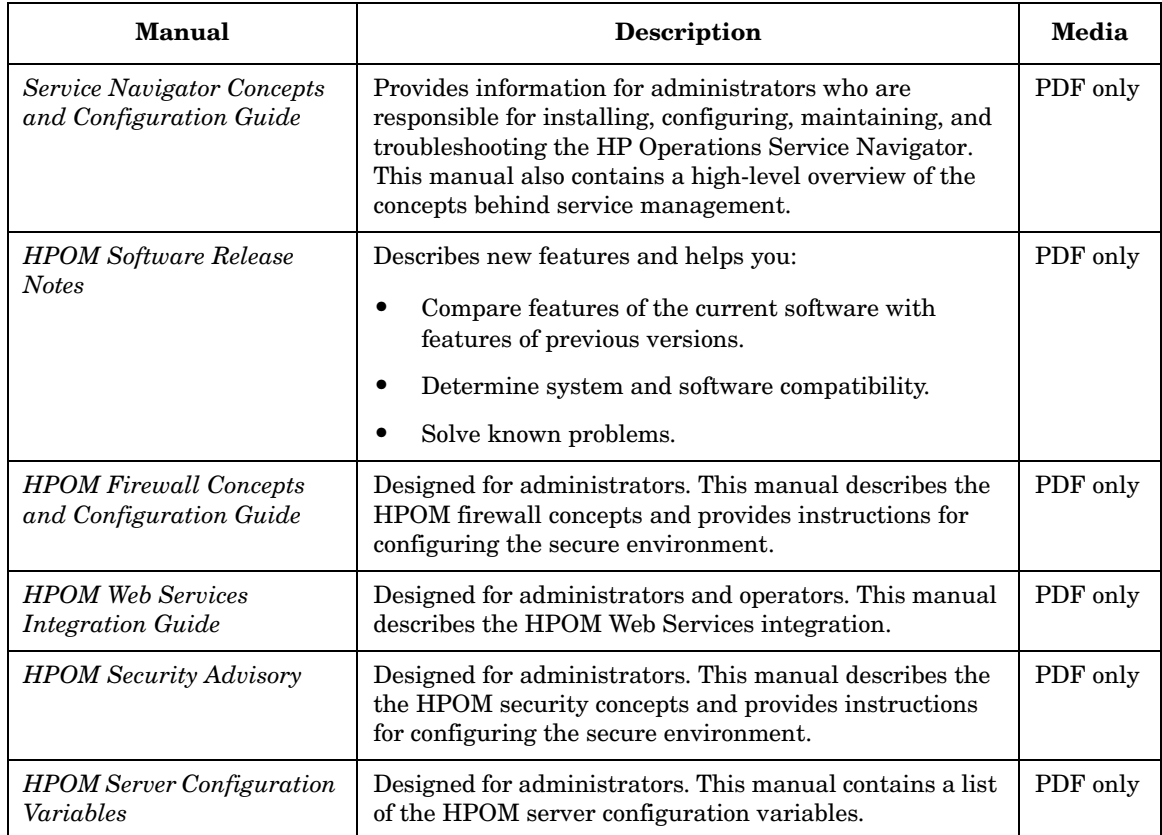

# **Additional HPOM-Related Products**

This section provides an overview of the HPOM-related manuals and their contents.

### **Table 3 Additional HPOM-Related Manuals**

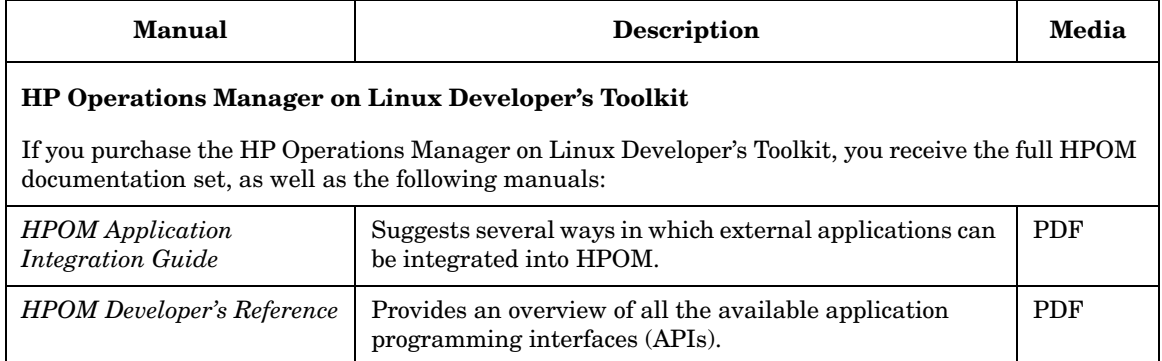

# **HPOM Online Information**

The following information is available online.

### **Table 4 HPOM Online Information**

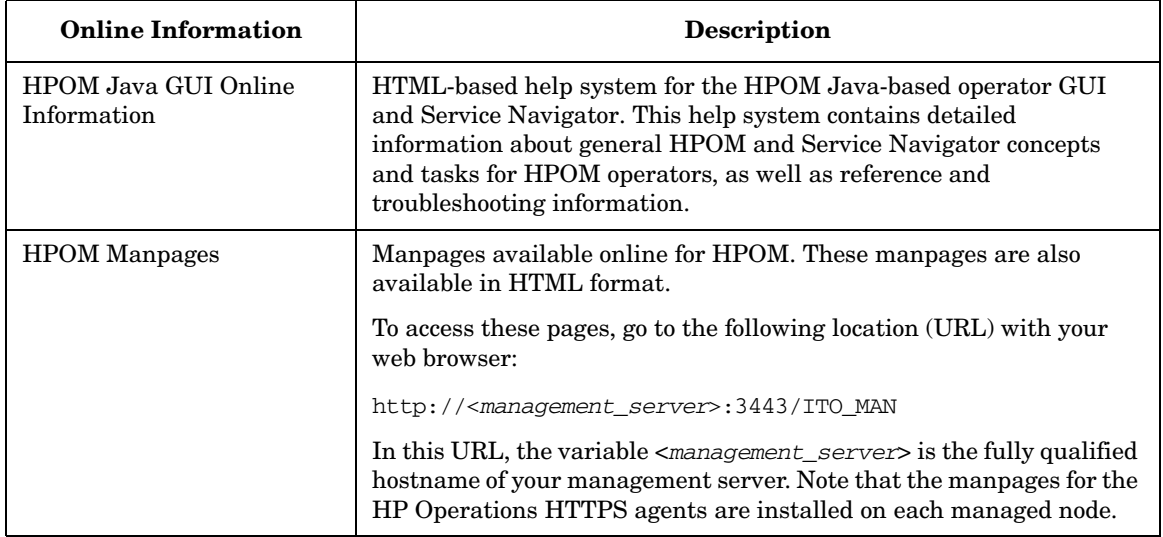

# **HPOM Online Help**

This preface describes online documentation for the HP Operations Manager (HPOM) Java operator graphical user interface (GUI).

## **Online Help for the Java GUI and Service Navigator**

The online help for the HP Operations Manager (HPOM) Java graphical user interface (GUI), including Service Navigator, helps operators to become familiar with and use the HPOM product.

### **Types of Online Help**

The online help for the HPOM Java GUI includes the following information:

❏ **Tasks**

Step-by-step instructions.

❏ **Concepts**

Introduction to the key concepts and features.

❏ **References**

Detailed information about the product.

❏ **Troubleshooting**

Solutions to common problems you might encounter while using the product.

❏ **Index**

Alphabetized list of topics to help you find the information you need, quickly and easily.

### **Viewing a Topic**

To view any topic, open a folder in the left frame of the online documentation window, then click the topic title. Hyperlinks provide access to related help topics.

### **Accessing the Online Help**

To access the help system, select Help: Contents from the menu bar of the Java GUI. A web browser opens and displays the help contents.

**NOTE** To access online help for the Java GUI, you must first configure HPOM to use your preferred browser.

# <span id="page-24-0"></span>**1** Installation Requirements for **the Management Server**

### <span id="page-25-0"></span>**In This Chapter**

This chapter describes how to select the correct management server for HP Operations Manager (HPOM).

Check your system parameters before running the HPOM installation script. This chapter helps you to set the system parameters.

# <span id="page-26-0"></span>**Choosing the Correct Installation Path**

<span id="page-26-1"></span>Before you start to install HPOM, you need to choose an installation path that best suits your requirements. For a description of the standard HPOM installation tasks, see [Table 1-1.](#page-26-1)

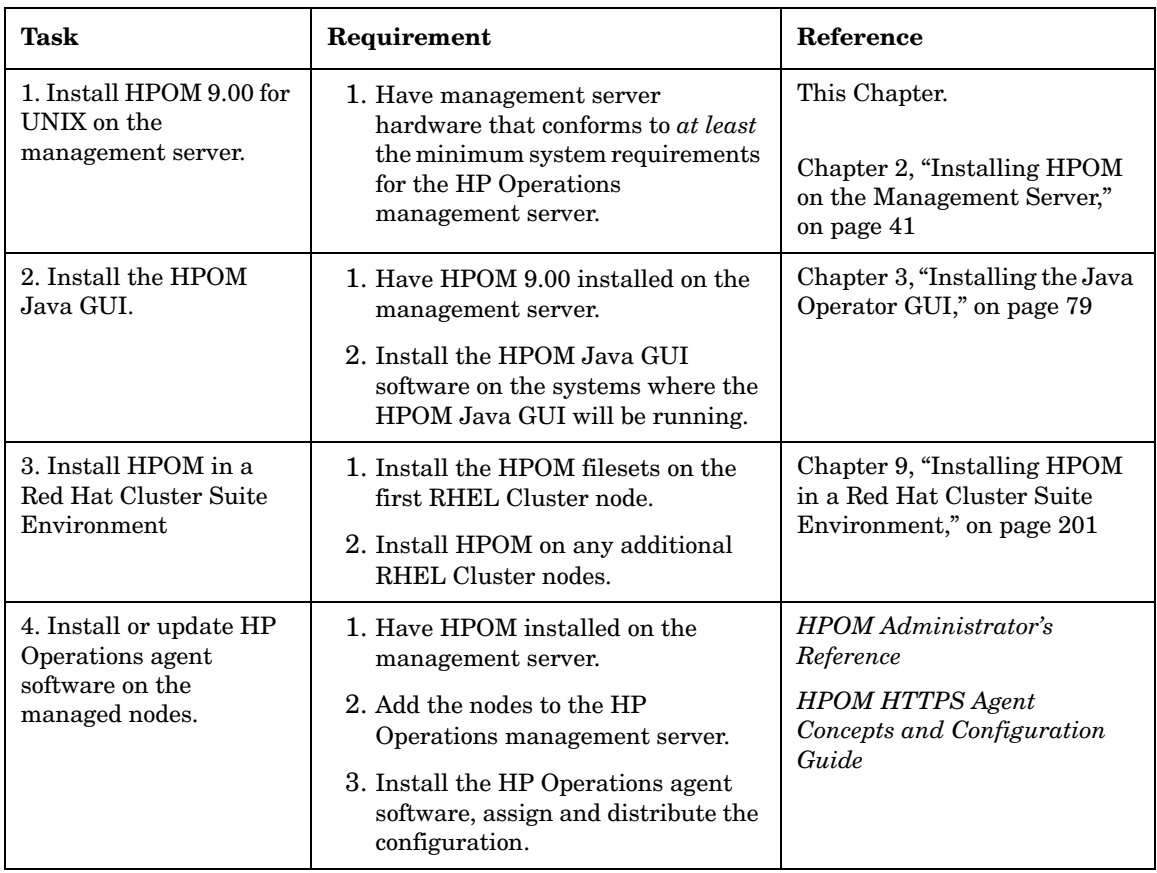

#### **Table 1-1 Choosing the Correct Installation and Upgrade Path**

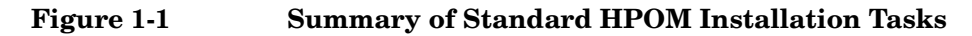

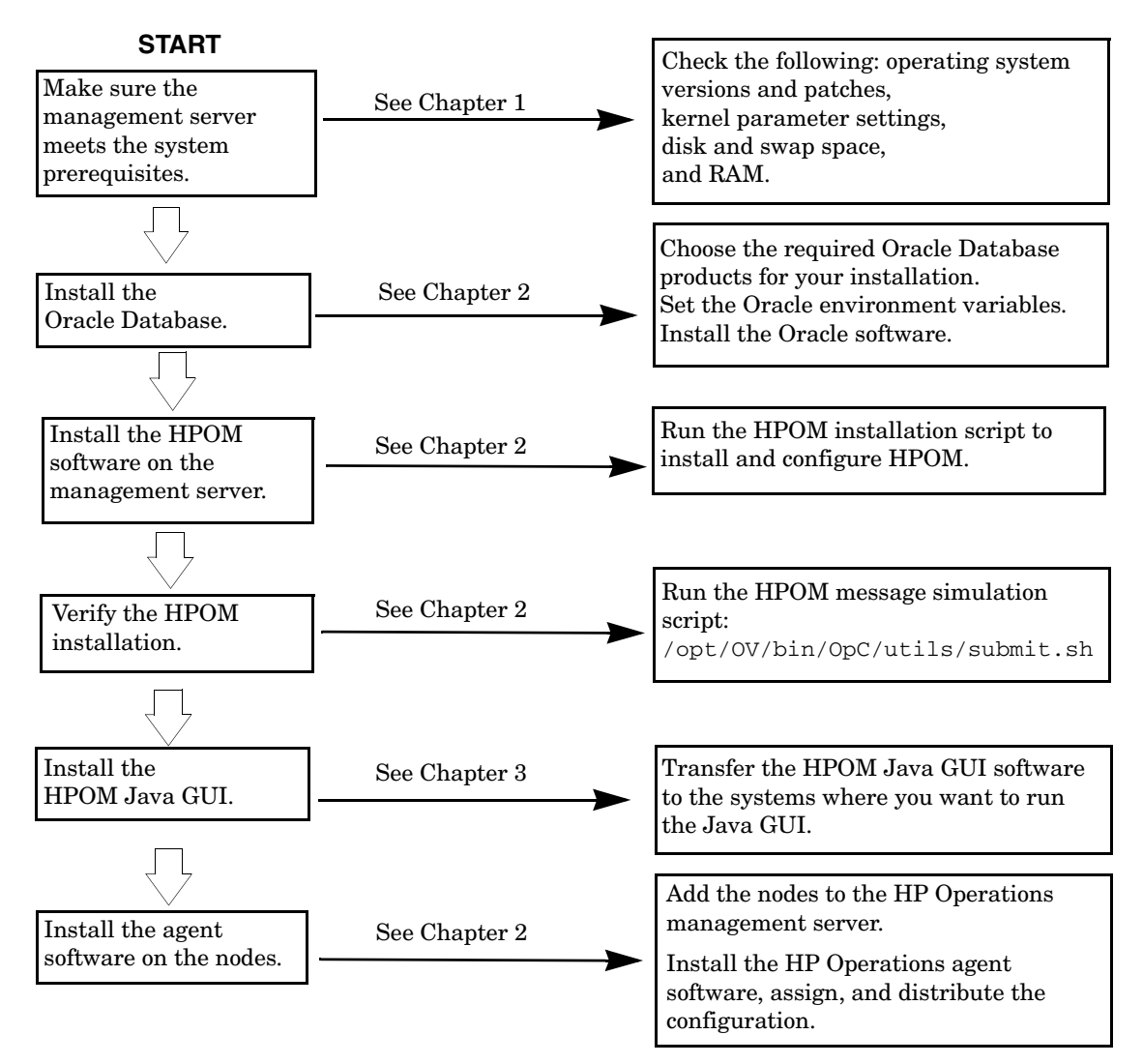

### <span id="page-28-0"></span>**Verifying the Installation Requirements**

The HP Operations management server is the controlling element of the entire HPOM system, so you should carefully select the right system to host the management server. Before selecting a system, calculate how many of the following it will have:

- ❏ Concurrent operators
- ❏ Messages processed
- ❏ Monitored nodes

Migrating the management server to a larger system at a later date requires considerable effort, particularly if your configuration is large and includes hundreds or thousands of managed nodes.

Before installing HPOM, see the following topics:

- ❏ ["Hardware Requirements" on page 30](#page-29-1)
- ❏ ["Software Requirements" on page 36](#page-35-1)

Plan your HPOM installation carefully. If you have never used HPOM before, you may want to install and configure it in an isolated test environment before moving it into your production environment. This isolation enables you to gain experience with HPOM and design a configuration that represents a reasonable test of your use of HPOM.

For more information about the HPOM installation script, see [Chapter 2,](#page-40-0)  ["Installing HPOM on the Management Server."](#page-40-0)

### <span id="page-29-1"></span><span id="page-29-0"></span>**Hardware Requirements**

The system you select as the management server *must* meet the following hardware requirements:

- ❏ Red Hat Enterprise Linux 5.0 Advanced Platform
- ❏ Additional disk space
- ❏ Additional RAM
- ❏ Swap space (see [Table 1-2 on page 33\)](#page-32-0)
- ❏ DVD-ROM drive (optional and can be mounted remotely)

### **NOTE** It is strongly recommended that you use a multiple-CPU system for the HP Operations management server, with the possibility to add additional CPUs, RAM, and disk space to the system at a later time if needed.

You can install the Oracle Database on a dedicated system. For further information, see ["Setting Up HPOM with a Remote/Manual Oracle](#page-110-0)  [Database" on page 111](#page-110-0).

### **Required Disk Space**

Before selecting a system to host the management server, review the following questions:

#### 1. **How much disk space is available on the system?**

The total required disk space for the HP Operations management server is approximately 20 GB.

Review the disk requirements of any other applications, such as HP Performance Manager, that you want to install on the management server in the future.

If you do not have enough disk space in the file tree, you can use one of the following methods to solve the problem:

- ❏ Mount a dedicated volume for the directory.
- ❏ Make the directory a symbolic link to a file system with enough disk space.

For details about the HPOM directory structure, see [Chapter 5,](#page-130-0)  ["Directory Structure on the Management Server."](#page-130-0)

#### 2. **How fast is the average disk I/O time?**

The disk I/O time affects the application start-up time and the swapping activities. It is recommended that you distribute the database, the HPOM binaries, and the runtime data over several disks. To maintain optimum performance, do not locate swap space on the same disks as the HPOM binaries and the Oracle Database.

### **Required RAM and Swap Space**

The amount of available RAM and swap space determines whether applications can run, and also how fast they can run. The more RAM you make available, the better application performance is achieved. The application performance improves because increased RAM reduces the swapping and paging activities of the system.

Before selecting a system to serve as your management server, review the following question:

#### 1. **How much memory (RAM) is installed on the system?**

The HP Operations management server requires at least 2 GB of dedicated RAM. In addition, you will need approximately 16–20 MB of RAM, plus 6 MB per 1000 active messages for every HPOM Java GUI session, including Service Navigator.

The actual RAM requirements depend heavily on your production environment and mode of use. The factors that affect the RAM requirements include: the number and frequency of HPOM messages, the number of operators working in parallel, and the number of managed nodes.

Memory consumption of the Java GUI needed on the server and the display station may be approximately computed. For more information, see the *Performance Guide*.

#### 2. **Does the system provide enough swap space?**

In most cases, you need a total of 4 GB of swap space on the management server system.

**NOTE** Use device swap space rather than file system swap space for improved system performance.

Individual requirements are listed in [Table 1-2 on page 33.](#page-32-0)

#### <span id="page-32-0"></span>**Table 1-2 Minimum Swap Space Required for HPOM Installation on the Management Server**

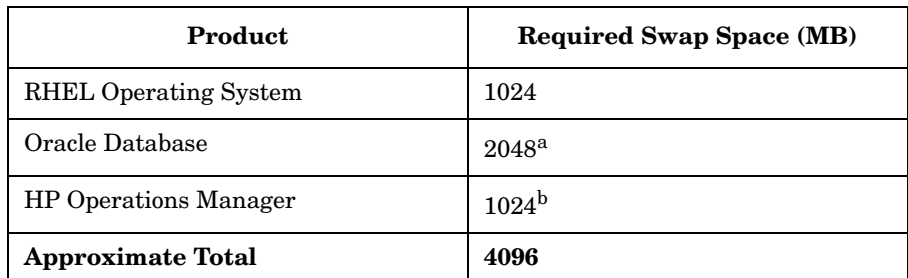

- a. The value recommended by Oracle is equal to the system physical memory (RAM) or 2 GB, whichever is greater.
- b. This value depends on the number of GUIs running in parallel, and on the number of active and acknowledged messages. For each additional operating Java GUI and Service Navigator, about 16-20 MB of RAM or swap space is required, plus 6 MB per 1000 active messages.

To check your currently available swap space, run the command:

### **/usr/bin/free**

To achieve the best performance and to avoid a disk access bottleneck, *do not* locate the database and the swap space on the same physical disk.

### 3. **How many HPOM users will work at the same time?**

The number of users influences the number of parallel GUIs running on the management server. For each additional operating Java GUI and Service Navigator, about 16-20 MB of RAM or swap space is required, plus 6 MB per 1000 active messages.

### 4. **How many background graphics are integrated into Service Navigator?**

Background graphics can also slow down the system by using excessive amounts of RAM.

Reserve enough physical memory to accommodate all the virtual memory needs of HPOM. This extra memory will eliminate the need for process swapping, and will result in the best possible performance. The performance of HPOM can decrease if swapping becomes necessary.

### **Performance Requirements**

The speed with which HPOM processes messages and the Java GUI performance both depend on the available CPU time as well as the overall CPU power. Therefore, consider the demands of other installed applications on CPU time, disk access, and RAM or swap space usage.

### **NOTE** It is strongly recommended that you use a multiple-CPU system for the management server system, especially if you plan to run multiple Java GUIs.

Because the throughput of LAN packets can affect the management server performance, you *should not* use the management server system for other purposes, such as NFS, NIS (YP), DNS, and so on. However, configuring the HP Operations management server system as a secondary Domain Name Server (DNS) can help to increase the speed of name lookups.

#### **Table 1-3 Processor Requirements**

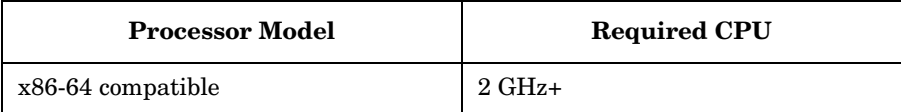

### **Intersystem Connection Requirements**

The connection between the managed nodes and the HP Operations management server affects the time HPOM needs to install the HPOM software, the time it takes to configure the software on the managed nodes, and the time needed to respond to problems.

Before setting up the connection between the managed nodes and the HP Operations management server, review the following questions:

#### 1. **Is the system accessible all the time (at least while HPOM operators are working)?**

The management server should be accessible at least while the managed nodes are operating.

If it is *not*, the following inconveniences can occur:

- a. Automatic actions that do not run directly on the local managed node cannot be performed while the management server is down.
- b. When the management server is restarted, the managed nodes forward all locally buffered HPOM messages to the management server. If hundreds or thousands of messages need to be processed, this will have a significant effect on the performance of HPOM.

#### 2. **Is the system located centrally as regards network connectivity and network speed?**

To minimize the HPOM response time, a fast network (LAN) should be available between the management server system and its managed nodes. For example, the management server should not be connected by a serial line or X.25 with all the other systems networked in a LAN.

#### 3. **Are the display stations of the HPOM operators and the management server connected by fast lines?**

Having fast lines between the management server and the operator workstations is strongly recommended.

Installation Requirements for the Management Server **Verifying the Installation Requirements**

### <span id="page-35-1"></span><span id="page-35-0"></span>**Software Requirements**

Before you install HPOM, the following software *must* be correctly installed on the management server.

#### **Operating System**

<span id="page-35-2"></span>[Table 1-4](#page-35-2) shows on which operating system version the HP Operations management server is supported.

### **Table 1-4 Supported Operating System Version for the Management Server**

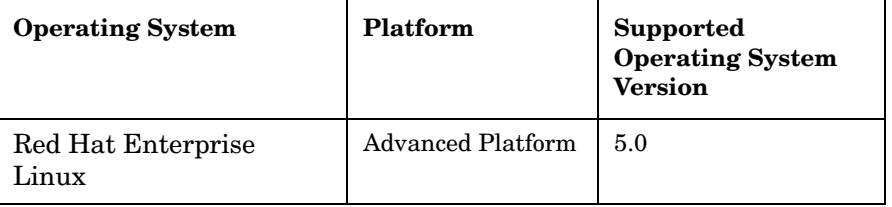

**NOTE** HPOM 9.00 on Red Hat Enterprise Linux is a 64-bit application. It supports integrations with 64-bit applications on the API level.

#### **Kernel Parameters**

Several of the kernel parameters must be increased on the HP Operations management server because the operating system default values are too small. The HPOM installation utility ovoinstall checks your current settings.

If you want to familiarize yourself upfront, you can run ovoinstall.
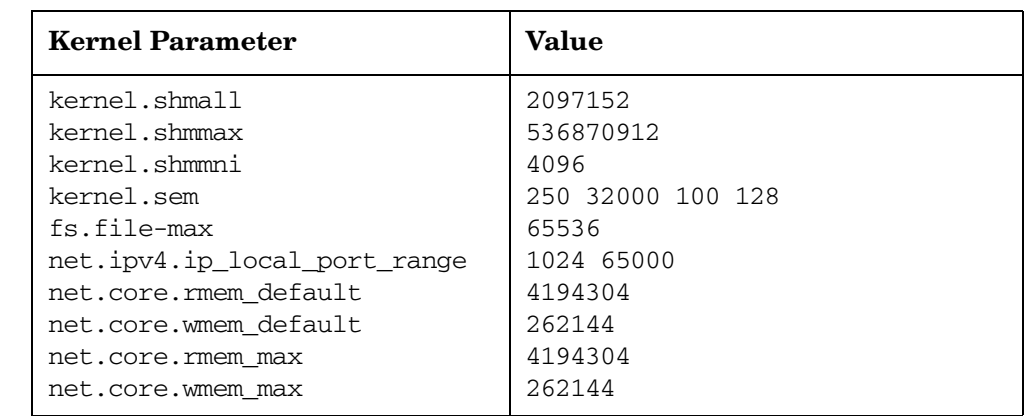

### **Table 1-5 Minimum Kernel Settings Required for HPOM Installation on the Management Server**

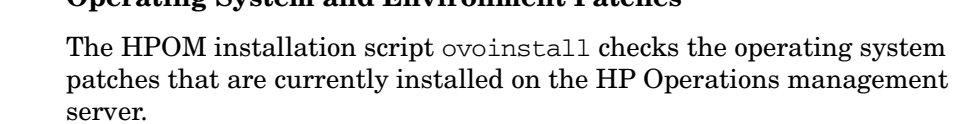

#### **IMPORTANT** Before you install any of the required operating system patches, make sure you have read the README file supplied with the patch.

**Operating System and Environment Patches**

Check the latest edition of the *HPOM Software Release Notes* for last-minute documentation about the required patches.

This document is available at the following location:

http://support.openview.hp.com/selfsolve/manuals

At the time of installation, the documented patches may be superseded. Use the latest patches from the following location:

http://www.itrc.hp.com

#### **IMPORTANT** The HP Operations management server has been tested with the patch revisions listed either in the latest *HPOM Software Release Notes*, or on the http://www.itrc.hp.com website. Patches with higher revisions should also be suitable but *have not* been tested.

#### **Oracle Database**

HPOM 9.00 is certified to work with the Oracle Database 11g Release 1 Enterprise or Standard Edition with 11.1.0.7 Patch Set for the Oracle Database Server for Red Hat Enterprise Linux.

For information about the support of later versions of Oracle, see the latest edition of the *HPOM Software Release Notes*.

If you have an existing Oracle Database and want to verify which Oracle products are installed, use the Oracle Universal Installer to view the installed Oracle products:

1. Switch to the oracle user:

```
su - oracle
```
2. Run the Oracle Universal Installer:

#### **\$ORACLE\_HOME/oui/bin/runInstaller**

3. In the Oracle Universal Installer Welcome window, click **Installed Products...** to view the installed Oracle products.

## **Supported Agent Platforms**

For a list of platforms and operating systems supported on HP Operations agents and the HP Performance Agent support on the managed nodes, see the *HPOM Software Release Notes*, which is available at the following location:

http://support.openview.hp.com/selfsolve/manuals

**NOTE** HP Operations agents and the HP Performance Agent can also be installed on Storage Area Network (SAN) attached disks.

# **2 Installing HPOM on the Management Server**

## **In This Chapter**

This chapter explains how to do the following:

- ❏ Install HP Operations Manager (HPOM) for the first time on the management server.
- ❏ Set up the Oracle Database for use with HPOM.
- ❏ Reconfigure the HPOM software.

### **NOTE** The Operations HTTPS agent software is automatically installed during the installation of the HPOM software on the HP Operations management server.

## **Before You Install HPOM**

Before installing HPOM, make sure that your system meets the following prerequisites:

- ❏ Red Hat Enterprise Linux operating system *must* be installed.
- ❏ Kernel parameters on the management server *must* be adapted. See ["Verifying the Installation Requirements" on page 29.](#page-28-0)
- ❏ Red Hat Enterprise Linux operating system patches *must* be installed.
- ❏ Sufficient disk space *must* be available in the right partitions of the file system. For more information, see ["Required Disk Space" on](#page-30-0)  [page 31.](#page-30-0)
- ❏ xinetd *must* be installed.
- ❏ Input and output data for multiple language support *must* be configured if you use any non-ASCII character. For more information, see ["Configuring Input/Output for Multiple Language](#page-43-0)  [Support" on page 44](#page-43-0).

After the prerequisites have been met, you can start with the HPOM installation.

## <span id="page-43-0"></span>**Configuring Input/Output for Multiple Language Support**

If you consider using any non-ASCII character, you must configure Input/Output for multiple language support to allow the use of UTF-8. However, this configuration is recommended even if you use only English characters.

To configure Input/Output for multiple language support, follow these steps:

- 1. Depending on the language, set locales on the management server:
	- ❏ For American English, the following variables can be used:

```
export LANG=en_US.UTF-8
export LC_ALL=en_US.UTF-8
```
❏ For other languages, make sure that you choose a locale that uses the UTF-8 character set, for example:

```
en_US.UTF-8
es_ES.UTF-8
ja_JP.UTF-8
sl_SI.UTF-8
```
**NOTE** The LANG variable will determine the language of HPOM messages, templates, and uploaded configuration.

> If some of the contents are not available for the chosen locale, HPOM will default to the English contents instead.

- 2. Set locales on the client system:
	- ❏ Windows XP:

Select **Control Panel: Date, Time, Language, and Regional Options: Regional and Language Options**. The Regional and Language Options window appears.

Click the **Advanced** tab, and select the **65001 (UTF-8)** check box in Code page conversion tables.

**NOTE** For a detailed procedure, see the Microsoft documentation.

❏ Linux:

Make sure that you set locales to a UTF-8 version in the same way as for the management server. To find the appropriate UTF-8 suffix, use locale -a.

3. Set up the console or the terminal program to accept UTF-8.

Use only fonts that conform to the Unicode standard (for example, Lucida Console).

## **Installing HPOM**

Before installing HPOM, make sure that your system meets all the prerequisites detailed in [Chapter 1, "Installation Requirements for the](#page-24-0)  [Management Server."](#page-24-0)

To install HPOM, complete these tasks:

- ❏ Task 1: ["Installing and Verifying an Oracle Database" on page 47](#page-46-0).
- ❏ Task 2: ["Installing the HPOM Software on the Management Server](#page-57-0)  [System" on page 58](#page-57-0)
- ❏ Task 3: ["Starting HPOM and Verifying the Installation" on page 72](#page-71-0)

## <span id="page-46-0"></span>**Installing and Verifying an Oracle Database**

For operation with HPOM, install and set up the Oracle Database 11g Release 1 Enterprise or Standard Edition with 11.1.0.7 Patch Set for the Oracle Database Server for Red Hat Enterprise Linux.

For more detailed instructions than those provided in this section, or for non-standard installations, see the documentation supplied with the Oracle Database product.

**NOTE** Oracle 11g is a product of the Oracle Corporation and *cannot* be purchased directly from Hewlett-Packard.

## **Required Oracle Products**

A standalone HPOM system has the database and all the management server processes, including the user interface processes, running on the same system. However, if the database is installed on a different server than the HP Operations management server, you *must* additionally install the Oracle products on the management server as described in ["Setting Up HPOM with a Remote/Manual Oracle Database" on](#page-110-0)  [page 111](#page-110-0). These products enable remote access to the Oracle Database.

## **Using an Existing Oracle Database**

## **IMPORTANT** HPOM can be installed and configured using the existing database, but it requires its own database instance. Although it is possible to configure HPOM with an existing instance, this is *not* supported.

If you want to use an existing Oracle Database, do the following:

- 1. See the Oracle product documentation to make sure that the database is compatible with Oracle version 11g (11.1.0).
- 2. Make sure the Oracle environment variables are set as described in ["Before You Install an Oracle Database" on page 49.](#page-48-0)
- 3. Continue with ["Installing the HPOM Software on the Management](#page-57-0)  [Server System" on page 58](#page-57-0).

## <span id="page-48-0"></span>**Before You Install an Oracle Database**

Before installing an Oracle Database on the management server, follow these steps:

1. Make sure that your system meets the hardware and software requirements listed in [Chapter 1, "Installation Requirements for the](#page-24-0)  [Management Server."](#page-24-0)

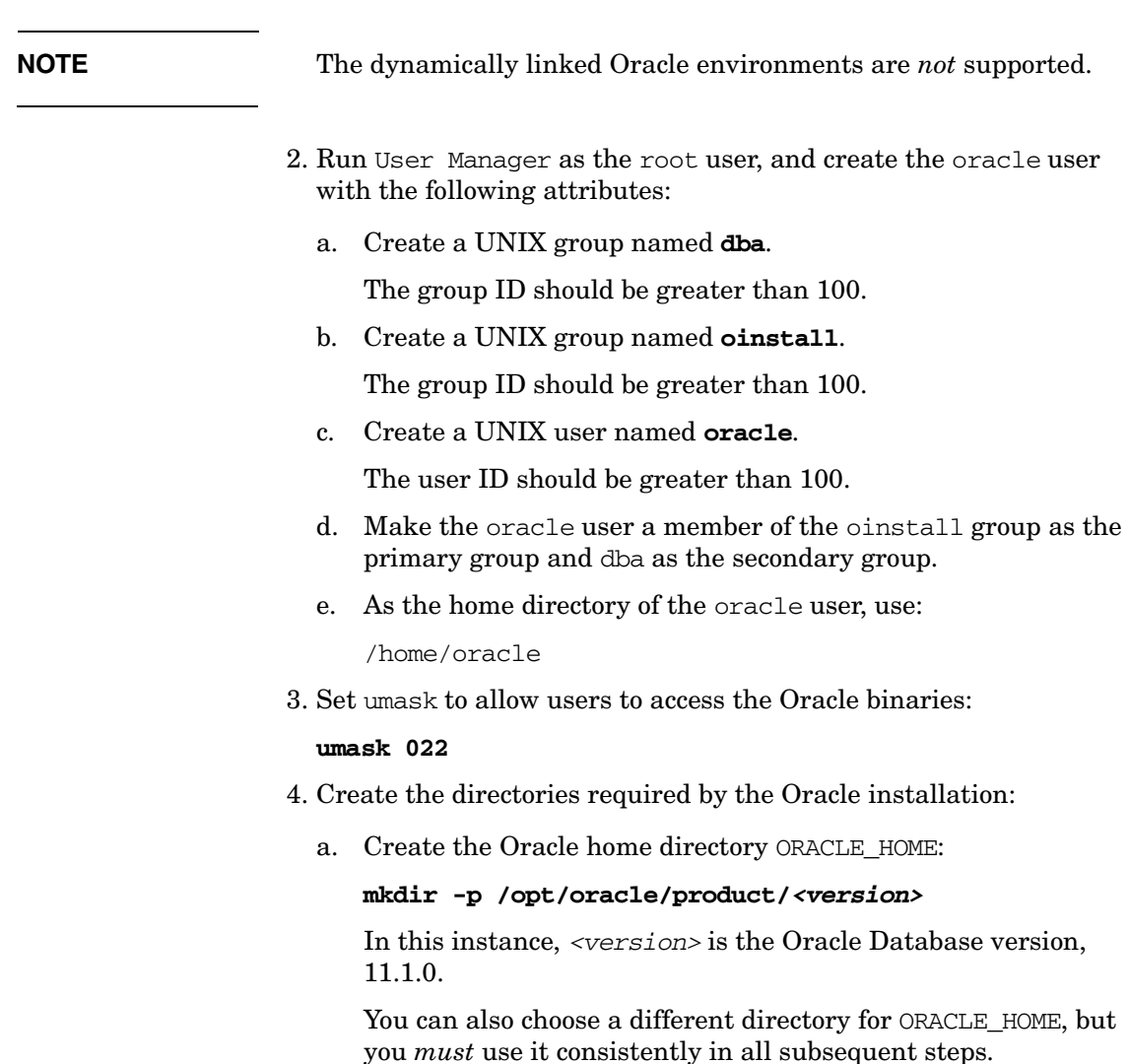

b. Create a base directory for the Oracle installation files:

#### **mkdir -p /opt/oracle/oraInventory**

You can also choose a different directory. If you do so, use the new directory consistently in all subsequent steps.

Change the ownership and set correct permissions by entering the following commands:

```
chown -R oracle:oinstall /opt/oracle/oraInventory
```
**chmod -R 770 /opt/oracle/oraInventory**

5. Change the ownership of the directories to oracle:oinstall by entering:

#### **chown -R oracle:oinstall /opt/oracle \ /opt/oracle/product /opt/oracle/product/***<version>*

In this instance, *<version>* is the Oracle Database version, 11.1.0.

6. Set the following Oracle environment variables in /home/oracle/.profile of the oracle user:

#### ❏ **export ORACLE\_BASE=/opt/oracle**

This variable determines the location of the Oracle installation. The /opt subdirectory prefix is just an example. Replace it with the installation path you used for Oracle.

#### ❏ **export ORACLE\_HOME=\$ORACLE\_BASE/product/***<version>*

In this instance, *<version>* is the Oracle Database version, 11.1.0.

This variable determines the location and the version of the Oracle installation. This is the recommended setting. You can choose a different setting, if needed.

```
NOTE The export ORACLE_BASE=/opt/oracle and export
                       ORACLE_HOME=$ORACLE_BASE/product/<version> Oracle 
                       environment variables are no longer mandatory for the operation 
                       with HPOM.
```
#### ❏ **export ORACLE\_SID=openview**

This variable defines the name of the database you will create. The default setting is openview, but you can use a different setting if required.

#### ❏ **export ORACLE\_TERM=hp**

This variable specifies the terminal definition resource file for an xterm terminal setting to be used with the Oracle installer and other Oracle tools.

If you normally use dtterm, change the setting to ORACLE\_TERM=ansi.

#### ❏ **export PATH=\$PATH:\$ORACLE\_HOME/bin**

This variable sets the directories through which the system searches to find and execute commands.

7. Install the Oracle Database as described in the following section.

## **Installing an Oracle Database**

This section describes how to install the Oracle Database 11g Release 1 with 11.1.0.7 Patch Set for the Oracle Database Server for Red Hat Enterprise Linux to use with HPOM.

The following procedure installs Oracle without creating the openview database. After installing the HPOM software, ovoinstall creates the openview database and configures the HPOM software as described in ["Installing the HPOM Software on the Management Server System" on](#page-57-0)  [page 58.](#page-57-0)

**NOTE** Browse through this section before starting the installation. The order of the system prompts can slightly differ from the example described in ["Installing and Verifying an Oracle Database Version 11g" on page 53](#page-52-0). These slight variations do not indicate any problems with the installation.

### <span id="page-52-0"></span>**Installing and Verifying an Oracle Database Version 11g**

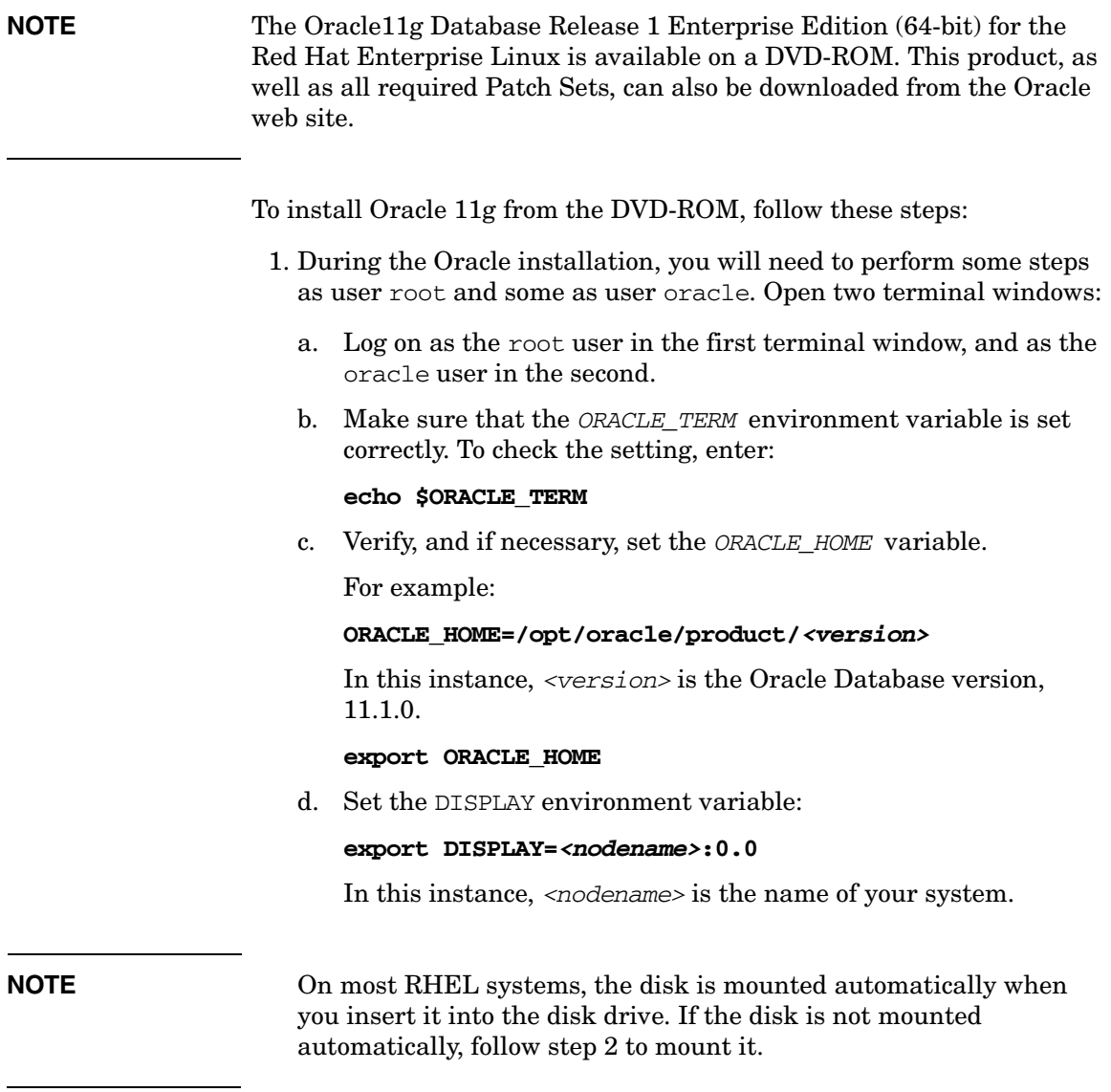

2. As the root user, insert the appropriate disk into the disk drive, and enter the following command to mount the disk:

#### # **/bin/mount -o ro -t iso9660 /dev/cdrom /***<mount\_point>*

In this instance, *<mount\_point>* is the disk mount point directory.

**NOTE** It is recommended that you copy the contents of installation media to a hard disk.

> 3. As the oracle user, start the Oracle Universal Installer by entering the full path of the database directory on the installation media, which must be followed by the command:

#### **./runInstaller**

When the Oracle Universal Installer is started, the Select Installation Method window opens.

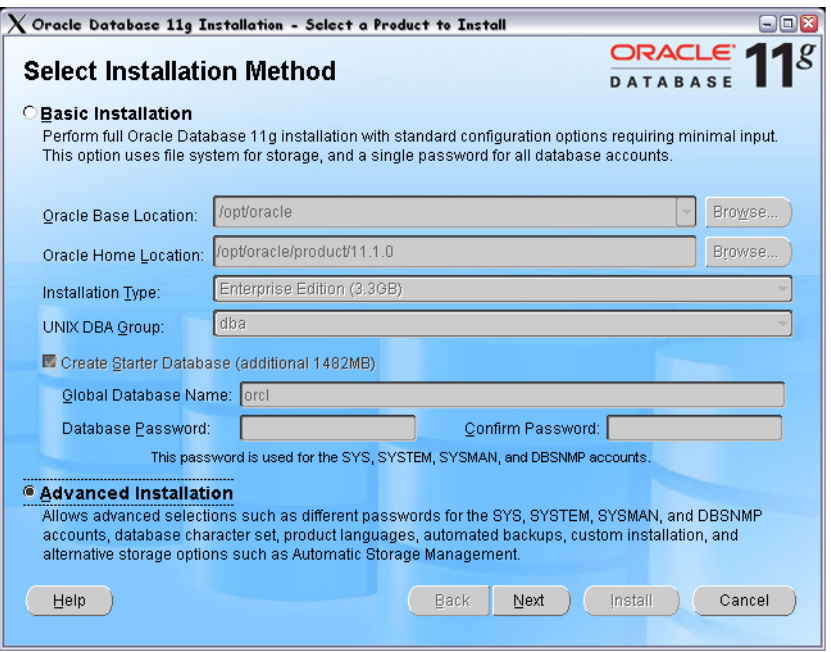

Select the **Advanced Installation** check box, and then click **Next**.

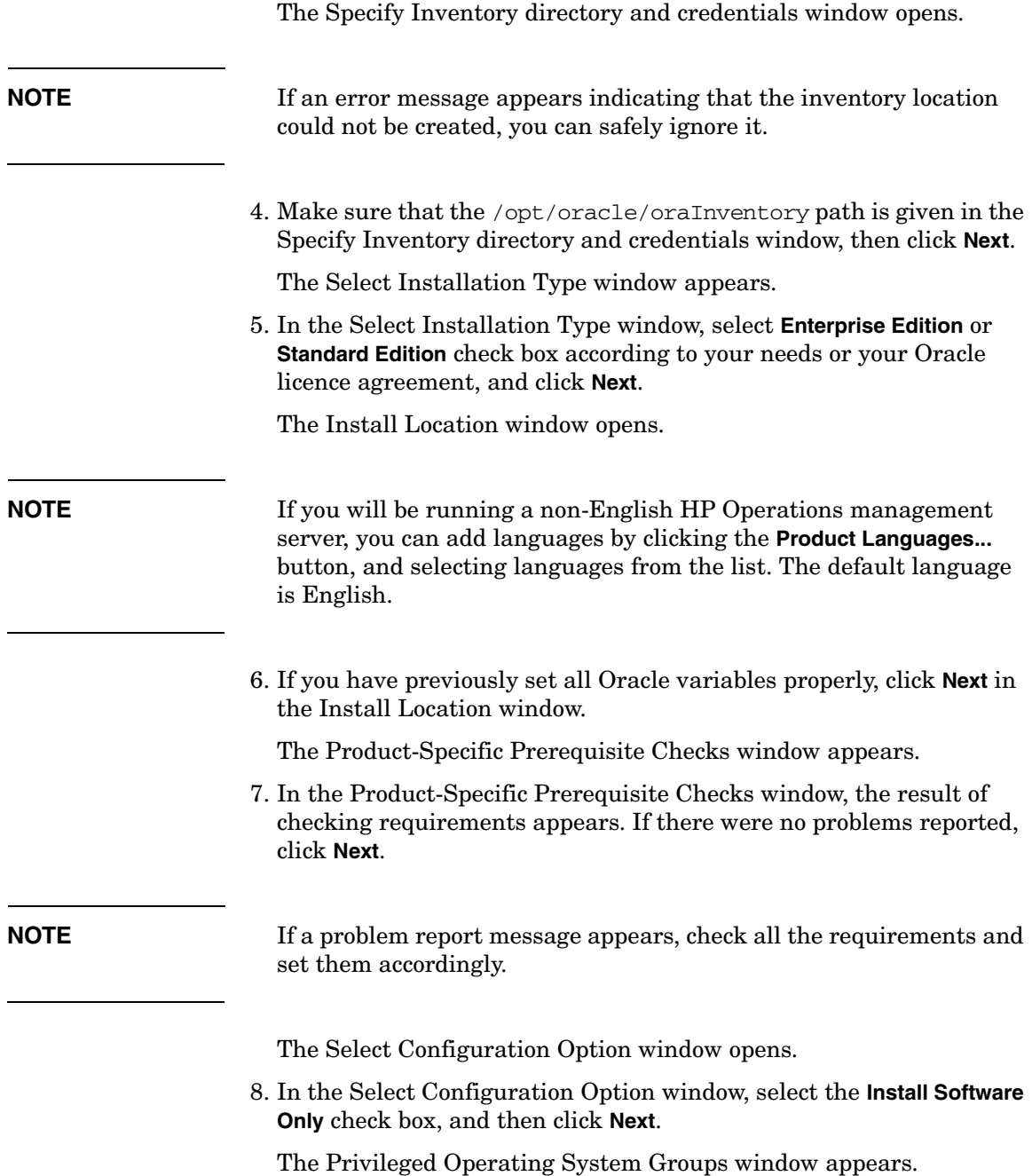

- 9. In the Privileged Operating System Groups window, click **Next**. The Summary window opens.
- 10. In the Summary window, click **Install** to start the installation.
- 11. When the Execute Configuration scripts window appears, follow these steps:
	- a. Open a terminal window.
	- b. Log on as the root user.
	- c. Run the following two scripts:

**/opt/oracle/product/11.1.0/root.sh**

#### **/opt/oracle/oraInventory/orainstRoot.sh**

The following should be displayed for /opt/oracle/product/11.1.0/root.sh:

The following environment variables are set as: ORACLE\_OWNER= oracle ORACLE\_HOME= /opt/oracle/product/<version>

In this instance, <version> is the Oracle Database version, 11.1.0.

Use the default values.

The following should be displayed for /opt/oracle/oraInventory/orainstRoot.sh:

Changing permissions of /opt/oracle/oraInventory to 770. Changing groupname of /opt/oracle/oraInventory to oinstall.

The execution of the script is complete.

d. Return to the Execute Configuration scripts window, and click **OK** to continue.

The End of Installation window opens.

12. In the End of Installation window, you can verify installed Oracle products.

Click **Exit** when you finish the verification.

13. Install 11.1.0.7 Patch Set or later for the Oracle Database Server for Red Hat Enterprise Linux. For detailed information about installing the Patch Set for the Oracle Database Server, see the Oracle product documentation.

<span id="page-57-0"></span>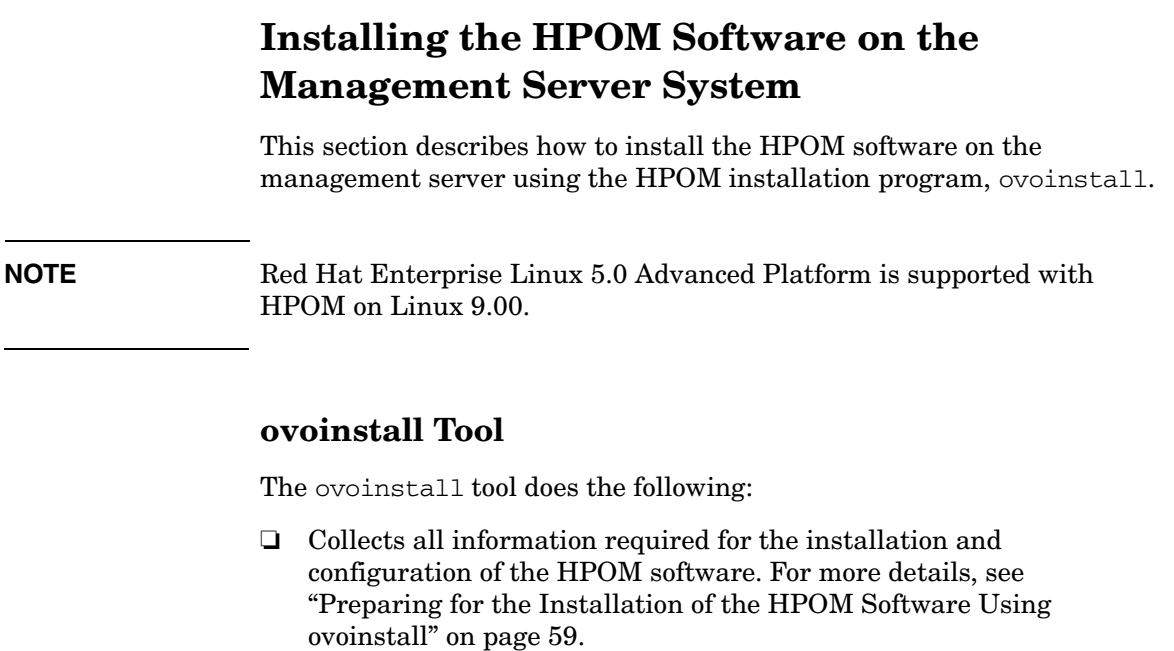

- $\hfill\Box\quad$  Checks for installed operating system patches and lists patches that must still be installed.
- ❏ Checks kernel parameters and disk space requirements.
- ❏ Installs HPOM software on your management server system.
- ❏ Installs HTTPS agent software packages on the HP Operations management server system.
- ❏ Creates the openview database and configures the HPOM software.
- ❏ Installs the local agent (if enabled) and deploys the agent configuration to the local agent.
- ❏ Starts the HPOM processes.

**IMPORTANT** Do not install HPOM product packages directly using rpm, use ovoinstall for the administration of the HPOM software on the HP Operations management server.

Also, it is *not* possible to install HPOM from the software depot server.

### <span id="page-58-0"></span>**Preparing for the Installation of the HPOM Software Using ovoinstall**

To ensure that the HPOM installation goes smoothly, make sure that all the prerequisites are met.

Before running ovoinstall, decide whether you want to do the following:

- ❏ Start the database to start automatically every time you restart your system.
- ❏ Overwrite the database.

ovoinstall also prompts you for the following pieces of information:

- ❏ ORACLE\_HOME value
- ❏ ORACLE\_BASE value
- ❏ Destination for Oracle data files and index files
- ❏ Database language
- ❏ Passwords for the opc\_op and opc\_report database users
- ❏ Password for the existing database user system
- ❏ Oracle DBA user
- ❏ ORACLE\_SID value
- ❏ Oracle Listener Name
- ❏ Oracle Listener Port
- ❏ Oracle Net Listener Alias

## **Running ovoinstall**

Before running ovoinstall, verify whether you are using Network Information Services (NIS) for user or group management. This information is available from the entries for passwd and the group in the /etc/nsswitch.conf file.

If you are using NIS, keep the following in mind before running the ovoinstall installation script:

- ❏ Make sure that, if the opc\_op user already exists in the NIS environment, it belongs to the opcgrp group. If it does not exist, the opc\_op user will be created by the ovoinstall script during the HPOM installation.
- ❏ Make sure that the home directories of the opc\_op and oracle users are accessible on the HP Operations management server, and that they are the same as on the NIS server.

If you are not using NIS for user or group management, ovoinstall automatically sets up both groups and users.

You can install the HPOM software on the management server in one of the following ways:

#### ❏ **From a DVD-ROM**

See ["Preparing for the HPOM Software Installation from a](#page-60-0)  [DVD-ROM" on page 61](#page-60-0).

#### ❏ **Using DVD Images**

See ["Preparing for the HPOM Software Installation Using DVD](#page-60-1)  [Images" on page 61.](#page-60-1)

#### <span id="page-60-0"></span>**Preparing for the HPOM Software Installation from a DVD-ROM**

To prepare for the HPOM software installation from a DVD-ROM, follow these steps:

- 1. Insert the HPOM server installation DVD into the DVD-ROM drive.
- 2. Create a directory to mount the DVD-ROM:

**mkdir /<***mount\_point***>**

Example:

mkdir /dvdrom

3. Mount the DVD-ROM:

```
mount -r -F cdfs /dev/<dvdrom_drive_name> /<mount_point>
```
For example, for a local DVD-ROM, you can enter:

**mount -r -F cdfs /dev/dsk/c0t2d0 /dvdrom**

### <span id="page-60-1"></span>**Preparing for the HPOM Software Installation Using DVD Images**

To prepare for the HPOM software installation using DVD images, follow these steps:

- 1. Create a master directory to serve as a holder for the disk subdirectory. It can be, for example, the /tmp directory.
- 2. Create the HPOMDVD directory as a subdirectory of the master directory.
- 3. Store the content of the HPOM installation DVD in this directory.

## **Installing and Configuring the HPOM Software on the Management Server**

Installing and configuring the HPOM software on the management server is a simple and fast procedure, partly owing to the list of possible options offered after each installation or each configuration step (see Table 2-1).

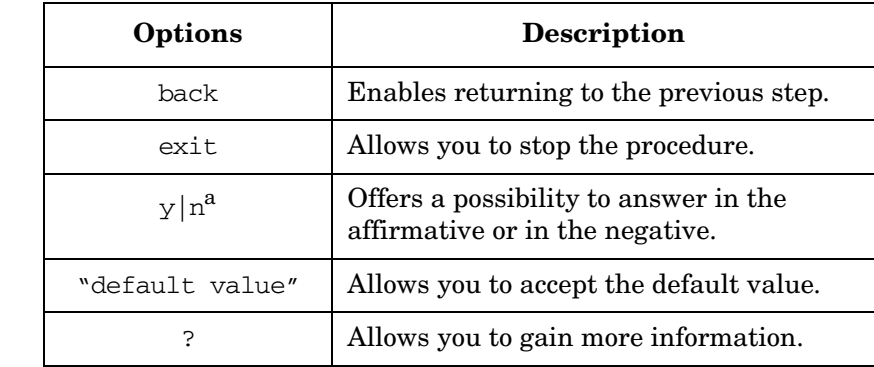

#### **Table 2-1 Installation Procedure Options**

a. This option is not available with all procedure steps.

To install and configure the HPOM software on the management server, complete the following steps:

- 1. Log on as the root user.
- 2. Make sure that the LANG environment variable is set to a UTF-8 locale. For more information about setting the environment variable, see ["Configuring Input/Output for Multiple Language Support" on](#page-43-0)  [page 44.](#page-43-0)

To check the setting, enter:

**echo \$LANG**

- 3. Start the HPOM installation:
	- ❏ If you are installing HPOM from a DVD-ROM, enter the following:

#### **/***<mount\_point>***/ovoinstall**

In this instance, *<mount\_point>* is a location where the HPOM installation DVD is mounted.

❏ If you are installing HPOM using the DVD images, enter the following:

#### **/***<master\_directory>***/HPOMDVD/ovoinstall**

For example, if you have created the /tmp directory as a master directory, you can start ovoinstall by entering the following:

#### **/tmp/HPOMDVD/ovoinstall**

The following text appears:

Welcome to the HP Operations Manager for UNIX (HPOM) installation

Press **Enter** to verify that you want the installation procedure to start.

You are prompted to enter the HPOM software package repository location where all server packages are located.

- 4. Do one of the following:
	- ❏ Press **Enter** to accept the default repository location.
	- ❏ Enter the desired location.

ovoinstall checks and installs the server setup package, which contains the server installation infrastructure.

Press **Enter** to continue with checking the system.

- 5. ovoinstall checks the following during the system check:
	- ❏ root user
	- ❏ LANG
	- ❏ NLS\_LANG
	- ❏ umask
	- ❏ Language
	- ❏ Kernel parameters

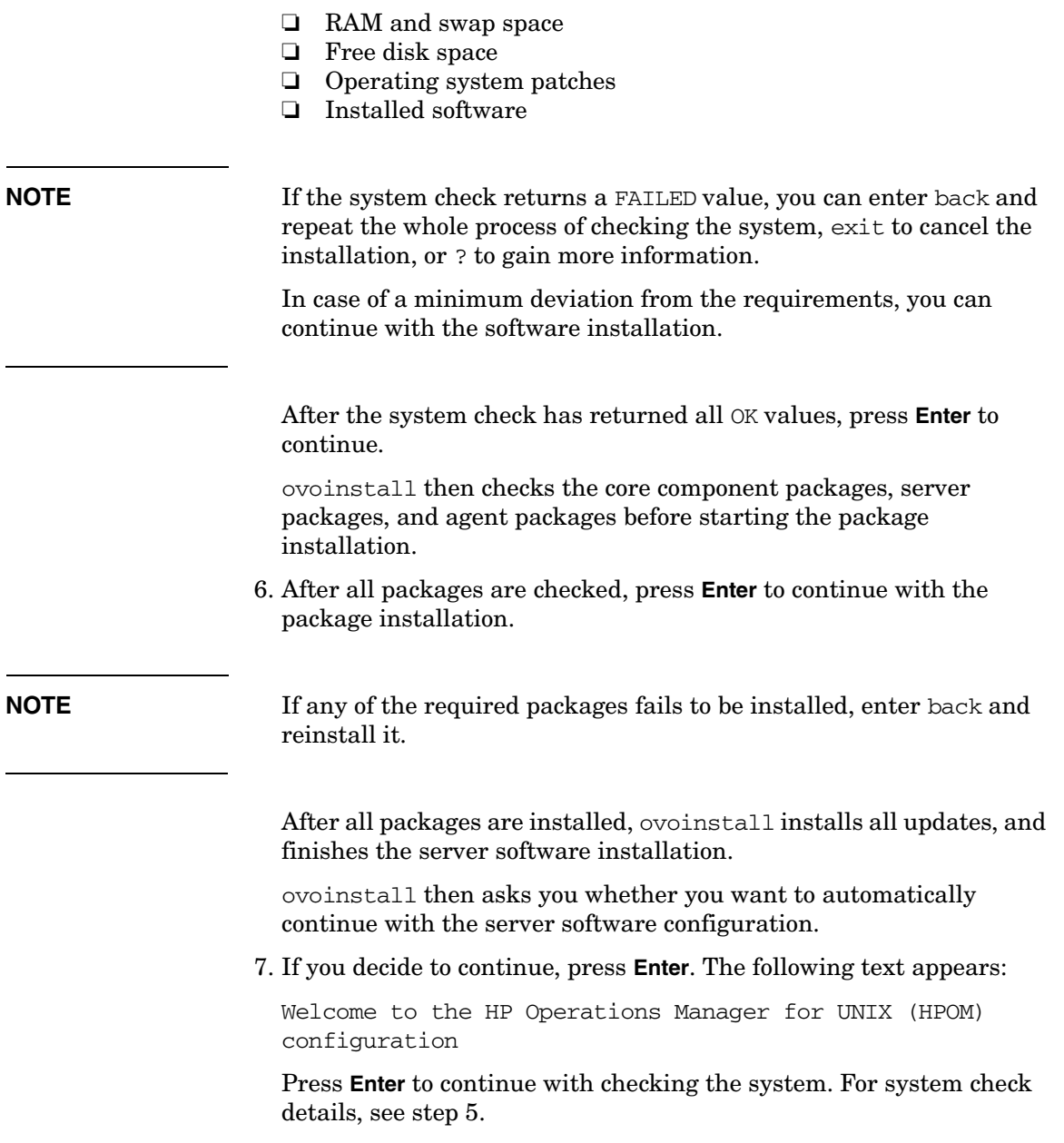

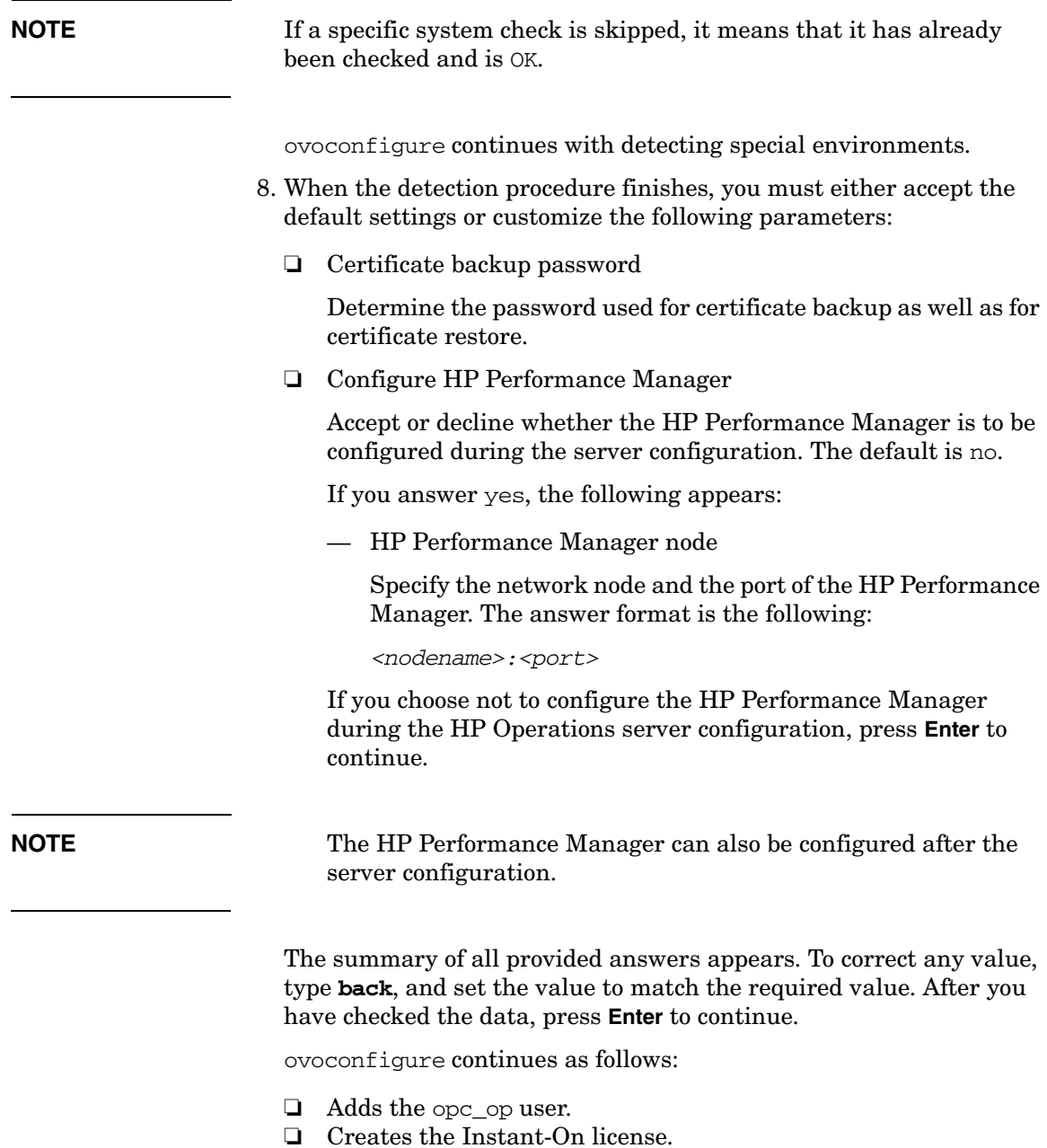

❏ Sets the embedded licensing configuration.

9. If adding the opc\_op user, creating the Instant-On license, or setting the embedded licensing configuration fails to be executed, you can enter back and execute it once again, or exit to cancel the configuration.

Press **Enter** to continue.

- 10. Continue by answering the following questions related to the database configuration:
	- ❏ Configure the database?

The default value is yes.

❏ Enable the automatic database startup?

The default value is yes.

❏ Clear and reinitialize the database tables if they already exist?

The default value is yes.

❏ Set up the database manually?

The default value is no.

This question allows you to choose how to create the database, locally or remotely.

If your answer is yes, ovoconfigure pauses instead of creating the database, allowing you to manually create the database and configure it by entering opcdbsetup -p in another window.

If your answer is no, the following question appears:

Configure the database for remote login?

The default answer to this question is yes. If you choose the default answer, the database installation program creates an Oracle password file and gives proper rights to the SYSTEM database user so that the Oracle Remote Manager (RMAN) can access the database during the execution of backup or restore scripts.

If you answer no to this question, you can grant these permissions manually later on.

For detailed information about backing up data on the management server, see the *HPOM Administrator's Reference*. After you have answered all the above questions, ovoconfigure continues with the Oracle Database-related prompts, which are the following:

❏ Oracle Base

The Oracle Database base directory, which is usually the same as the ORACLE\_BASE variable. The default is /opt/oracle.

❏ Oracle Home

The Oracle Database home directory, which is usually the same as the ORACLE\_HOME variable. The default is /opt/oracle/product/11.1.0.

❏ Oracle User

The Oracle user for the HP Operations server database. The default is oracle.

❏ Oracle SID

The Oracle SID of the HP Operations server database. The default is openview.

**NOTE** ovoinstall will use this value also as the database name if it has not been created manually. Therefore, the SID value is limited to a maximum length of 8 characters.

❏ Oracle Data Directory

The directory where the HP Operations server database files are stored.

❏ Oracle Index Directory

The directory where the HP Operations server database index files are stored. By default, it is the same as the Oracle data directory.

- ❏ Oracle User opc\_op Password
- ❏ Oracle User opc\_report Password
- ❏ Oracle User system Password
- ❏ Database Character Set (NLS\_LANG)

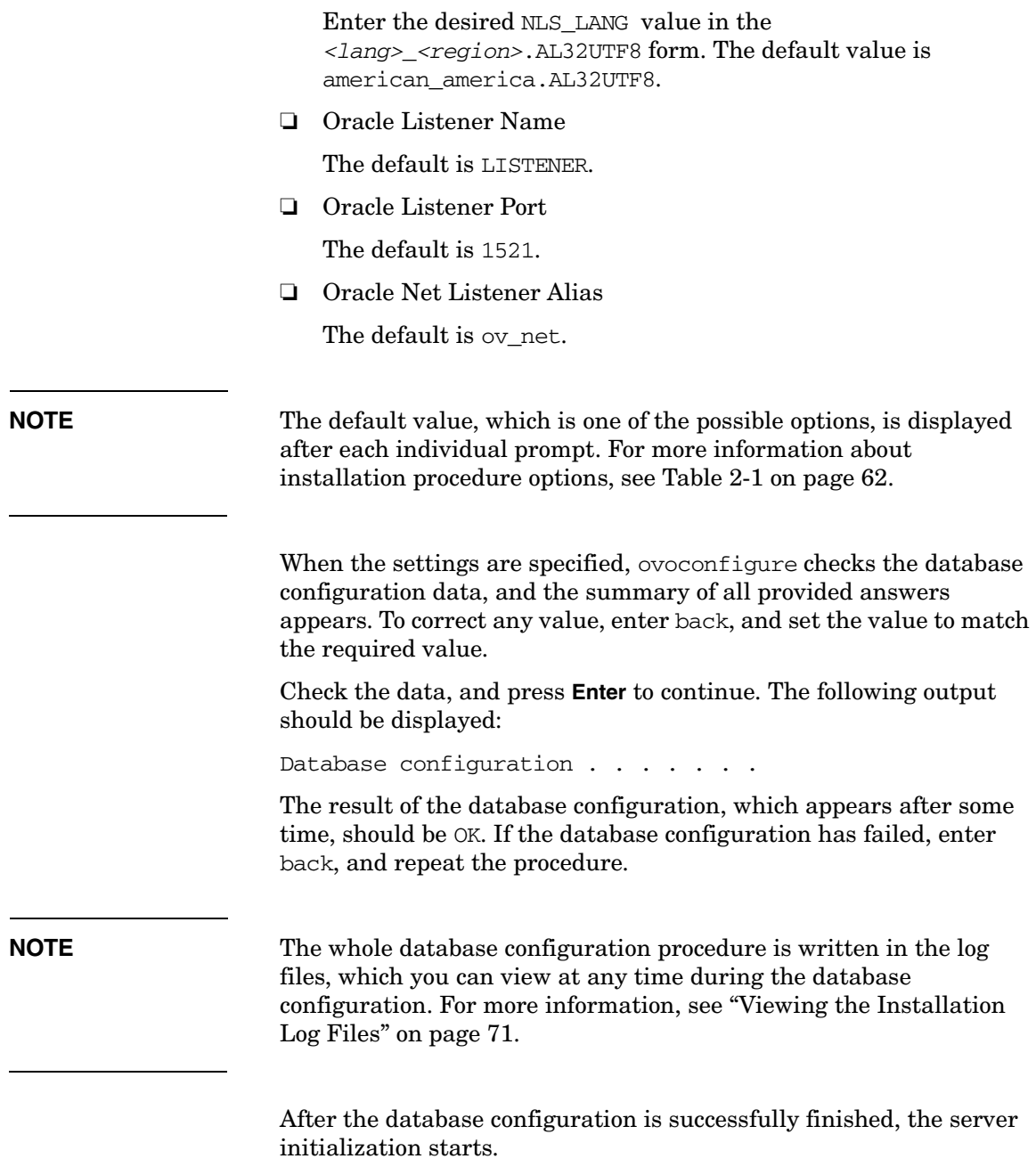

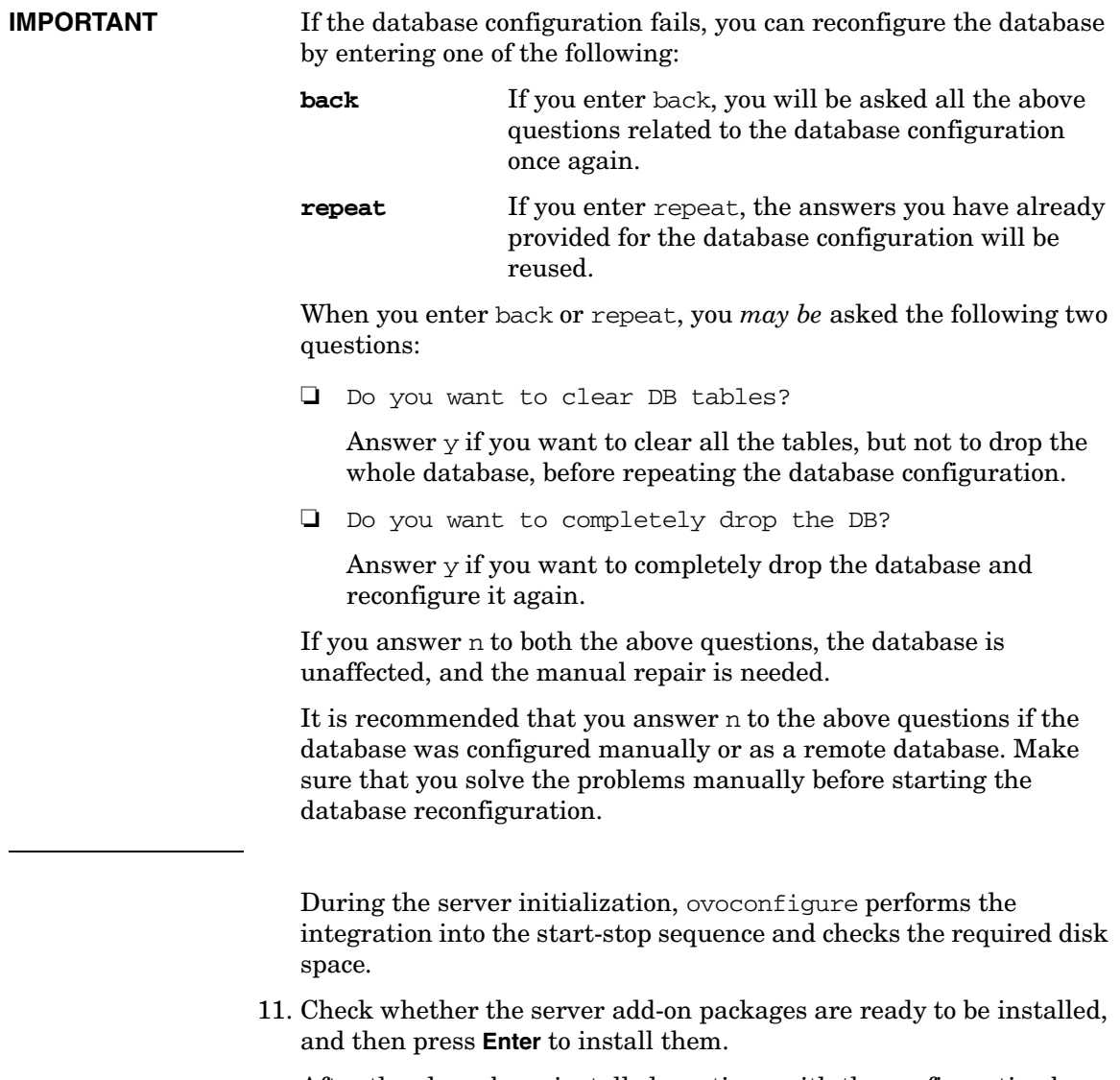

After they have been installed, continue with the configuration by pressing **Enter**.

ovoconfigure starts the server final configuration, which consists of the following steps:

- $\Box$  opcmsg (1|3) policy assignment
- ❏ Java GUI configuration
- ❏ Web Server configuration
- ❏ Backup certificates
- ❏ Starting server
- ❏ Installing local agent
- ❏ Distributing configuration to the local agent
- 12. After installing the HPOM software on the management server, you can check whether the installation was successful. See ["Starting](#page-71-0)  [HPOM and Verifying the Installation" on page 72](#page-71-0) for more information.
- 13. When the installation and configuration are completed, unmount the DVD-ROM drive by entering:

#### **umount /***<mount\_point>*

14. Make the HPOM manpages available for users.

Add the opt/OV/man directory to the MANPATH environment variable by entering:

#### **MANPATH=\$MANPATH:/opt/OV/man**

#### **export MANPATH**

**NOTE** The MANPATH environment variable *must* be set either for the current user by the user in.profile, or for all users by the system administrator in /etc/profile.

## <span id="page-70-0"></span>**Viewing the Installation Log Files**

When ovoinstall has finished installing the HPOM software, verify that the installation has been successful by checking the end of the /var/opt/OV/log/OpC/mgmt\_sv/ovoinstall.log log file. Either open the log file using a text editor or enter:

#### **more /var/opt/OV/log/OpC/mgmt\_sv/installation.log**

#### **more /var/opt/OV/log/OpC/mgmt\_sv/installation.log.verbose**

You can also check for any errors by viewing the analysis and installation log files during the installation. Enter the following in a new terminal window:

#### **tail -f /var/adm/sw/swagent.log**

## <span id="page-71-0"></span>**Starting HPOM and Verifying the Installation**

To verify the HPOM installation, follow these steps:

1. Verify that all HP Operations server services are running by entering the following:

**/opt/OV/bin/OpC/opcsv**

An output similar to the following should be displayed:

OM Control Management Server status:

------------------------------------

OMU Action Manager opcactm (13577) is running OMU BBC Config Adapter opcbbcdist (13960) is running OMU Cert. Server Adapter opccsad (13944) is running OMU Display Manager opcdispm (13523) is running OMU TT & Notify Manager opcttnsm (13908) is running OMU Forward Manager opcforwm (13926) is running OMU Message Manager opcmsgm (13886) is running OMU Message Receiver (HTTPS) opcmsgrb (13557) is running OMU Service Engine opcsvcm (13995) is running OMU Request Sender ovoareqsdr (13541) is running OMU Service Discovery Server opcsvcdisc (14047) is running OMU HTTPS Communication Proxy opcuihttps (14063) is running

OV Control Core components status:

----------------------------------

OV Control ovcd (13504) is running OV Communication Broker ovbbccb (13505) is running OV Certificate Server ovcs (13506) is running

If the HP Operations server services are not running, you can start them with the following command:

**/opt/OV/bin/OpC/opcsv -start**

**IMPORTANT** You *must* have a local agent installed to perform steps 2 and 3.
2. Verify that all the HP Operations agent services are running on the management server system by entering the following command:

#### **/opt/OV/bin/OpC/opcagt -status**

An output similar to the following should be displayed:

OVO Managed Node status:

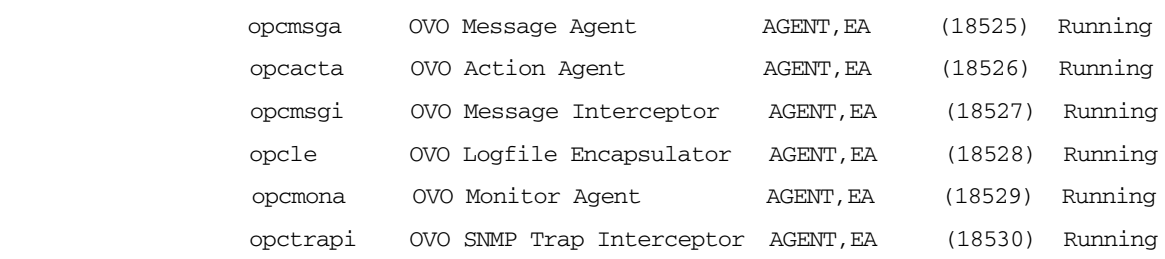

**NOTE** If the HP Operations agent services are not running, you can start them with the following command:

#### **/opt/OV/bin/OpC/opcagt -start**

3. Submit test messages as user root by entering:

#### **/opt/OV/bin/OpC/utils/submit.sh**

This program sends simulated messages to the Message Browser. The number of messages received depends on the configuration of your system. Under normal conditions, you will usually receive at least two messages.

- 4. To be able to test and use an application configured as Window (Input/Output) from the HPOM User's Assigned Applications window, you will probably have to complete one of the following tasks:
	- ❏ As the root user, set the UNIX password for the default operator opc\_op for each managed node where you want to use Input/Output applications.

To do this, enter:

**passwd opc\_op**

### **NOTE** By default, the opc op user is not allowed to log on to the system  $(*$  entry in the password field of /etc/passwd). ❏ Make sure the *\$HOME*/.rhosts file exists on the managed node (*\$HOME* is the home directory of the executing user opc\_op on the managed node). If it does not exist, create it. Make an entry in .rhosts for the opc\_op user on the managed node. For example: **<***management\_server***>.***<domain>* **opc\_op** It is *not* recommended to keep the .rhosts entry in a production environment, as it can represent a security risk. ❏ Make sure the /etc/hosts.equiv file exists on the managed node. If it does not exist, create it. Add the hostname of your management server to this file. For example: **<***management\_server***>.***<domain>***.com** It is *not* recommended to keep the /etc/hosts.equiv entry in a production environment, as it can represent a security risk.

### **After You Install HPOM**

After you have completed the installation of HPOM, decide whether you need to create additional Oracle Database users.

During the initial configuration setup, Oracle creates the default users sys, system, outln, and dbsnmp, and gives them default passwords. Depending on the installed Oracle components and the version, you can create additional database users.

These Oracle users are *not* used by HPOM. You can change the password of these Oracle users with the Oracle tool, SQL\*Plus.

Example:

```
su - oracle
sqlplus /nolog
connect / as sysdba
alter user system identified by <new_password>
exit
exit
```
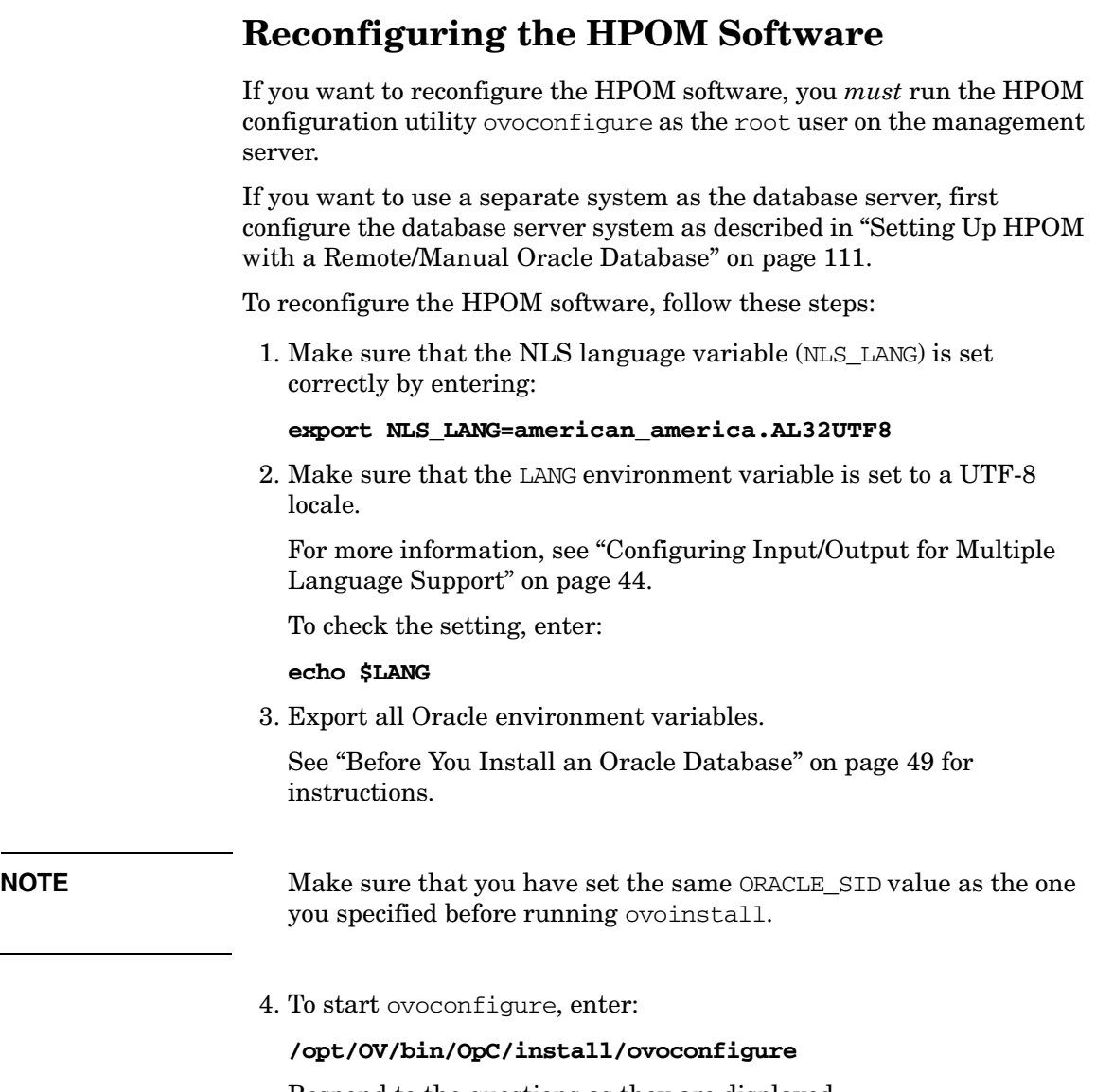

Respond to the questions as they are displayed.

The configuration utility asks whether you want to configure your database automatically:

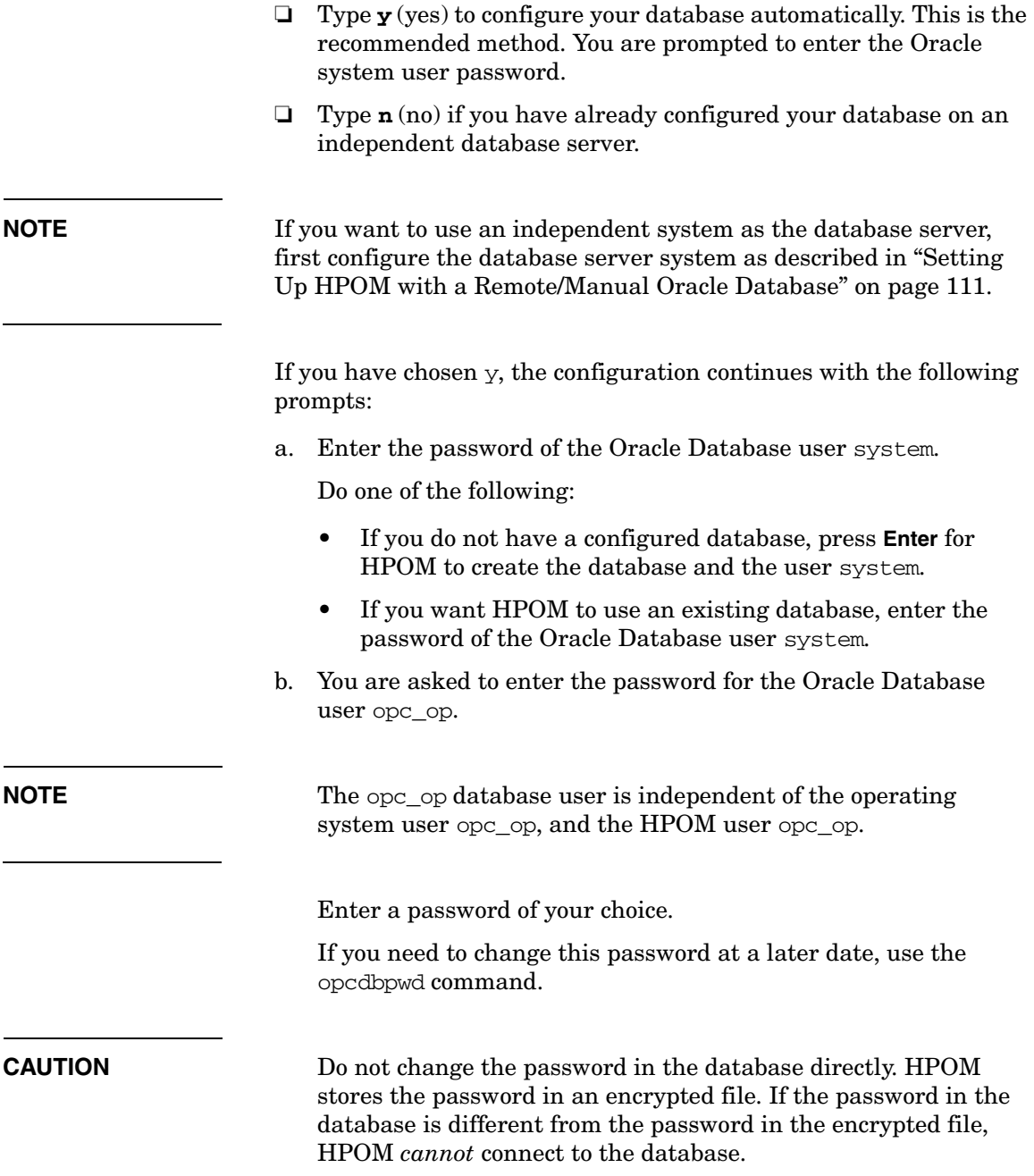

### Installing HPOM on the Management Server **Reconfiguring the HPOM Software**

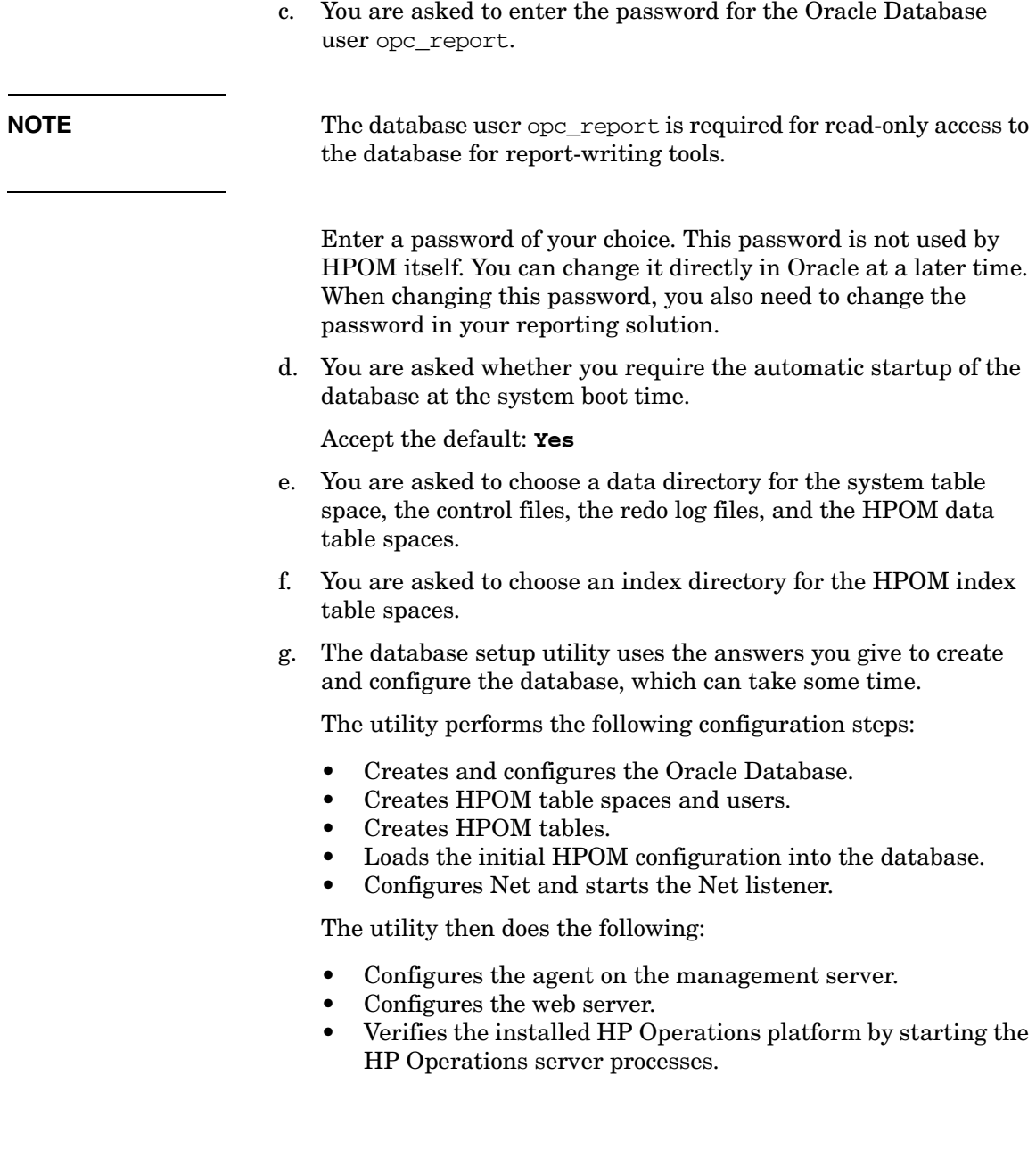

# **3 Installing the Java Operator GUI**

### **In This Chapter**

This chapter describes how to do the following:

- ❏ Install the HP Operations Manager (HPOM) Java operator graphical user interface (GUI).
- ❏ Configure a web server to use customized icons and background graphics.
- ❏ Access the online documentation.

This chapter assumes that you have already installed the HPOM software, and have a supported web server, as described by the vendor of the server.

### **Supported Platforms**

The HPOM Java GUI was tested *only* on the operating system platforms listed in Table 3-1, and is therefore supported *only* on these operating system platforms.

#### **NOTE** On all operating system platforms not listed in the following table, you run the HPOM Java GUI at your own risk.

#### **Table 3-1 Supported Platforms of the HPOM Java GUI Client**

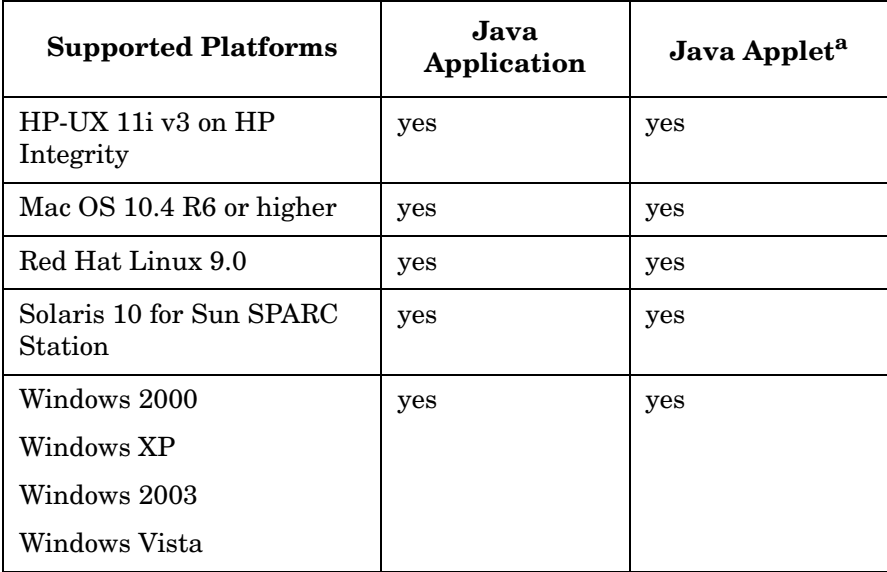

a. See ["Supported Web Browsers" on page 86](#page-85-0) for a list of supported web browsers.

**CAUTION** Running the HPOM Java GUI on a UNIX platform is *not* recommended because it can lead to performance problems.

### **Supported Languages**

<span id="page-81-0"></span>See [Table 3-2](#page-81-0) for a list of languages into which the HPOM Java operator GUI has been translated.

#### **Table 3-2 Supported Languages of the HPOM Java GUI Client**

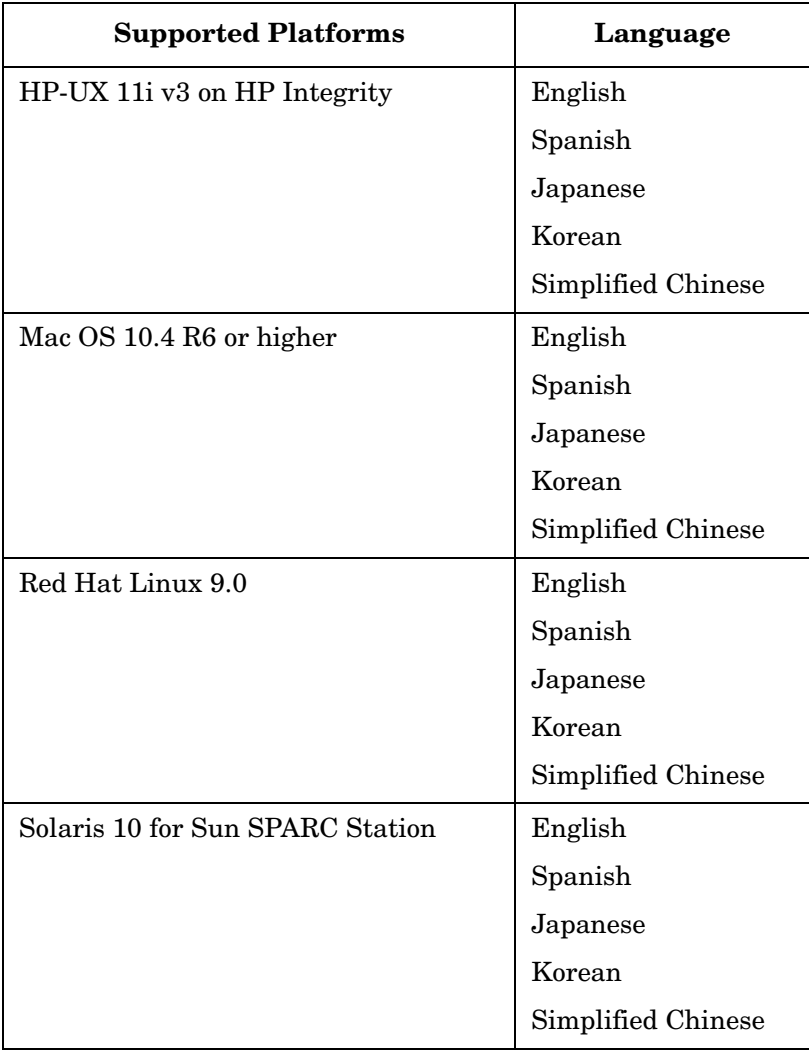

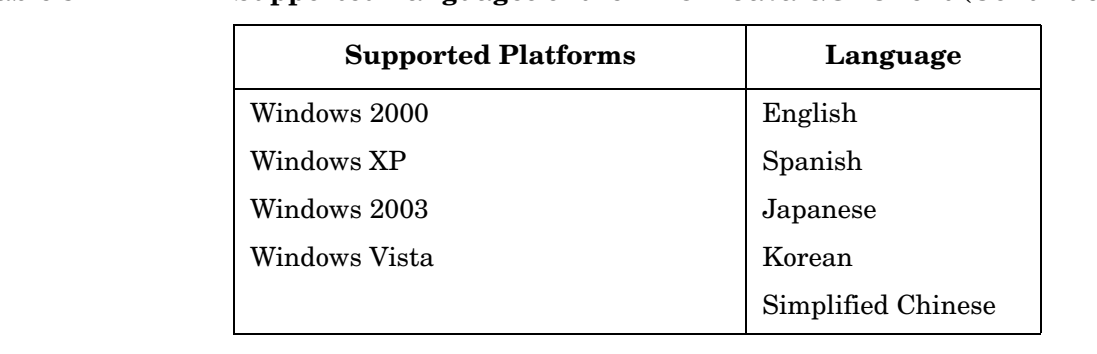

#### **Table 3-2 Supported Languages of the HPOM Java GUI Client (Continued)**

**NOTE** When starting the HPOM Java operator GUI, select the correct locale. The locale influences the sorting, the text display (fonts), and the representation of date and time. It also selects the localized files for your installation.

> For example, to start a Spanish Java GUI, select **Spain (Spanish)** in the logon window.

### <span id="page-83-0"></span>**Installation Requirements**

This section describes the hardware and software requirements for installing the HPOM Java Operator GUI. It also describes the recommended patches and web browsers supported by the product.

### **Hardware Requirements**

#### ❏ **UNIX or Linux**

For more information see [Chapter 1, "Installation Requirements for](#page-24-0)  [the Management Server."](#page-24-0)

#### ❏ **Windows**

The best performance is achieved with a Pentium-based personal computer (PC) with at least 500 Mhz, a minimum of 256 MB RAM, and additional 30MB RAM per GUI session.

### **Software Requirements**

In general, Java Runtime Environment (JRE), version 1.6.0.12 or higher *must* be installed on the system where the HPOM Java GUI will be installed and running.

For the platforms listed in Table 3-3, the required versions of JRE are included in the HPOM Java GUI installation directory on the management server:

/opt/OV/www/htdocs/ito\_op/

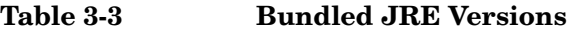

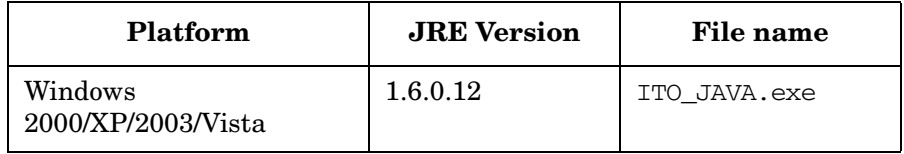

**NOTE** HPOM delivers JRE 1.6.0.12 only for Windows as a part of the install shield package.

> If you want to use the Java GUI on any other operating system, including the HP Operations management server, you must download JRE 1.6.0.12 by yourself. You must also set the JAVA DIR environment variable before using the following script to start the Java GUI:

/opt/OV/bin/OpC/ito\_op

#### **Cockpit View Client Requirements**

Make sure your cockpit view client meets the following requirements:

- Microsoft Windows XP
- Microsoft Internet Explorer 7
- Adobe Flash Player 10 with ActiveX
- Sun Java SE Runtime Environment 6 (JRE 1.6.0 or higher)

### <span id="page-85-0"></span>**Supported Web Browsers**

If you want to run the HPOM Java GUI as an applet from a web browser, or if you want to use the online documentation supplied with the Java GUI, you should have one of the following web browsers installed:

- ❏ Microsoft Windows:
	- Microsoft Internet Explorer 5.5, 6, or 7
	- Mozilla 1.7
- ❏ HP-UX 11i, Sun Solaris, Red Hat Enterprise Linux, and Mac OS:
	- Mozilla 1.7

**NOTE** The external browser is the default browser on UNIX, while the default browser on Windows is ActiveX.

### **Installing the HPOM Java Operator GUI**

You can either run the Java operator GUI directly on your management server system, or use HTTP or FTP to transfer the Java GUI binaries from the management server to the system where the GUI will be running.

The HP Operations management server installation automatically installs the HPOM Java GUI binaries into the /opt/OV/www/htdocs/ito\_op/ directory on the management server.

### **Installation Requirements**

Before installing the HPOM Java operator GUI, make sure the following prerequisites are met:

❏ Management server system meets all hardware and software requirements described in [Chapter 1, "Installation Requirements for](#page-24-0)  [the Management Server."](#page-24-0)

Note that the maxfiles kernel parameter needs to be adjusted to ensure good performance.

- ❏ HPOM software for the management server is installed.
- ❏ JRE 1.6.0.12 *must* be installed on the system where the HPOM Java GUI will be installed and running. See also Table 3-3 on page 85.

The HPOM installation automatically installs and configures a Tomcat Web server on the management server.

### **Installing HPOM Java GUI through HTTP**

To install HPOM through HyperText Transfer Protocol (HTTP), follow these steps:

- 1. Make sure that all the prerequisites are met as described in ["Installation Requirements" on page 84.](#page-83-0)
- 2. Make sure that an HTTP server is installed and running.

If you are using the HPOM Tomcat server, make sure the ovtomcatB process is running. To check whether the ovtomcatB process is running, enter the following:

#### **/opt/OV/bin/ovc -status WEB**

If the ovtomcatB process is not running, you can start it by running the following command:

#### **/opt/OV/bin/ovc -start WEB**

3. On the system where the Java GUI will be running, open the following URL in a web browser:

#### **http://<***management\_server***>:3443/ITO\_OP**

In this instance, <*management\_server*> is the fully qualified hostname of your management server.

- 4. Follow the instructions given on the web page:
	- If you are running the Java GUI on a PC running Microsoft Windows, download and execute the ITO JAVA.exe file.
	- If you are running the Java GUI on a UNIX-based system, download and untar the ito op install.tar file. Make sure that you have JRE for your platform installed. The recommended version of JRE is 1.6.0.12 or higher.

### **Installing HPOM Java GUI through FTP**

To install HPOM through File Transfer Protocol (FTP), follow these steps:

1. Make sure that all the prerequisites are met as described in ["Installation Requirements" on page 84.](#page-83-0)

The HP Operations management server installation automatically installs the GUI client binaries in the following directory on the management server:

/opt/OV/www/htdocs/ito\_op/

- 2. Transferring the files through FTP:
	- a. Start the MS-DOS command prompt or a terminal window on the system where the GUI will be installed.
	- b. Open an FTP connection to the HP Operations management server by entering:

#### **ftp <***management\_server***>**

In this instance, <*management\_server*> is the hostname of your management server.

c. Make sure that the binary mode is used by entering:

#### **bin**

d. Change to the directory where the GUI software is located by entering:

#### **cd /opt/OV/www/htdocs/ito\_op**

Retrieve the Java GUI executable.

• For a PC-based system, enter:

#### **get ITO\_JAVA.exe**

• For a UNIX-based system, enter:

#### **get ito\_op\_install.tar**

For UNIX-based systems, you *must* download platform-specific JREs from their websites. The recommended version of JRE is 1.6.0.12 or higher. Close the FTP connection when the files are transferred successfully.

- 3. Extract the software from the files, enter:
	- PC-based system:

#### **<***drive\_letter***>:ITO\_JAVA.exe**

This starts the installation wizard that guides you through the installation.

• UNIX-based system:

**tar xvf ito\_op\_install.tar**

### **Installing HPOM Java GUI on Linux Systems Other than HP Operations Management Servers**

On Linux systems other than HP Operations management servers, use the rpm utility to install the Java GUI client. The rpm utility is supplied with the Linux operating system.

To install HPOM Java GUI on Linux systems with rpm, follow these steps:

- 1. Ensure that all the prerequisites are met as described in ["Installation Requirements" on page 84.](#page-83-0)
- 2. Enter the commands as stated below for the following languages:
	- *English*

```
rpm -i --nodeps \
/<mount_point>/packages/HPOvOUWwwGui.rpm
```

```
rpm -i --nodeps \
/<mount_point>/packages/HPOvOUWwwEng.rpm
```
• *Spanish*

```
rpm -i --nodeps \
/<mount_point>/packages/HPOvOUWwwSpa.rpm
```
• *Japanese*

```
rpm -i --nodeps \
/<mount_point>/packages/HPOvOUWwwJpn.rpm
```
• *Korean*

```
rpm -i --nodeps \
/<mount_point>/packages/HPOvOUWwwKor.rpm
```
• *Simplified Chinese*

```
rpm -i --nodeps \
/<mount_point>/packages/HPOvOUWwwSch.rpm
```
In these instances, *<mount\_point>* is a location where the HPOM installation DVD is mounted.

### **Starting the HPOM Java GUI**

This section describes how to start the HPOM Java GUI on a PC, on a UNIX-based system, and from a web browser.

**NOTE** To log on to the HPOM GUI for the first time, use default users and passwords. The default logon passwords are the following:

- ❏ For administrators: **OpC\_adm**
- ❏ For operators: **OpC\_op**

The next time you log on, you should change your default password for security reasons. You can change your password again at a later time, but you will not be allowed to set the password back to the default.

If you want to access web pages that start Java 2 applets in a workspace, the Java GUI itself *must* be running as an applet. See ["Starting the Java](#page-93-0)  [GUI from a Web Browser" on page 94](#page-93-0) for more information about starting the Java GUI as an applet.

Make sure you use the proper LANG variable when starting the HPOM Java GUI in languages other than English. Starting the Java GUI by using the English locale  $\infty$  and then switching to the other language may result in incorrectly displayed accentuated characters in some dialog boxes and in displaying garbage characters in the window title.

### **ito\_op Startup Script**

The ito op startup script first reads the environment variables, then evaluates the command line options, and finally the preferences listed in the itooprc file.

For more information about the ito\_op script, see the *ito\_op(1M)* manpage (UNIX), the *ito\_op.bat* script (Windows), and the *HPOM Administrator's Reference*.

### **Starting the Java GUI on a PC**

The install shield of the HPOM Java GUI client software installs a desktop shortcut for the GUI.

To start the HPOM Java operator GUI on a PC, follow these steps:

1. Do one of the following:

- Use the installed desktop shortcut.
- Enter the following:

#### *<drive\_letter>***:***<install\_directory>***\ito\_op.bat**

The HPOM Java GUI starts and displays a logon screen.

- 2. Enter the HPOM username and password.
- 3. Enter the management server hostname.

### **Starting the Java GUI on a UNIX-based System**

To start the HPOM Java operator GUI on a UNIX system, follow these steps:

- 1. Export the DISPLAY environment variable if needed.
- 2. Enter the following:

#### **/opt/OV/www/htdocs/ito\_op/ito\_op &**

The HPOM Java GUI is now started and displays a logon screen.

3. Enter the HPOM username and password.

### <span id="page-93-0"></span>**Starting the Java GUI from a Web Browser**

**NOTE** You do *not* need to install the GUI if you want to start the HPOM Java GUI from a web browser. Simply download the Java applet provided with the GUI client software.

To start the HPOM Java GUI from a web browser, follow these steps:

- 1. Make sure that all the prerequisites are met as described in ["Installation Requirements" on page 84.](#page-83-0)
- 2. On the system where the Java GUI will be running, open the following URL in a web browser:

#### **http://<***management\_server***>:3443/ITO\_OP**

In this instance, <*management\_server*> is the fully qualified hostname of your management server.

3. Follow the instructions given on this web page for downloading the Java applet.

### **Starting the Online Documentation**

The HTML-based online documentation supplied with the Java GUI is automatically installed on the HP Operations management server. However, before you can access the online help from within HPOM, you *must* configure the HPOM Java GUI to open a web browser at the corresponding URL of the management server.

#### **NOTE** It is recommended that you view the online documentation with Microsoft Internet Explorer (Windows) or Mozilla (UNIX).

You can change your web browser preferences by selecting **Edit->Preferences...** from the menu bar, then clicking the **Web Browser** tab in the Preferences dialog box. For details, see the *HPOM Java GUI Operator's Guide*.

To start the HPOM online documentation, in the HPOM Java GUI, select **Help->Contents** from the menu bar.

The URL for the online documentation is the following:

http://<*management\_server*>:3443/ITO\_OP/help/\ <*lang*>/ovo/html/index.htm

For example, in this URL, *<lang>* is en for English.

The online documentation for the Java GUI is displayed. Use the navigation tree in the left pane to find the topics that interest you, or use the index to search for a specific term.

#### **NOTE** You can change the URL for the online documentation in the Preferences dialog box of the HPOM Java GUI. Select **Preferences** from the Edit menu to open this dialog box.

### **Connecting Through a Firewall**

If you want to access the HP Operations management server with the HPOM Java GUI from outside a firewall, open port 35211. Port 35211 is the socket used by the Java GUI to connect to the management server.

### **Configuring the HTTP Server**

Install your web server as described in the vendor's documentation and verify that the web server is running properly.

If you want to install and access the HPOM Java GUI, you need to configure your HTTP server. The configuration varies depending on the type of HTTP server.

The following web servers are supported:

- ❏ Apache Tomcat (automatically installed and configured with the HPOM installation)
- ❏ Netscape
- ❏ W3C Jigsaw

This section describes how to configure these web servers for use with the HPOM Java GUI.

### **Configuring a Netscape Server**

To configure Netscape for installing and accessing the HPOM Java GUI, complete the following steps:

- 1. Select the Netscape server that you want to configure.
- 2. From Netscape Enterprise Configuration, do the following:
	- a. Click the **Content mgmt** button at the top of the window.
	- b. Select **Additional Document Directories** from the left side of the window.
	- c. For URL prefix enter:

**ITO\_OP/**

d. For Map To Directory enter:

**/opt/OV/www/htdocs/ito\_op**

- e. Click **OK**.
- f. Click **Save and Apply**.

Restart your web server and open the following URL:

http://*<server\_hostname>*:3443/ITO\_OP/

In this instance, *<server\_hostname>* is the hostname of your web server, including the domain.

**NOTE** If you set the port to a different value than 3443, change the above URL accordingly.

3. Make sure the .exe extension is defined in the following file:

```
/opt/ns-fasttrack/httdp-<server_hostname>/config/\
mime.types
```
4. Add the following line to the file:

type=application/octet-stream exts=exe

### **Configuring a W3C Jigsaw Server**

To configure a W3C Jigsaw web server for installing and accessing the HPOM Java GUI, complete the following steps:

1. Add the following line to the httpd.conf file:

**Pass /ITO\_OP/\* /opt/OV/www/htdocs/ito\_op/\***

- 2. Restart the web server.
- 3. Open the following URL:

http://*<server\_hostname>*/ITO\_OP/

In this instance, *<server\_hostname>* is the hostname of your web server, including the domain.

Installing the Java Operator GUI **Configuring the HTTP Server**

# **4 Service Management and Manual Database Configuration**

### **In This Chapter**

This chapter describes how to do the following:

- ❏ Set up startup and shutdown operations for the HP Operations management server services.
- ❏ Start and stop an Oracle Database automatically.
- ❏ Start and stop an Oracle Database manually.
- ❏ Set up HPOM with a remote/manual Oracle Database.

### **Starting and Stopping HPOM**

When you configure HPOM, the startup of the HPOM processes is automatically integrated into the system boot sequence.

You can, however, start the HP Operations management server services by using the opcsv -start command. Similarly, you can stop the HP Operations management server services by using the opcsv -stop command.

The opcsv command is located in the /opt/OV/bin/OpC directory and has the following functions:

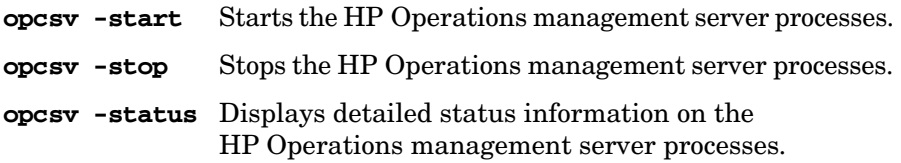

The opcsv command *does not* start and stop the subagent processes. Subagent communication processes are handled by the ovc command, which is located at  $\sqrt{\frac{opt}{OV}}$  in. If you want to stop the HP Operations agent processes, use **ovc -stop AGENT**. If you want to start the HP Operations agent processes, use **ovc -start AGENT**.

For more information about the opcsv and ovc commands, see the *opcsv(1)* and *ovc(1M)* manpages.

**TIP** If you experience communication problems between the HP Operations server and agents, or if the server processes are not correctly informed about configuration changes, restart both the HP Operations management server and HP Operations agent processes:

```
/opt/OV/bin/ovc -stop SERVER AGENT
/opt/OV/bin/ovc -start SERVER AGENT
```
### **Starting and Stopping an Oracle Database Automatically**

You can use the HPOM shell script /etc/init.d/ovoracle to ensure a clean, automatic startup and shutdown of the Oracle Database whenever you start or shut down the HP Operations management server. If you choose to start the HP Operations management server processes automatically at the system startup, the Oracle Database *must* be running before HPOM.

The following are linked to the ovoracle script:

❏ Startup

```
/etc/rc3.d/S94ovoracle
/etc/rc4.d/S94ovoracle
/etc/rc5.d/S94ovoracle
```
❏ Shutdown

```
/etc/rc0.d/K01ovoracle
/etc/rc1.d/K01ovoracle
/etc/rc2.d/K01ovoracle
/etc/rc6.d/K01ovoracle
```
The option for the automatic startup and shutdown of the database is set in the following file:

/etc/rc.config.d/ovoracle

You can enable the automatic startup and shutdown of the database by editing the following file:

```
/etc/rc.config.d/ovoracle
```
Change both the OVORACLE and OVORALISTENER variable to 1, as shown in the following extract from the file:

```
# configure if oracle database should be started
# 0 - do not start
# 1 - start# default is 0. This may be changed here manually
```
Service Management and Manual Database Configuration **Starting and Stopping an Oracle Database Automatically**

# OVORACLE=1 OVORALISTENER=1

## **Starting and Stopping an Oracle Database Manually**

If you choose not to incorporate the Oracle startup and shutdown commands in the system boot sequence, you must start and stop the database manually as described in ["Starting an Oracle Database](#page-105-0)  [Manually"](#page-105-0) and ["Stopping an Oracle Database Manually"](#page-106-0). Make sure to start the database before starting HPOM and stop the database after stopping HPOM.

### <span id="page-105-0"></span>**Starting an Oracle Database Manually**

To start an Oracle Database manually, follow these steps:

1. Switch to the oracle user:

#### **su - oracle**

2. Set the *ORACLE HOME* environment variable.

The default is as follows:

#### **export ORACLE\_HOME=/opt/oracle/product/<***version***>**

In this instance, *<version>* is the Oracle Database version 11g  $(11.1.0).$ 

3. Set the *ORACLE\_SID* environment variable.

The default is as follows:

```
export ORACLE_SID=openview
```
4. Run the SQL\*Plus tool to administrate the database:

#### **<ORACLE\_HOME>/bin/sqlplus /nolog**

5. Enter the following commands at the prompt to start the Oracle Database:

**connect / as sysdba startup exit**

6. Switch back to the root user:

**exit**

### <span id="page-106-0"></span>**Stopping an Oracle Database Manually**

To shut down an Oracle Database manually, follow these steps:

1. Switch to the oracle user:

#### **su - oracle**

2. Set the *ORACLE\_HOME* environment variable.

The default is as follows:

#### **export ORACLE\_HOME=/opt/oracle/product/<***version***>**

In this instance, *<version>* is the Oracle Database version 11g  $(11.1.0).$ 

3. Set the *ORACLE\_SID* environment variable.

The default is as follows:

#### **export ORACLE\_SID=openview**

4. Run the SQL\*Plus tool:

**<***ORACLE\_HOME***>/bin/sqlplus /nolog**

5. Enter the following to stop the Oracle Database:

```
connect / as sysdba
shutdown
exit
```
6. Switch back to the root user:

**exit**

## **Native Language Support in an Oracle Database**

This section summarizes the Native Language Support (NLS) rules followed by an installed Oracle Database.

**NOTE** The same character set *must* be used for both the Oracle Database and the environment of the HPOM user interface and server processes. This helps to avoid unnecessary conversions taking place in the Oracle Database. After you install an Oracle Database, you can no longer change the character set.

> The character set of the database is determined by the CHARACTER SET option of the CREATE DATABASE command. HPOM uses the AL32UTF8 character set for all languages.

> The NLS parameters are controlled by the Oracle environment variable *NLS\_LANG* that has the following format:

<*language*>\_<*territory*>.<*character\_set*>

HPOM uses the following *NLS\_LANG* setting:

English language: american\_america.AL32UTF8

By default, HPOM uses the value of *NLS* LANG set in the environment.

If *NLS* LANG is *not* set in the environment, HPOM uses the value specified in the following file:

/etc/opt/OV/share/conf/ovdbconf

If *NLS* LANG is not present there, HPOM uses the *LANG* value to determine the value of *NLS\_LANG*.

HPOM checks the character set of the Oracle Database, and stores this information as part of its configuration. Oracle provides a dynamic database table v\$nls parameters that contains the settings for the language and character set parameters.
# **Environment Variables in an Oracle Database**

When starting the HPOM process with a database connection, the following steps are taken to determine the database variables:

1. *ORACLE\_HOME* variable is determined.

If *ORACLE* HOME is set in the environment, this value is used.

If not, HPOM uses the value from the following configuration file:

/etc/opt/OV/share/conf/ovdbconf

2. *ORACLE* SID variable is determined.

If *ORACLE* SID is set in the environment, this value is used.

If not, HPOM uses the value from the following configuration file:

/etc/opt/OV/share/conf/ovdbconf

3. *NLS\_LANG* variable is determined.

If *NLS* LANG is set in the environment, this value is used.

If not, HPOM uses the value from the following configuration file:

/etc/opt/OV/share/conf/ovdbconf

4. It is determined whether the DATABASE <database> parameter is set by using the ovconfchg command line tool.

This parameter is used to establish a connection. If set, the *ORACLE\_SID* variable is ignored.

For example, if the DATABASE ov net line is set by using ovconfchg, the opc\_op/<password>@ov\_net string is used to connect to the ov\_net identifier.

5. Connection to the database is established, as described in ["Starting](#page-103-0)  [and Stopping an Oracle Database Automatically" on page 104.](#page-103-0)

If DATABASE is not used, the opc\_op/<passwd> connect string is used.

# **Alternative Database Locations**

The following table shows several alternative database installations, describes the location of associated processes, and lists the entries used in the foundation config component (FCC).

### **Table 4-1 Alternative Database Locations**

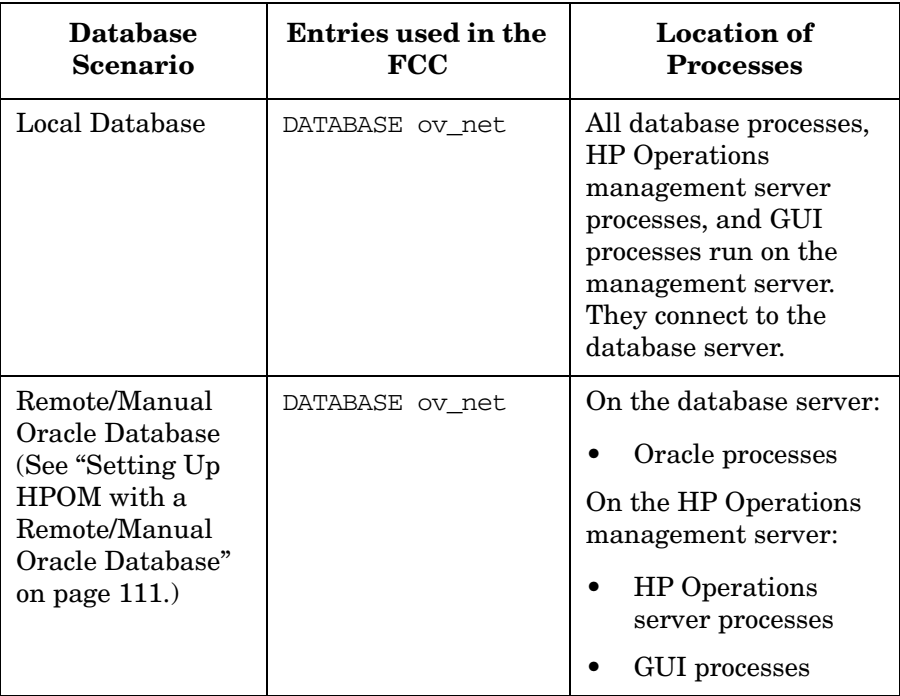

# <span id="page-110-0"></span>**Setting Up HPOM with a Remote/Manual Oracle Database**

This section describes how to set up HPOM on Linux with a remote/manual Oracle Database. It contains the following information:

❏ System requirements for Oracle and HPOM

See ["Requirements" on page 112.](#page-111-0)

❏ HPOM system limitations

See ["Limitations During the HPOM Runtime" on page 113](#page-112-0).

❏ Instructions for creating and configuring the database for HPOM

See ["Creating and Configuring the HPOM Database" on page 114.](#page-113-0)

❏ Instructions for installing and configuring HPOM with a remote/manual Oracle Database

See ["Installing and Configuring HPOM with a Remote/Manual](#page-127-0)  [Oracle Database" on page 128](#page-127-0).

# <span id="page-111-0"></span>**Requirements**

The system requirements are the following:

#### ❏ **Oracle Requirements**

Only Oracle 11g is supported at this time. The Oracle Database server and Oracle Database client (on the HP Operations management server) must be of the same version.

The Oracle Database server can be installed and used with HPOM on any platform supported by the HP Operations management server.

### ❏ **HPOM Requirements**

HPOM requirements are the following:

- Uses a previously created Oracle Database for HPOM.
- Access to the HPOM database should be configured (Oracle Net Services).

# <span id="page-112-0"></span>**Limitations During the HPOM Runtime**

During the HPOM runtime, the following limitations apply:

- ❏ For a previously created Oracle Database setup, the same limitations apply as for a remote/manual Oracle Database setup.
- ❏ Removing the database or dropping the tablespaces by using opcdbsetup is not supported. You can remove the database or drop tablespaces manually.

When removing the database manually, remove also the following files from the HP Operations management server when the database is removed:

- /etc/opt/OV/share/conf/ovdbconf
- /etc/opt/OV/share/conf/OpC/mgmt\_sv/.opcdbpwd.sec
- /etc/opt/OV/share/conf/OpC/mgmt\_sv/.opcdbrem.sec
- ❏ The mondbfile policy can only run on the database server. Unassign the mondbfile policy from the HP Operations management server policy group and, if an HP Operations agent is running on the database server system, assign the mondbfile policy there.
- ❏ The opcadddbf tool is not supported.

## <span id="page-113-0"></span>**Creating and Configuring the HPOM Database**

Before approaching the HPOM software installation, you must complete the following pre-installation tasks to be able to use a manual/remote Oracle Database:

- ❏ Task 1: ["Creating the HPOM Database" on page 114](#page-113-1)
- ❏ Task 2: ["Configuring the Access to the HPOM Database" on page 125](#page-124-0)

### <span id="page-113-1"></span>**Creating the HPOM Database**

Creating the HPOM database on the remote database server involves the processes of installing the Oracle Database on the database server as well as the processes of creating and configuring the HPOM database.

#### **NOTE** Before proceeding, verify that your system meets the following Oracle 11g requirements:

- ❏ Oracle 11g (with Patch Set 11.1.0.7.0 or higher)
- ❏ Oracle Net Services 11.1.0.7.0
- ❏ SQL \* Plus 11.1.0.7.0

### **Creating and Configuring the HPOM Database on the Database Server**

To create and configure the HPOM database on the database server, follow these steps:

1. Log on to the database server as the oracle user, and start the Database Configuration Assistant. Enter the following command:

#### **\$ \$ORACLE\_HOME/bin/dbca**

The Welcome window opens.

**NOTE** In the process of creating the database by using the Oracle Database Creation Assistant, follow the wizard. Not all steps in the wizard are described in this procedure. In all steps, not described below, leave default values or make custom selections that suit your needs.

- 2. In the Database Templates window, select the **Custom Database** template in the list, and click **Next**.
- 3. In the Database Identification window, enter the global database name and the Oracle System Identifier (for example, enter **openview** for the global database name). Click **Next**.

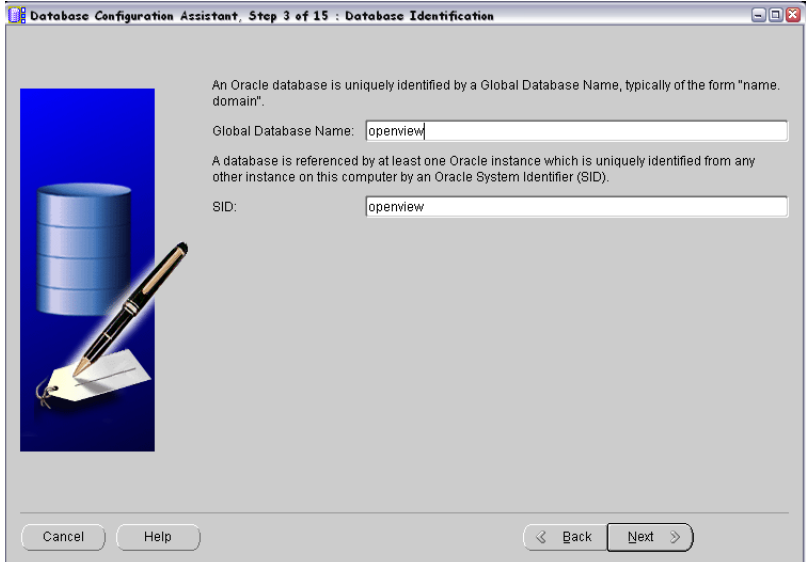

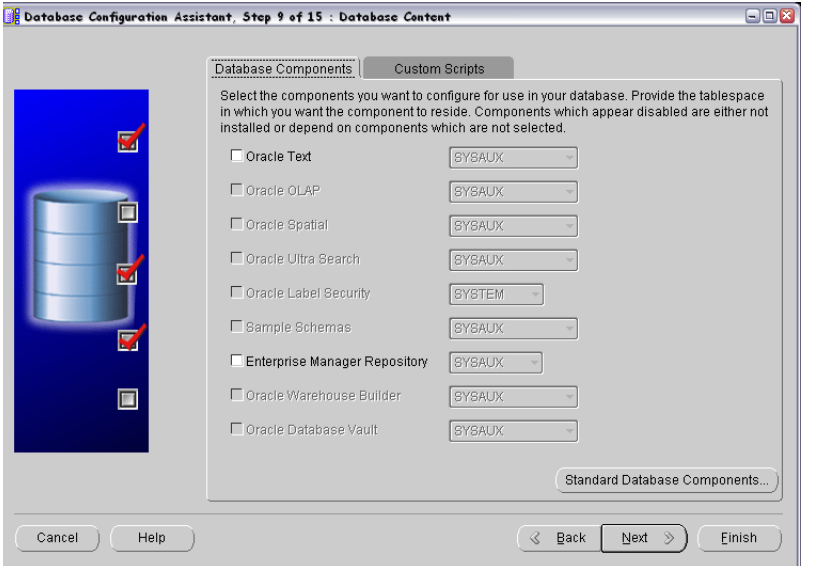

4. In the Database Components window, clear all the components.

5. Click **Standard Database Components** in the Database Components window, and then clear all the features. Click **OK**.

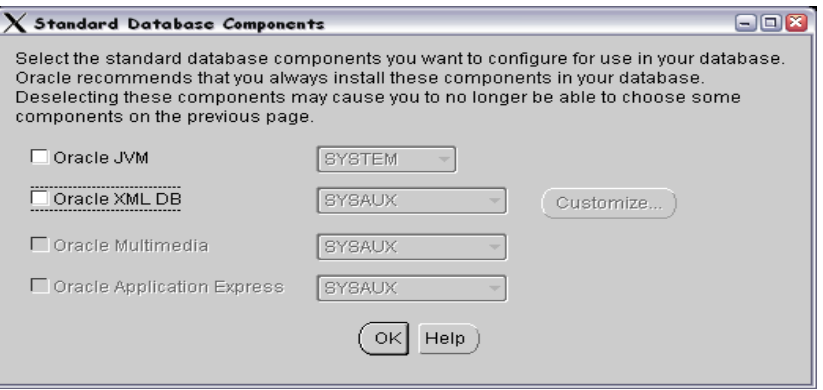

6. In the Connection Mode tab of the Initialization Parameters window, select **Dedicated Server Mode**.

7. In the Character Sets tab of the Initialization Parameters window, select a supported character set and NLS\_LANG values.

For example, select **AL32UTF8** for the English database.

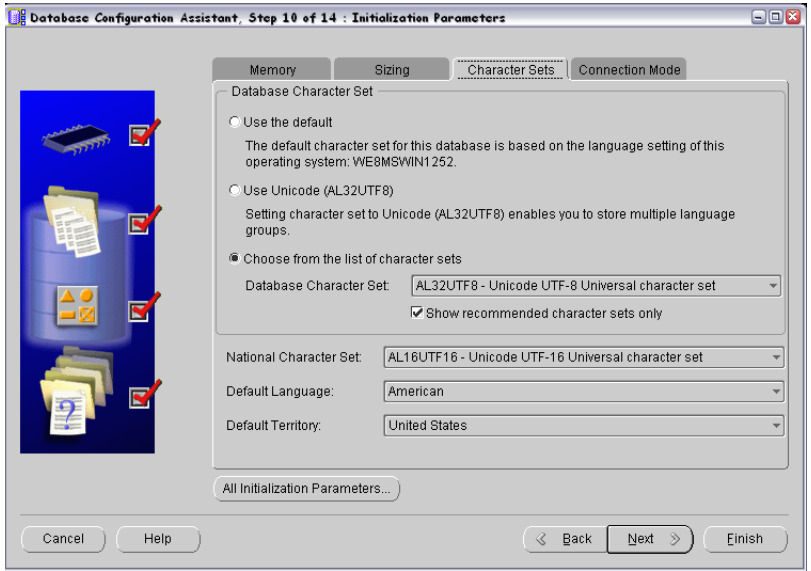

**NOTE** For more information about supported character sets and NLS\_LANG values, see the *HPOM Administrator's Reference*.

> 8. Click **All Initialization Parameters**, and then set initialization parameters according to your needs.

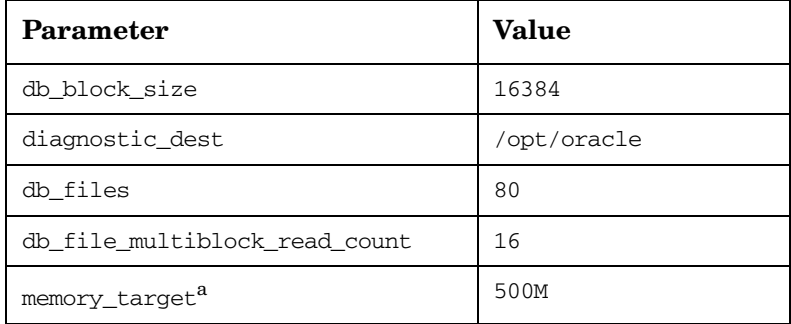

## Service Management and Manual Database Configuration **Setting Up HPOM with a Remote/Manual Oracle Database**

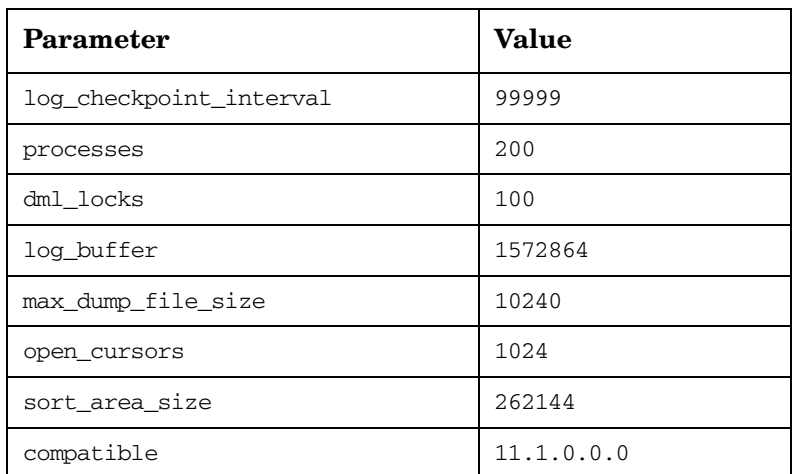

- a. The variable that controls the global memory usage of the HPOM instance. The other variable, memory max target, allows you to dynamically increase the value of memory\_target. By default, the memory\_max\_target parameter takes the same value as memory\_target. If you want to adjust the memory\_target value without restarting the instance, manually specify a greater value for memory\_max\_target.
- 9. Create tablespaces and their datafiles by using the recommended initial sizes. Create the datafiles as autoextend files, so that the datafiles can grow as needed.

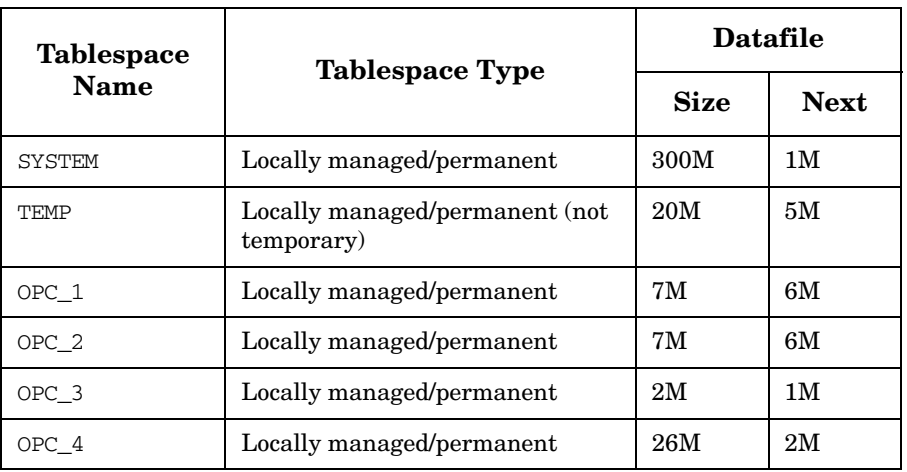

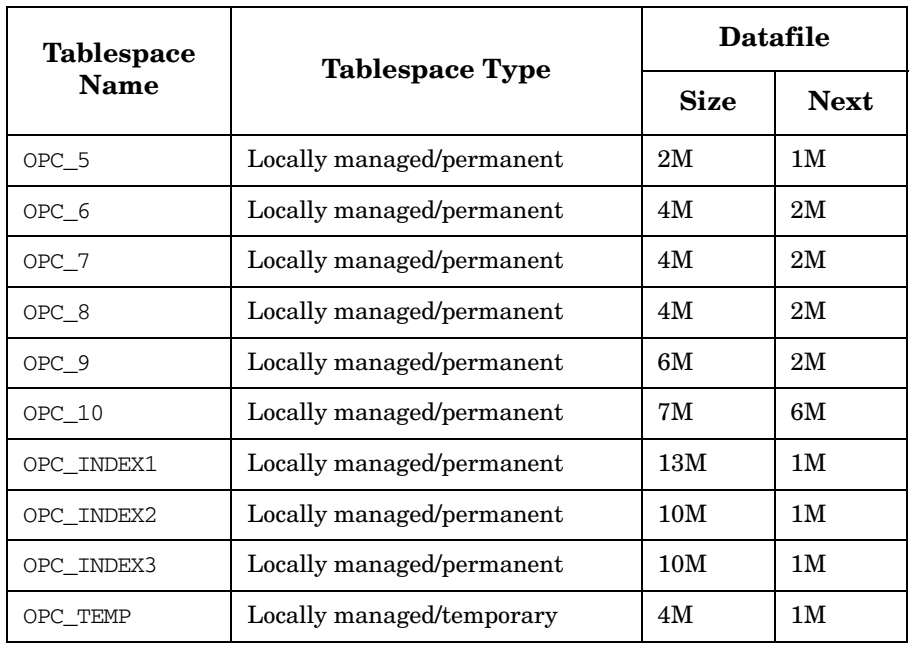

Autoextend can be enabled in the Datafiles list under the Storage tab.

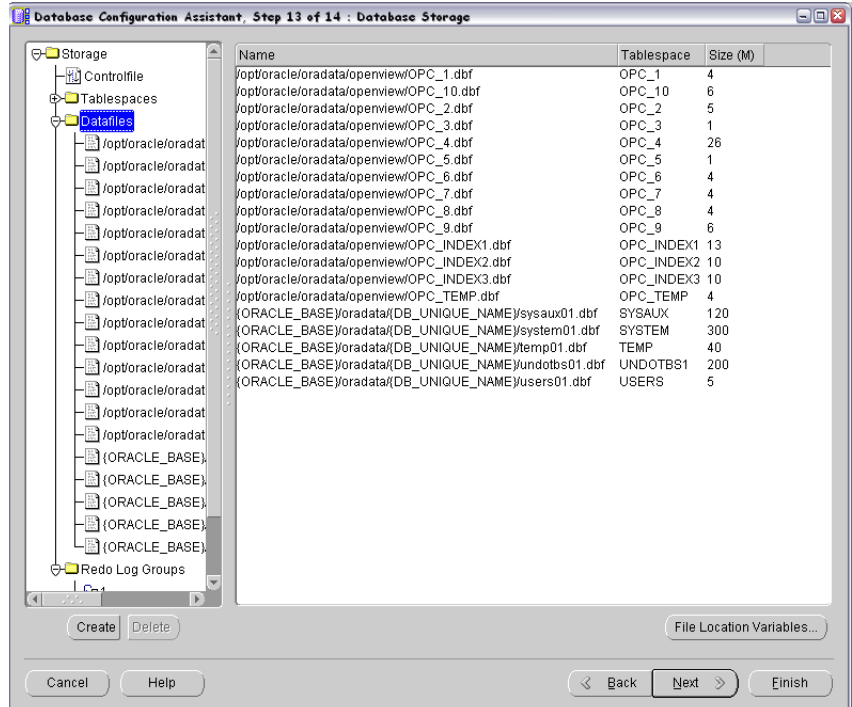

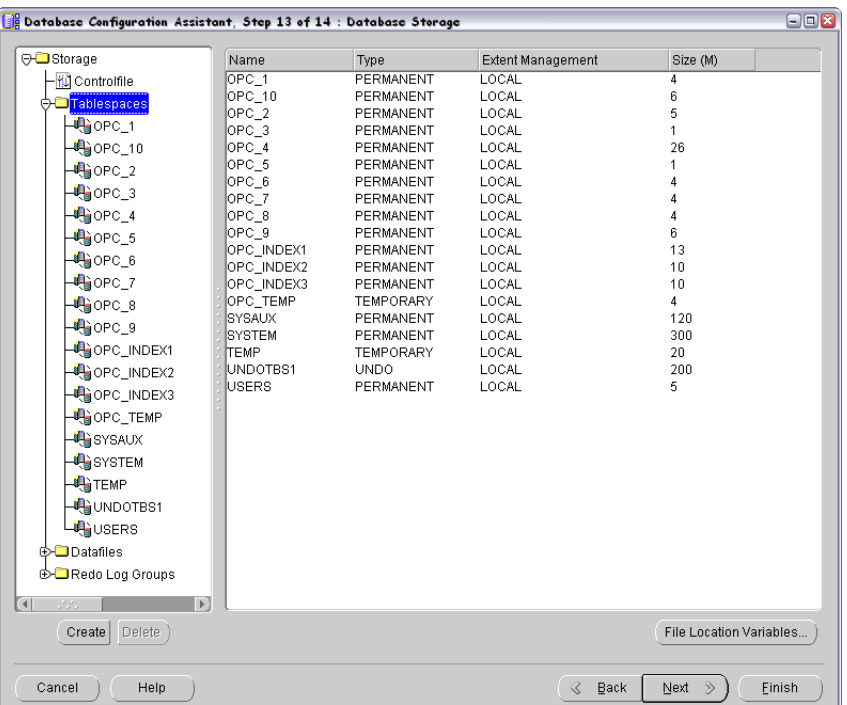

Change the TEMP tablespace type to permanent, and set OPC\_TEMP as a default temporary tablespace.

HPOM requires at least three redo logs with the size of 20M each. Having more and bigger redo logs may increase the performance. It is recommended that you create mirrored copies of the redo logs on another disk. For more information, see the *HPOM Administrator's Reference*.

- 10. Click **Next** to create the database. Select the **Create Database** option, and then click **Finish**.
- 11. When the database is created, define the passwords for the system and sys users.

**IMPORTANT** Do not forget the passwords you defined. You will need these passwords for HPOM configuration later on for database administration.

#### **Configuring Users, Passwords, and Rights Manually**

After you have successfully created the HPOM database by using the Database Creation Assistant, manually configure users, passwords, and user rights on the database server. Follow these steps:

- 1. Log on as the oracle user, and connect as sysdba.
- 2. Enter the following commands:

```
su - oracle
```

```
sqlplus "system as sysdba"
```
3. Enter the password for the system user.

This is the password you set when creating the database.

4. Enter the following command to create the opc\_op user:

```
create user opc_op identified by <password>
default tablespace OPC_5 temporary tablespace OPC_TEMP;
```
For example:

**create user opc\_op identified by pwd123 default tablespace OPC\_5 temporary tablespace OPC\_TEMP;**

5. Enter the following command to create the opc\_report user:

```
create user opc_report identified by <password>
default tablespace OPC_5 temporary tablespace OPC_TEMP;
```
6. Configure user rights for the users you created.

Enter the following commands:

**create role opc\_report\_role;**

**grant create session to opc\_report\_role; grant opc\_report\_role to opc\_report;**

**grant connect,** 

```
 resource,
 create public synonym,
 drop public synonym,
 alter tablespace
 to opc_op;
```
**grant create table , create view to opc\_op;**

**IMPORTANT** The opc report role is required and must be created.

7. *Optional:* Configure additional user rights on the database server. If you want to use the mondbfile policy (template) and the opc\_odc

tool, enter the following:

**create role opc\_monitorer;**

**grant select on v\_\$datafile to opc\_monitorer; grant select on v\_\$log to opc\_monitorer; grant select on v\_\$logfile to opc\_monitorer;**

**grant select on dba\_free\_space to opc\_monitorer;**

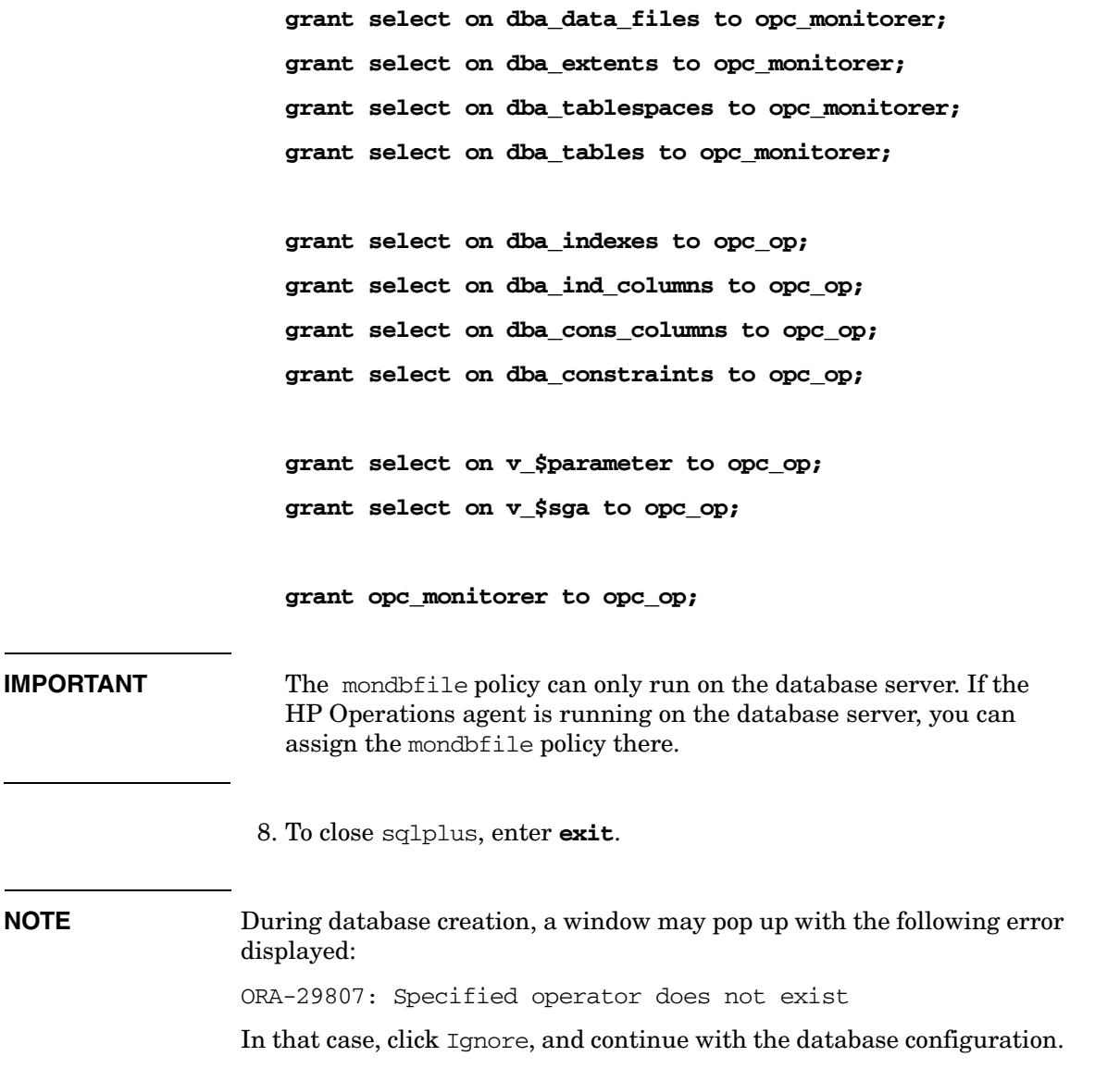

#### <span id="page-124-0"></span>**Configuring the Access to the HPOM Database**

To configure the access to the HPOM database, you must set up Net Services on the database server. You can either use Oracle tools to configure the Net Services, or create the Net Services manually. You can choose an Oracle Net alias (HPOM default is ov\_net). You can specify the used Net Services alias when configuring the HP Operations management server.

#### **Creating Net Services Manually**

To create the Net Services files manually, follow these steps:

1. Configure Net Services that are needed on the database server.

The tnsnames.ora and listener.ora Net files are required. Optionally, you can also configure the tnsnav.ora and sqlnet.ora files. These files are located in the \$ORACLE\_HOME/network/admin directory. You can find syntax examples for the .ora files in ["Syntax](#page-125-0)  [Examples for the .ora Files" on page 126](#page-125-0).

**NOTE** The example files described in "Syntax Examples for the .ora Files" [on page 126](#page-125-0) must be thoroughly followed with new lines, spaces, and tabs.

> In all example files, change the hostname and directory path information according to your system settings.

2. Start the listener. As the oracle user, enter the following command:

#### **lsnrctl start**

3. After creating the Net Services files, enter the following:

```
su - oracle
sqlplus /nolog
connect /as sysdba
alter system set local_listener = ov_net scope = both;
shutdown immediate
startup
```
Service Management and Manual Database Configuration **Setting Up HPOM with a Remote/Manual Oracle Database**

#### <span id="page-125-0"></span>**Syntax Examples for the .ora Files**

When configuring Net Services, consider the following example files:

```
Example 4-1 Example contents of the tnsnames.ora file
```

```
ov_net =
       (DESCRIPTION=
          (ADDRESS_LIST=
           (ADDRESS =
             (COMMUNITY=OPENVIEW_COMMUNITY)
             (PROTOCOL=TCP)
             (HOST=hrabal)
             (PORT=1521)
           )
        )
          (CONNECT_DATA=
            (SID=openview)
         )
```

```
Example 4-2 Example contents of the listener.ora file
```
)

```
STARTUP_WAIT_TIME_LISTENER = 0
LOG_DIRECTORY_LISTENER = /opt/oracle/product/11.1.0/network/log
LISTENER =
     (ADDRESS_LIST =
      (ADDRESS = (PROTOCOL = TCP) (HOST = hrabal) (PORT = 1521)) )
   )
SID_LIST_LISTENER =
   (SID_LIST =
     (SID_DESC =
       (SID_NAME=openview)
       (ORACLE_HOME=/opt/oracle/product/11.1.0)
     )
   )
```
Service Management and Manual Database Configuration **Setting Up HPOM with a Remote/Manual Oracle Database**

```
CONNECT_TIMEOUT_LISTENER = 10
TRACE_LEVEL_LISTENER = OFF
LOG_FILE_LISTENER = listener
```
# **Example 4-3 Example contents of the tnsnav.ora file**

LOCAL\_COMMUNITIES = (COMMUNITY\_LIST = (COMMUNITY = OPENVIEW\_COMMUNITY) )

```
Example 4-4 Example contents of the sqlnet.ora file
                 TRACE_LEVEL_CLIENT = OFF
```
TRACE\_DIRECTORY\_CLIENT = /opt/oracle/product/11.1.0/network/log LOG\_DIRECTORY\_CLIENT = /opt/oracle/product/11.1.0/network/log

# <span id="page-127-0"></span>**Installing and Configuring HPOM with a Remote/Manual Oracle Database**

To install and configure HPOM with a remote/manual Oracle Database, follow these steps:

1. Install the HP Operations management server software as described in ["Installing and Configuring the HPOM Software on the](#page-61-0)  [Management Server" on page 62](#page-61-0).

#### **IMPORTANT** During the installation procedure, enter **y** when the following question appears:

Do you want to set up the database manually  $(local/remote)$   $(y|n)$ :

#### The following text is displayed:

NOTE: Before continuing, perform manual (local/remote) DB configuration

Leave the ovoconfigure window open.

- 2. In another window, as the root user, perform the following procedure:
	- a. Install the latest HP Operations management server patch.
	- b. Export ORACLE HOME, ORACLE SID, and LANG (for an appropriate LANG value, see the *HPOM Administrator's Reference*).
	- c. Copy the following Net files from the Oracle Database server to the HP Operations management server:
		- \$ORACLE\_HOME/network/admin/sqlnet.ora
		- \$ORACLE\_HOME/network/admin/tnsnames.ora
		- \$ORACLE\_HOME/network/admin/tnsnav.ora

These files are required on the database server and the HP Operations management server. When you copy the files to the HP Operations management server, check that the directory paths point to the correct locations, and modify them if necessary.

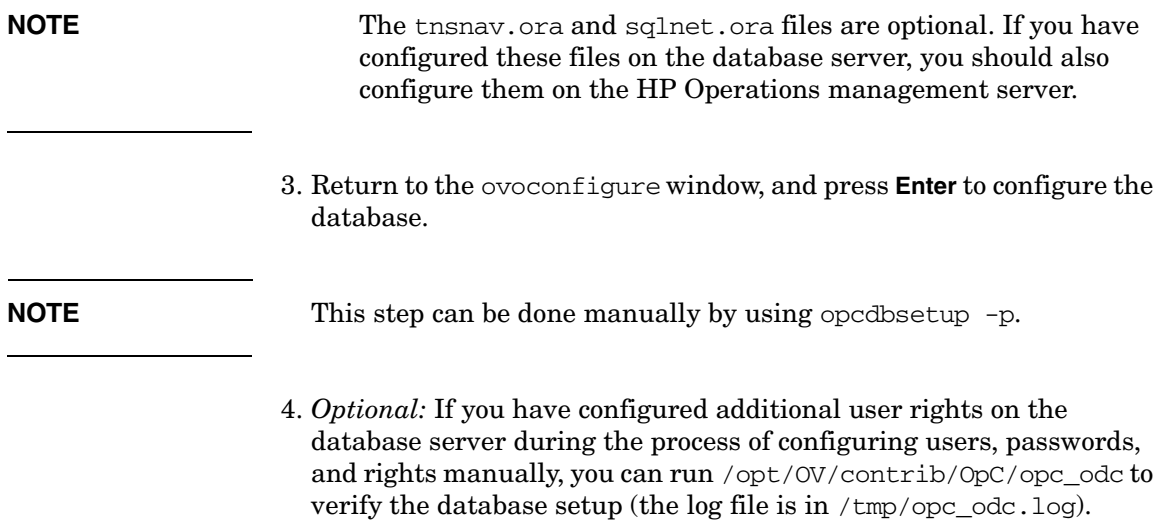

Service Management and Manual Database Configuration **Setting Up HPOM with a Remote/Manual Oracle Database**

# **5 Directory Structure on the Management Server**

# **In This Chapter**

This chapter provides file trees showing the hierarchy of the HP Operations Manager (HPOM) directories on the management server.

# **HPOM File Tree on the Management Server**

The layout of the 11.x file system conforms to the standard structure of UNIX system.

The major HPOM directories contain the following:

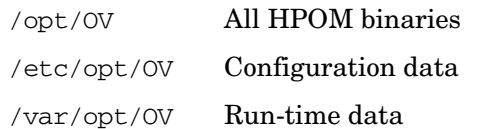

**NOTE** The file tree can include additional subdirectories if HP Operations agent software or other HP Operations software is installed. For more information on agent file trees, see the *HPOM HTTPS Agent Concepts and Configuration Guide*.

#### **Figure 5-1 File Tree on the Management Server (/opt/OV Branch)**

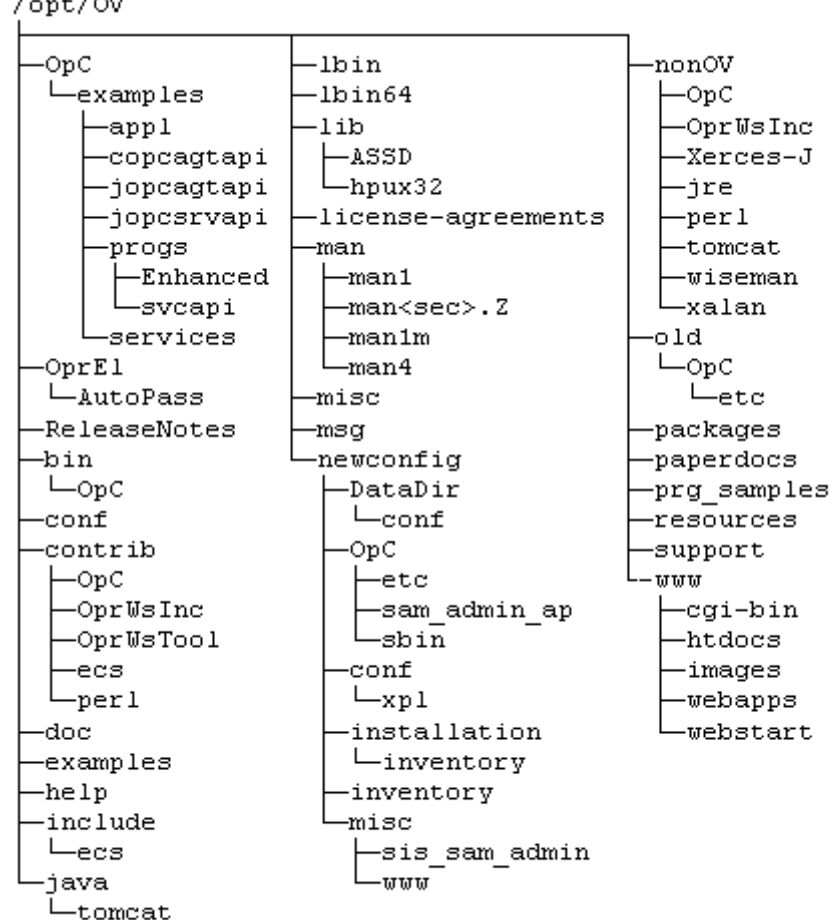

/opt/OV

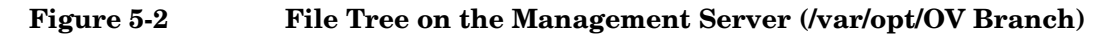

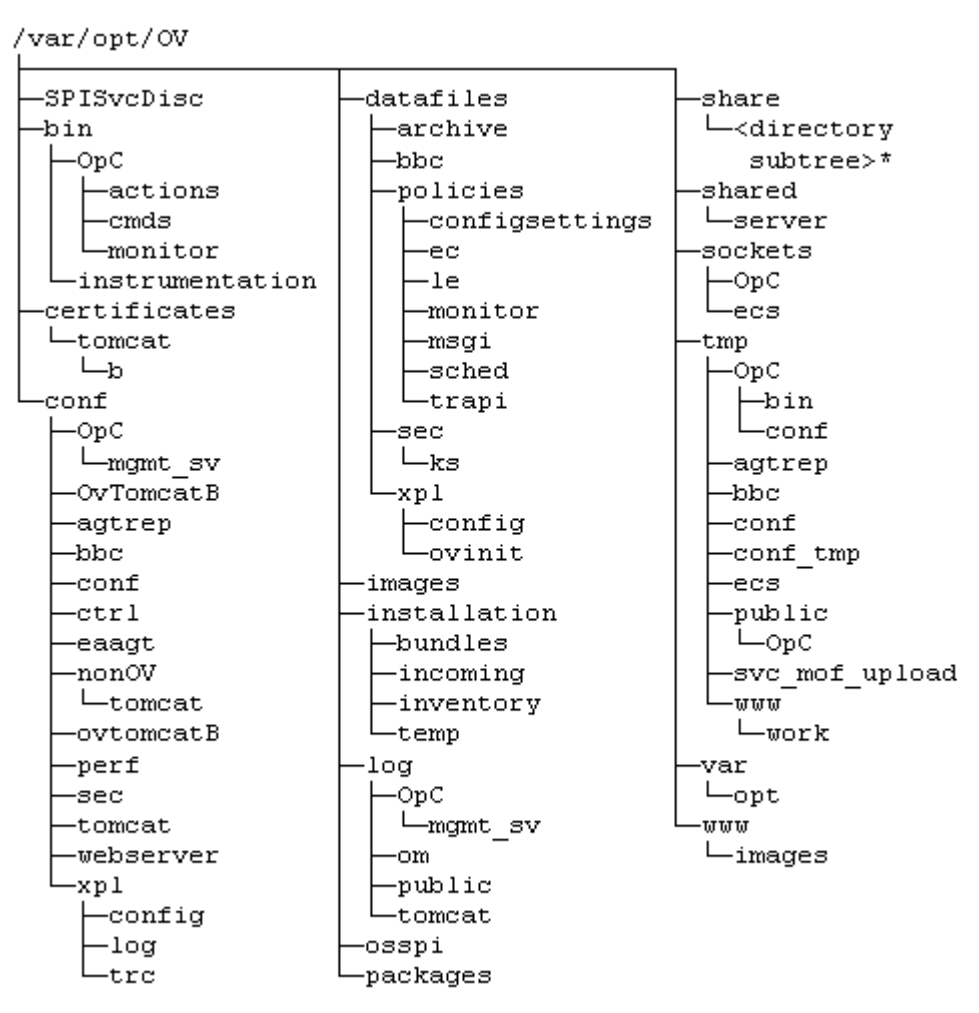

\* For the directory subtree of the /var/opt/OV/share directory, see Figure 5-3 on page 136.

#### **Figure 5-3 File Tree on the Management Server (/var/opt/OV/share Branch)**

/var/opt/OV/share -conf loa tmp  $_{\text{lecs}}$ OpC. -distrib databases -mgmt sv -ui OpC. subagent OpC appl  $L_{\text{mgd node}}$ -HPOVOUOVWMGr  $-defaults$ -customer sitescope -hp ibm ms rs6000- $-ipf64$ -alpha  $L_{\text{tru64}}$ \*  $L_{\text{aix5*}}$  $L_{\text{win2k3}}$ \* ia64 rs6k64  $x64$  $\rightharpoonup$ aix5\*  $L_{\text{win2k3}}$ \*  $L_{\text{hp}-ux11}$  32  $\sqcup$ actions linux x86  $\vdash$ winnt\* ipf32 -ipf64\*  $-$ hpux1122\*  $x64$ sun  $_{\text{Linux26*}}$ pa-risc sparc. x86. -solaris hp-ux11  $L_{\text{actions}}$  $-1i$ nux24\* -actions  $-linux26*$ cmds solaris7\*  $-h\nu$ ux $1100*$ x86  $\sqcup$ solaris10\* instrumentation Lexamples vendor -hp ip ms  $\vdash$ other  $ipf64$ -alpha  $\mathsf{L}_{\text{other}}$  $L_{\text{tru64}}$  \*\*  $-$ win2k3\*\* -ipf32  $- x 64$ -linux  $L_{\text{hpux1122}}$ \*\* -ipf64  $-$ win2k3\*\*  $L_{\text{1} \text{inux26}}$ \*\* pa-risc -x86  $L_{\text{winnt}}$ \*\*  $L_{\text{hpux1100**}}$ x 64 ibm  $L_{\text{1} \text{inux26}}$ \*\* non ip rs6000x86. sun  $-$ aix5\*\* -linux24\*\* sparc. rs6k64  $-1$ inux $26$ \*\* ∟solaris7\*\*  $L_{\text{aix5**}}$ x86 Lsolaris10\*\* \* Includes the following customer specific operating system directory subtree:

```
-<package type>
  -actions
  -cmds
 ∟monitor
-actions
cmds.
-monitor
```
\*\* Includes the following vendor specific operating system directory subtree:

```
L<hpom version>
   <package type>
    -cmds
     -install
     -monitor
   actions
   -cmds
   -monitor
```
Where:

<*hpom\_version*> Version of HPOM that supports a particular agent platform.

> HPOM can manage several different HPOM versions for each agent platform.

<*package\_type*> Communication type used by the remote procedure calls (RPC) of a particular agent platform, for example, RPC\_BBC.

The customer sub-tree is similar to the vendor subtree, without the HPOM version. You can integrate your additional scripts, including individual scripts and binaries in the **monitor**, **cmds**, and **actions** subdirectories. These files are automatically distributed to the managed node by HPOM.

Directory Structure on the Management Server **HPOM File Tree on the Management Server**

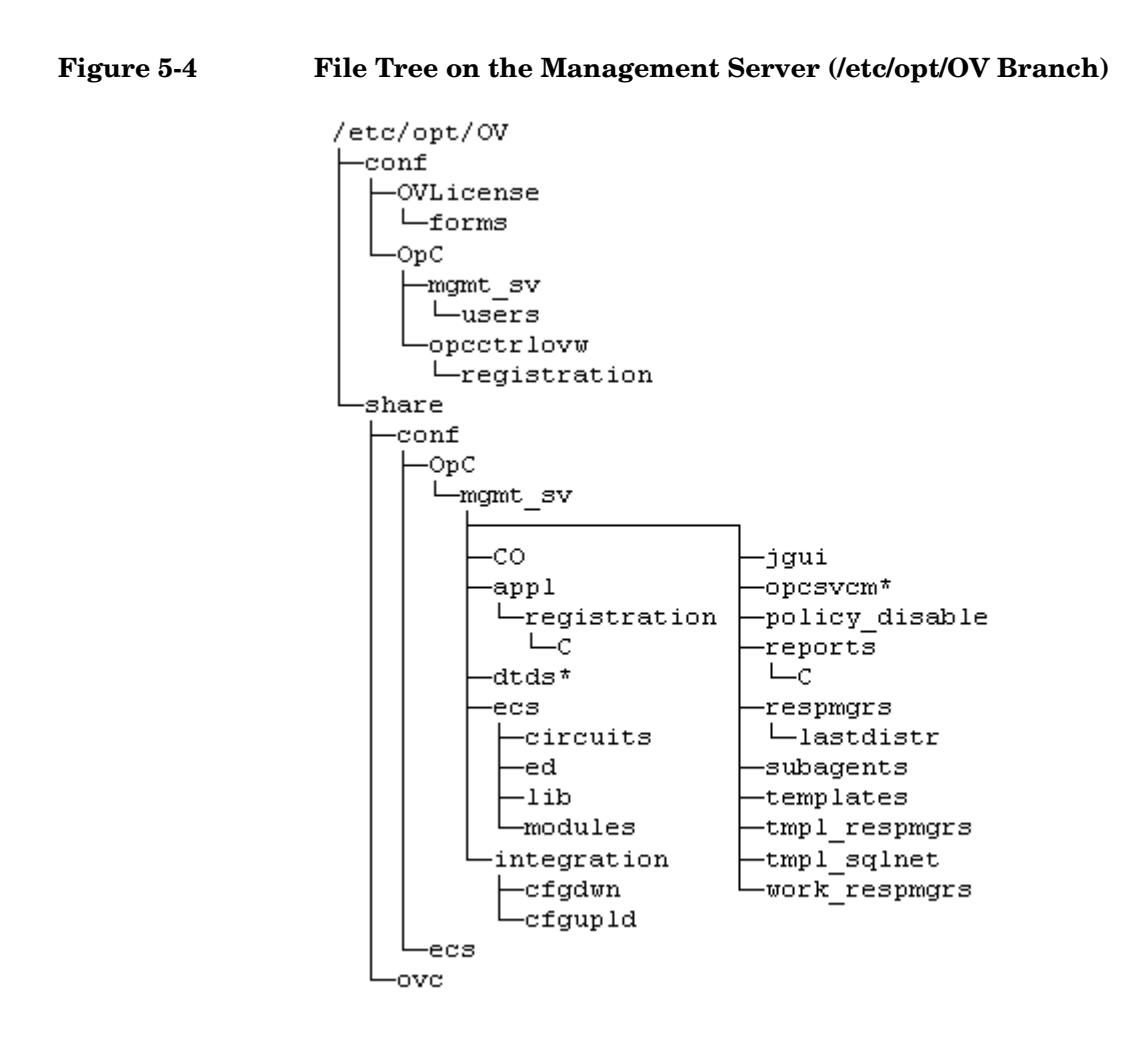

\* Only if Service Navigator is installed.

# **System Resources Adapted by HPOM**

HPOM makes changes in the following system resource files:

❏ /etc/passwd

Contains the entry for the default HPOM operator.

❏ /etc/group

Contains the entry for the default HPOM operator.

❏ /etc/services

Adds the ito-e-gui service for the Java GUI.

❏ /etc/xinetd.d/ito-e-gui

Starts the /opt/OV/bin/OpC/opcuiwww process when requested.

Directory Structure on the Management Server **HPOM File Tree on the Management Server**

# **6 Software Administration on the Management Server**

# **In This Chapter**

This chapter describes how to do the following:

- ❏ Deinstall HPOM from the management server.
- ❏ Deinstall the HPOM Java GUI.
- ❏ Reinstall HPOM on the management server.

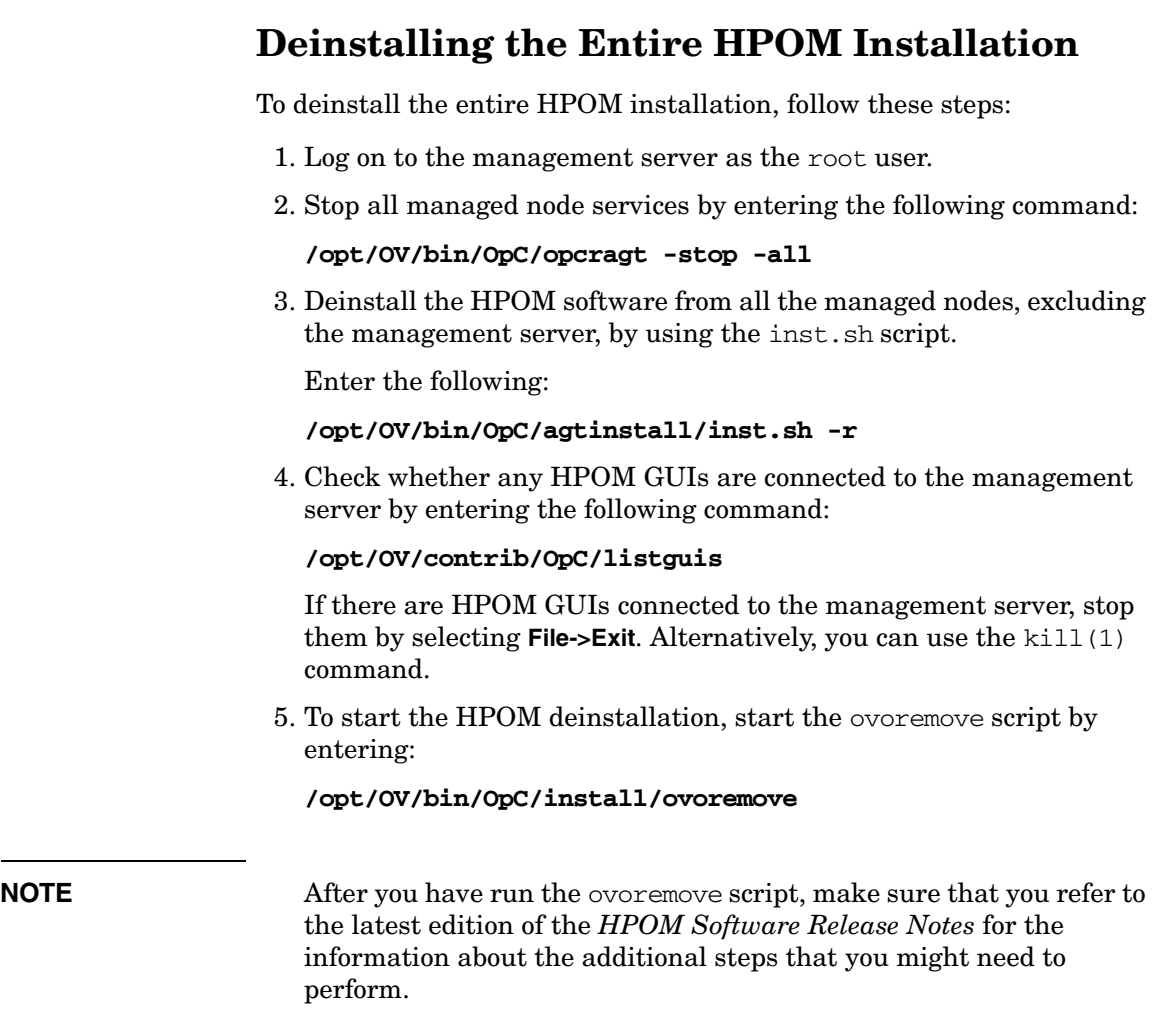

The following text appears:

Welcome to the HP Operations Manager for UNIX removal

Press **Enter** to verify that you want the removal procedure to start.

**NOTE** The whole removal procedure is written in the log files, which you can view at any time during the removal procedure.

> Check the following log files for problems you may encounter during the deinstallation:

- ❏ /var/opt/OV/log/OpC/mgmt\_sv/installation.log
- ❏ /var/opt/OV/log/OpC/mgmt\_sv/installation.log.error
- ❏ /var/opt/OV/log/OpC/mgmt\_sv/installation.log.verbose

The ovoremove script first detects whether the management server is running as HARG, removes the local agent, stops the management server, and then detects which server add-on packages are installed.

After ovoremove has detected which server add-on packages are installed, it asks you whether you want to continue with the removal of server add-on packages.

6. Press **Enter** to accept the default answer (for example, "y"), or choose one of the answers, which are displayed after each individual removal procedure step.

The ovoremove script continues with the removal of the following:

- ❏ Server add-on packages
- ❏ Web server configuration
- ❏ Java GUI configuration
- ❏ Database
- ❏ Other server configuration
- ❏ opc\_op user
- ❏ Deintegration from the start-stop sequence
- 7. Press **Enter** to continue.

After the ovoremove script has detected the installed software (that is, the HP Operations management server), it informs you about the packages and components that will be removed. These are the following:
- ❏ ECS composer packages
- ❏ Agent packages
- ❏ Localization packages
- ❏ Server packages
- ❏ Core components

The ovoremove script then asks you whether you want to continue with the software removal, during which the HP Operations management server is removed.

8. Press **y** to finish the HPOM deinstallation procedure.

To deinstall the Oracle Database, see the documentation supplied by the database vendor.

## **Deinstalling the HPOM Java GUI**

If you no longer need the HPOM Java GUI, you can easily deinstall it.

## **Deinstalling the Java GUI from a PC Client**

To deinstall the HPOM Java GUI from a PC client, follow these steps:

- 1. Close all running GUIs on the client.
- 2. Select **Start->Settings->Control Panel**. The Windows Control Panel opens.
- 3. In the Windows Control Panel, double-click the Add/Remove Programs icon.

The Add/Remove Programs Properties dialog box opens.

4. In the Add/Remove Programs Properties dialog box, select **HP Operations for UNIX Java Console**, and then click **Add/Remove...**.

## **Deinstalling the Java GUI from a Linux Client**

To deinstall the HPOM Java GUI from a Linux client, follow these steps:

- 1. Close all running GUIs on the client.
- 2. Deinstall the HPOM Java GUI interactively by using the rpm utility. Enter the following:

**/bin/rpm -e HPOvOUWwwGui**

## **Deinstalling the Java GUI from Other UNIX-based Systems**

To deinstall the HPOM Java GUI from other UNIX-based systems, follow these steps:

- 1. Close all running GUIs on the client.
- 2. Remove the /opt/OV/www/htdocs/ito\_op/ directory and its contents.

<span id="page-147-0"></span>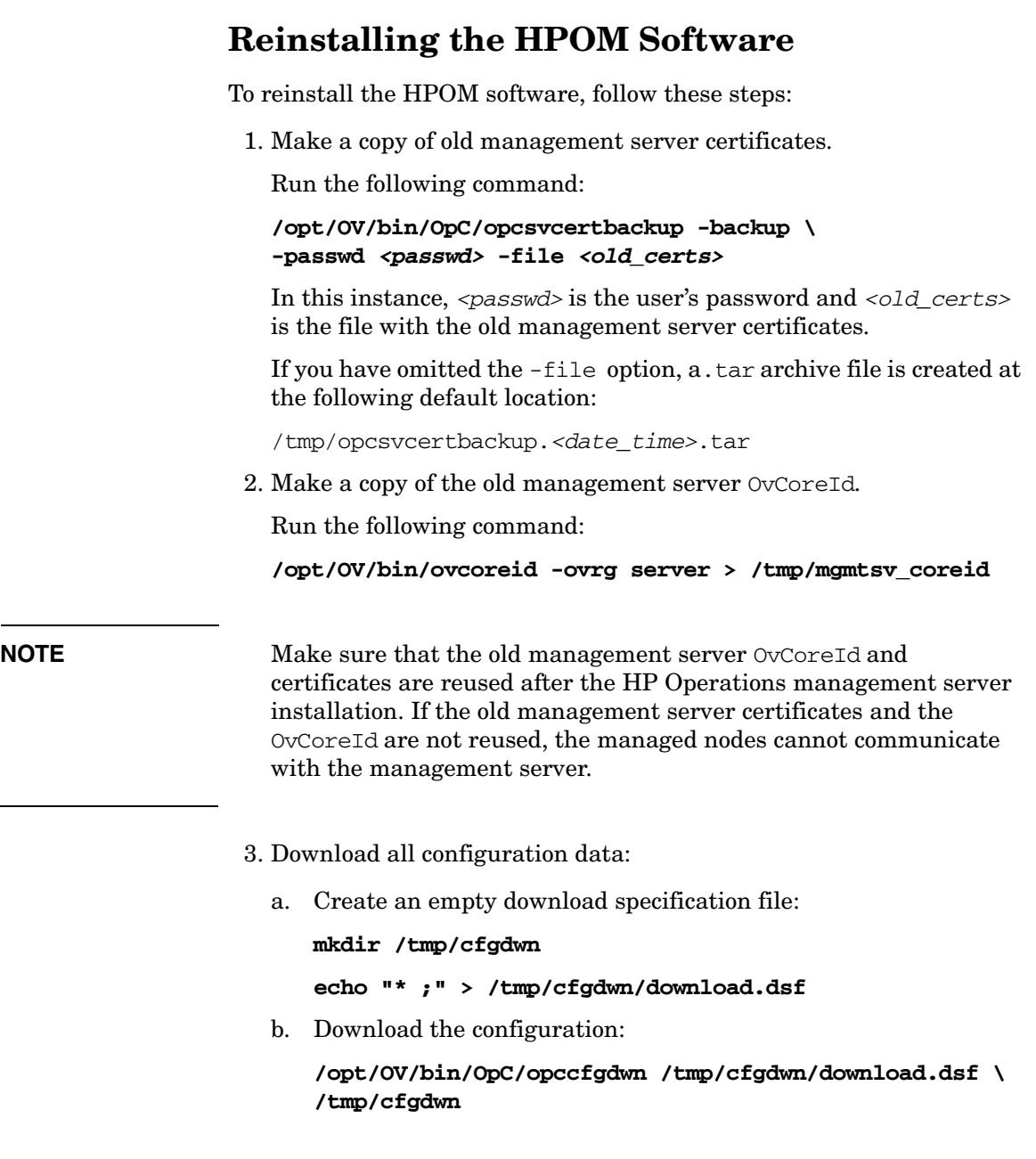

- 4. *Optional:* To download all messages, follow these steps:
	- a. Perform a history download by entering:

**/opt/OV/bin/OpC/opchistdwn -older 0s -file \ /tmp/history**

b. Acknowledge all active messages by running opcack:

```
/opt/OV/bin/OpC/opcack -u <user_for_all_msg_grps> \
-a -f
```
c. Perform a second history download by entering:

**/opt/OV/bin/OpC/opchistdwn -older 0s -file /tmp/active**

5. Deinstall the current HPOM software by using the ovoremove script:

#### **/opt/OV/bin/OpC/install/ovoremove**

**NOTE** After you have run the ovoremove script, make sure that you refer to the latest edition of the *HPOM Software Release Notes* for the information about the additional steps that you might need to perform.

- 6. Install the HPOM software as described in ["Installing the HPOM](#page-57-0)  [Software on the Management Server System" on page 58.](#page-57-0)
- 7. Update the OvCoreId and certificates on the new management server:
	- a. Stop all the processes:

#### **ovc -kill**

b. Install the certificate backup from the old HP Operations management server:

#### **/opt/OV/bin/OpC/opcsvcertbackup -restore \ -passwd** *<passwd>* **-file** *<old\_certs>* **-force**

In this instance, *<passwd>* is the user's password and *<old\_certs>* is the file with the old management server certificates.

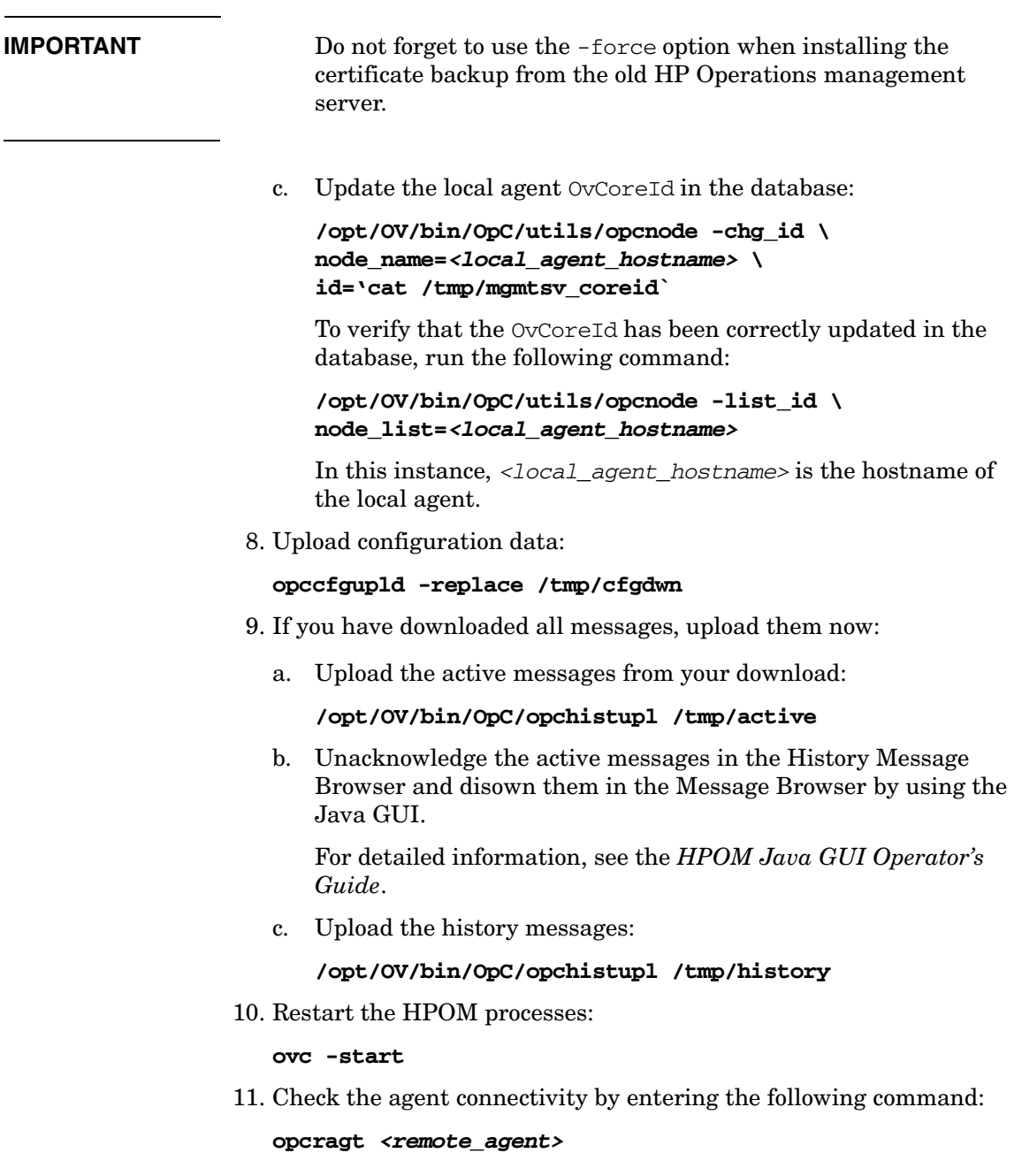

In this instance, *<remote\_agent>* is the hostname of the remote agent.

## **Reinitializing the HPOM Database and Configuration**

If required, you can reinitialize the HPOM database and configuration on the management server after reinstalling the HPOM software.

To reinitialize the database and configuration, follow these steps:

1. If required, deinstall the HPOM software from all the managed nodes as described in the *HPOM Administrator's Reference*.

**CAUTION** After you have reinitialized the HPOM database, all the node configuration will be lost. You *must* then reconfigure the nodes.

2. As user root, export the Oracle variables as follows:

```
export ORACLE_HOME=/opt/oracle/product/<version>
export ORACLE_BASE=/opt/oracle
```
- 3. If the software has been deinstalled, reinstall it as described in ["Reinstalling the HPOM Software" on page 148.](#page-147-0)
- 4. Stop the HP Operations server and agent processes:

**/opt/OV/bin/OpC/opcsv -stop**

```
/opt/OV/bin/ovc -stop AGENT
```
5. Clean up the database, including the configuration for operators and nodes, and all active and history messages.

Enter:

```
su - root
```

```
/opt/OV/bin/OpC/opcdbinit -c [-v]
```
**exit**

The opcdbinit command uses the following modes:

- -c Clean mode. Cleans up tables and loads the default configuration.
- -v Verbose mode. Used to show the detailed processing progress.

6. Restart all the HP Operations management server and agent processes by entering:

**/opt/OV/bin/OpC/opcsv -start**

**/opt/OV/bin/ovc -start AGENT**

Software Administration on the Management Server **Reinstalling the HPOM Software**

# **7 Migrating HPOM**

## **In This Chapter**

This chapter describes the migration process from one system to another, for example, the migration from HPOM 9.00 running on HP-UX on HP Integrity or HPOM 8.xx running on Sun Solaris to HPOM 9.01 on Red Hat Enterprise Linux.

Before starting with the migration, consider the following terms used in this chapter:

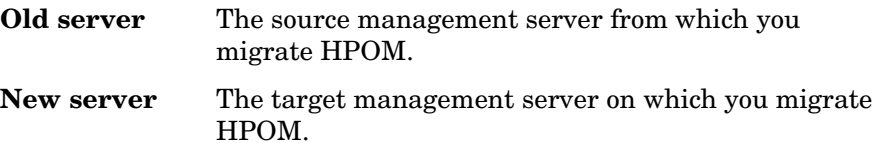

## **Verifying the Installation Requirements for the Management Server**

Make sure that the new management server meets at least the minimum system requirements as described in [Chapter 1, "Installation](#page-24-0)  [Requirements for the Management Server."](#page-24-0)

As a general rule, you must perform migrations in the following order:

- 1. Hardware
- 2. Operating system (including operating system patches)
- 3. Database
- 4. HPOM software

HPOM places no restrictions on the number of managed nodes with the 60-day Instant-On license. Ensure that you acquire the correct license for your requirements before the Instant-On license expires.

If you have a product installed that is integrated with the old HP Operations management server (for example, HP Performance Manager), make sure this product is compatible with a newer version of HPOM before starting the HPOM migration process.

For information about how to perform the HPOM migration in this situation, see the documentation of the integrated product.

## **Installing the Oracle Database**

To install the Oracle Database on the new management server, follow these steps:

1. Prepare the system for the Oracle Database installation.

For detailed prerequisites and installation steps for the Oracle Database, see ["Installing and Verifying an Oracle Database" on](#page-46-0)  [page 47.](#page-46-0)

2. Install and set up the Oracle Database for Red Hat Enterprise Linux.

For instructions, see the documentation supplied with the Oracle product.

## **Migration Scenarios**

When migrating from one system to another, you can choose one of the following scenarios:

- ❏ [Migration to a System with a Different IP Address and a Hostname](#page-159-0)
- ❏ [Upgrade of the Systems in a MoM Setup by Reusing the IP](#page-174-0)  [Addresses and Hostnames](#page-174-0)

**NOTE** You can migrate to a system with the different IP address and the hostname. Alternately, you can upgrade the systems in the MoM setup by reusing the IP addresses and hostnames. Unlike the simple upgrade procedure described in [Chapter 8, "Upgrading HPOM to Version 9.01,"](#page-178-0) these scenarios require almost no operational downtime.

## <span id="page-159-0"></span>**Migration to a System with a Different IP Address and a Hostname**

If the hostname and IP address of the new server are different from those of the old server, it is recommended that you configure the new server as a backup server. If you do so, you can migrate to the new server by using the MoM setup. The basics of this scenario are the following:

- ❏ New hardware with a new IP address and a hostname is used for the new server.
- ❏ Can be applied on all HPOM 8.xx setups: the standalone server setup, the MoM setup, and the hardware cluster setup.
- ❏ Depending on the setup, you can switch to the standalone server setup after the migration process is finished, and shut down the HPOM 8.xx management server.
- ❏ If the old server is to be switched off after the migration process, you can request a new server's permanent license in exchange for the old license (contact the HP Password Delivery Center). In the meantime, you can work on the new server with the 60-day Instant-On license.
- ❏ After setting up the new HPOM 9.01 management server, you can also upgrade the old server to HPOM 9.01 (for example, if a hardware cluster shall be reused).
- ❏ Migration process can almost be performed without operational downtime.
- ❏ Messages can be synchronized in both directions, from the HPOM 8.xx management server to the HPOM 9.01 management server, and vice versa, while the configuration data exchange is only possible from the HPOM 8.xx management server to the HPOM 9.01 management server.
- ❏ Because HPOM 9.01 no longer supports DCE communication, message forwarding between the HPOM 8.xx management server and the HPOM 9.01 management server must be switched to HTTPS.
- ❏ All managed nodes must be updated with the root certificate of the new server.

❏ Can also be used for the hardware upgrades of the same HPOM version.

To migrate to the system with the different IP address and hostname, complete these tasks:

- ❏ Task 1: ["Downloading the Current HPOM 8.xx Configuration" on](#page-161-0)  [page 162](#page-161-0)
- ❏ Task 2: ["Setting Up a New HPOM 9.01 Management Server" on](#page-163-0)  [page 164](#page-163-0)
- ❏ Task 3: ["Uploading the Saved HPOM Configuration" on page 166](#page-165-0)
- ❏ Task 4: ["Establishing a Trust Relationship Between the Two](#page-167-0)  [Management Servers" on page 168](#page-167-0)
- ❏ Task 5: ["Setting Up Message Forwarding Between the Management](#page-171-0)  [Servers" on page 172](#page-171-0)

**NOTE** For detailed information about setting up a backup server, see the *HPOM Concepts Guide*.

## <span id="page-161-0"></span>**Downloading the Current HPOM 8.xx Configuration**

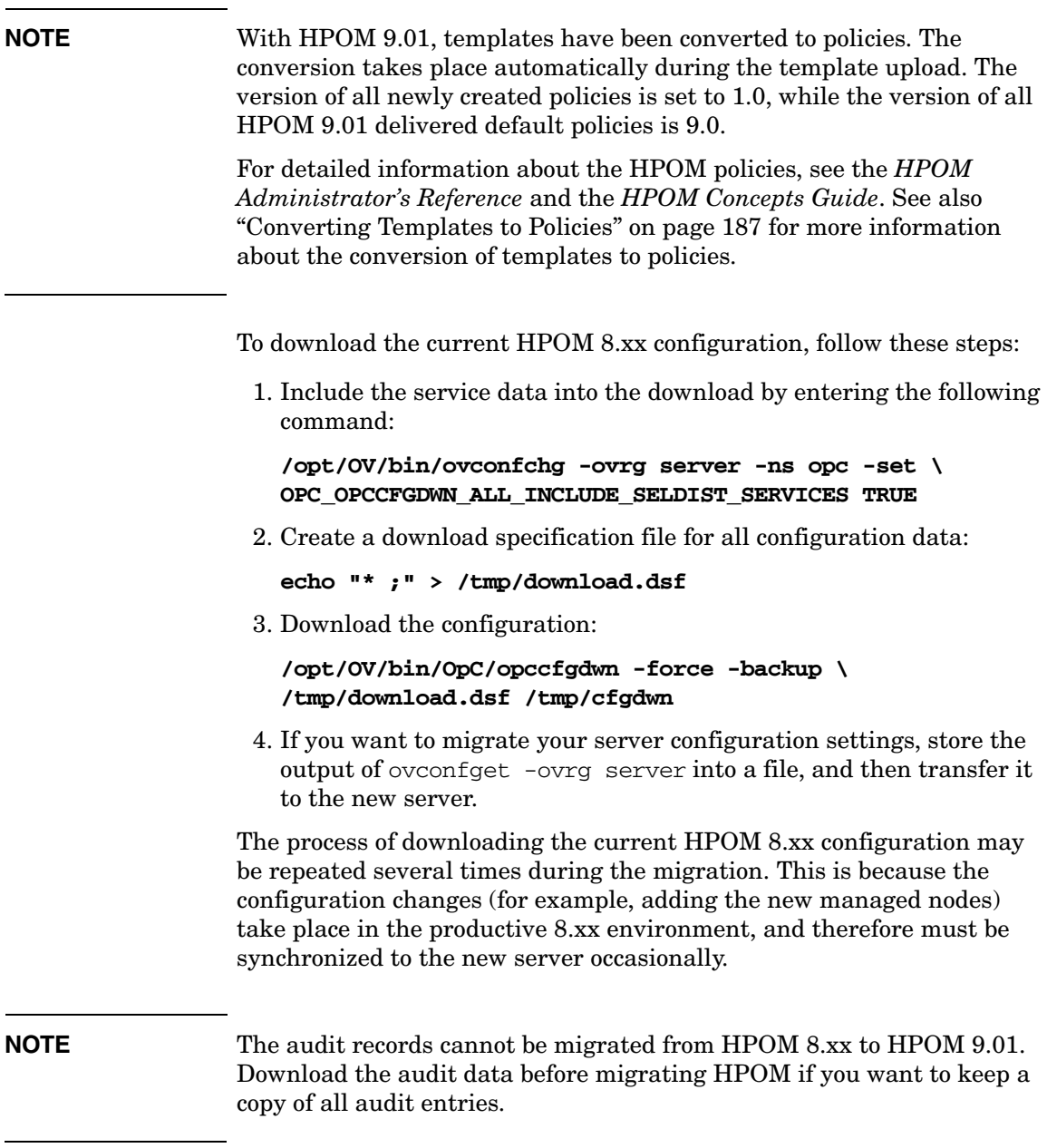

**NOTE** For detailed information about the message transfer from HPOM 8.xx to HPOM 9.01, see ["Setting Up Message Forwarding Between the](#page-171-0)  [Management Servers" on page 172.](#page-171-0)

## <span id="page-163-0"></span>**Setting Up a New HPOM 9.01 Management Server**

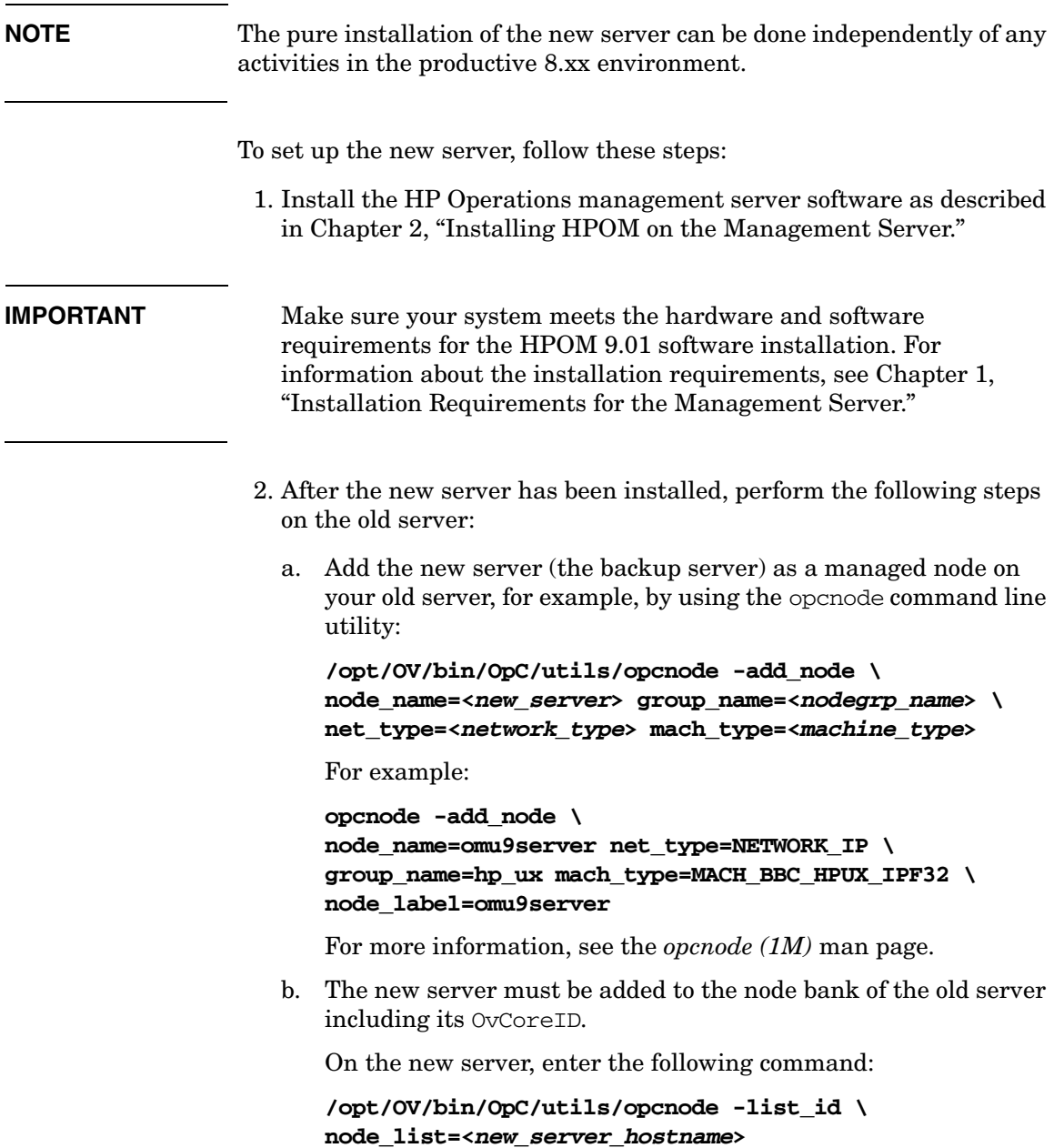

On the old server, enter the following command:

**/opt/OV/bin/OpC/utils/opcnode –chg\_id \ node\_name=<***new\_server\_hostname***> \ id=<***new\_server\_OvCoreId***>**

**NOTE** You can verify that the OvCoreId has been correctly updated in the database of the HPOM 8.xx management server by running the following command:

> **opt/OV/bin/OpC/utils/opcnode -list\_id \ node\_list=***<new\_server\_hostname>*

## <span id="page-165-0"></span>**Uploading the Saved HPOM Configuration**

To upload the previously saved HPOM 8.xx configuration with opccfgupld on the new server, perform as follows:

- 1. Transfer the saved configuration files to the new server.
- 2. Stop the HP Operations management server processes:

#### **/opt/OV/bin/ovc -stop SERVER**

*In a cluster environment:* First disable the HA resource group monitoring by using the following command:

**/opt/OV/lbin/ovharg -monitor ov-server disable**

**NOTE** Make sure that in the cluster environment the upload is performed on the active node.

- 3. If you have stored the output of ovconfget -ovrg server into a file and transferred it to the new server, perform the following:
	- a. Run the following command:

#### **/opt/OV/bin/ovconfchg -ovrg server -edit**

b. In the editor, merge the configuration.

Make sure that you add only the variables that you have modified, and not all internal HPOM variables. Failing to do so may cause problems with the HP Operations management server installation.

To determine which variables have been modified, enter the following command on the old server:

#### **/opt/OV/bin/ovconfchg -ovrg server -edit**

Then compare this output with the output from the new server.

4. Upload the configuration on the new server:

#### **/opt/OV/bin/OpC/opccfgupld -replace -subentity \ -configured <***download\_directory***>**

For example:

### Migrating HPOM **Migration to a System with a Different IP Address and a Hostname**

### **opt/OV/bin/OpC/opccfgupld -replace -subentity \ -configured /tmp/cfgdwn**

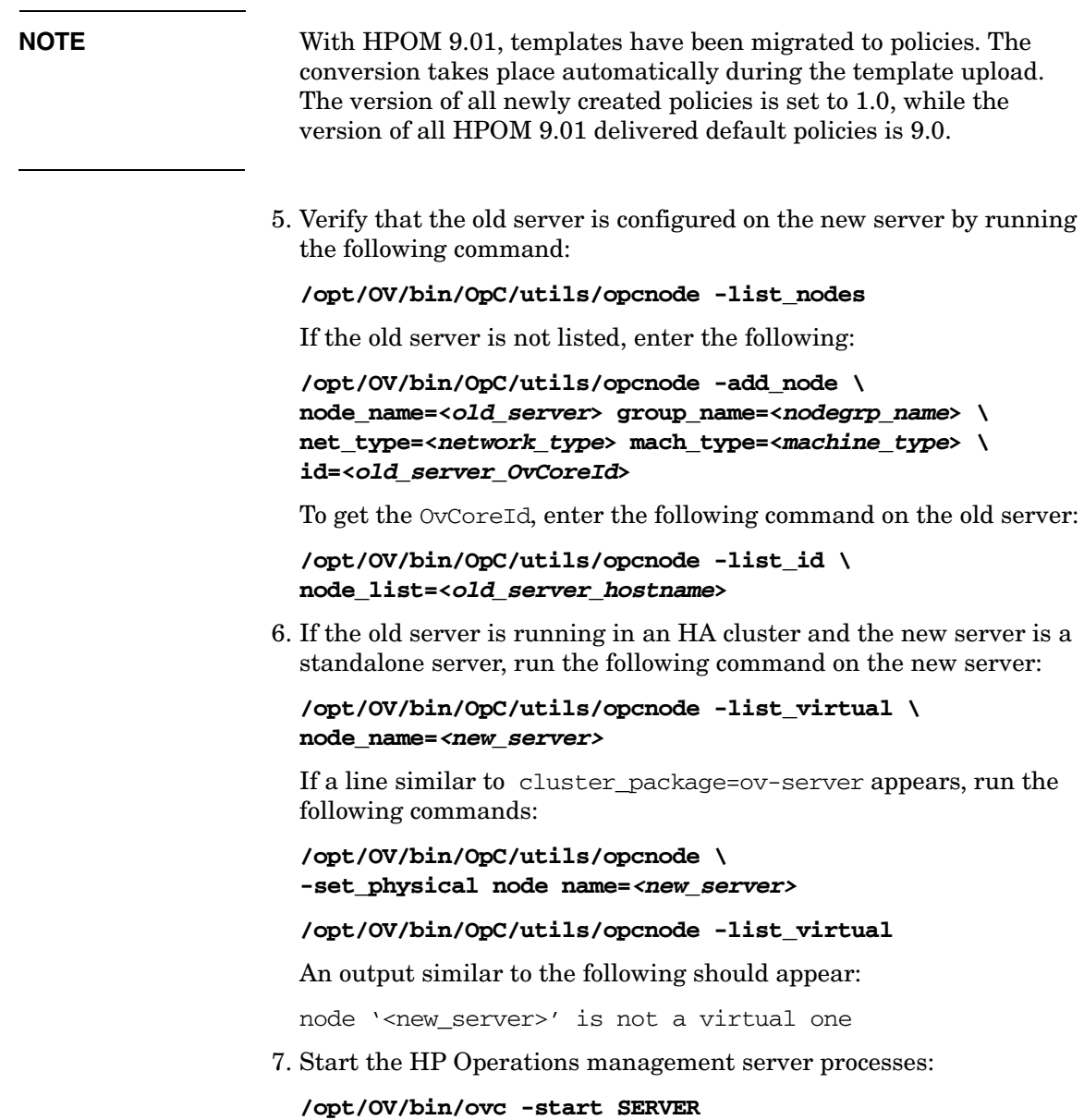

*In a cluster environment:* Enable the HA resource group monitoring by using the following command:

**/opt/OV/lbin/ovharg -monitor ov-server enable**

## <span id="page-167-0"></span>**Establishing a Trust Relationship Between the Two Management Servers**

To establish a trust relationship between the old server and the new server, perform as follows:

1. If the old server has a Certification Authority, which is the default, share the server certificates by exporting the local CA trusted certificates:

#### **/opt/OV/bin/ovcert -exporttrusted -file \ /tmp/***<hostname>***.cert -ovrg server**

For detailed information about establishing a shared CA in the MoM environments, see the *HPOM HTTPS Agent Concepts and Configuration Guide*.

- 2. Copy the file to the new server, and then import certificates:
	- a. Copy the certificate file to the new server.
	- b. Import the certificates from the old server to the new server by entering the following command on the new server:

```
/opt/OV/bin/ovcert -importtrusted -file \ 
/tmp/<hostname>.cert -ovrg server
```
**NOTE** You can view the current certificates before importing the certificates from the old server to the new server. Enter the following command on the new server:

### **/opt/OV/bin/ovcert -list**

c. On the new server, propagate the old server's trusted certificates to the local agent. Enter the following command on the new server:

#### **/opt/OV/bin/ovcert -updatetrusted**

To check whether the additional CA trusted certificate is installed, list the installed certificates by using the following command:

```
/opt/OV/bin/ovcert -list
```
- 3. Repeat steps 1 and 2 to import the new server's CA trusted certificate to the old server. Perform as follows:
	- a. On the new server, enter the following:

```
/opt/OV/bin/ovcert -exporttrusted -file \ 
/tmp/<hostname>.cert -ovrg server
```
b. Copy the file to the old server, and import the certificates there:

```
/opt/OV/bin/ovcert -importtrusted -file \ 
/tmp/<hostname>.cert -ovrg server
```
**NOTE** Because the file contains all the trusted certificates from the old server, you will receive a warning that the certificate is already installed.

> c. On the old server, propagate the new server's trusted certificates to the local agent. On the old server, enter the following:

#### **/opt/OV/bin/ovcert -updatetrusted**

To check whether the additional CA trusted certificate is installed, list the installed certificates by using the following command:

**/opt/OV/bin/ovcert -list**

- 4. Configure the flexible management policy on the old server:
	- ❏ *If you already have the MoM setup:* Add the new server to the /etc/opt/OV/share/conf/OpC/mgmt\_sv/respmgrs/allnodes file, and then verify the syntax:

#### **/opt/OV/bin/OpC/opcmomchk allnodes**

❏ *If you do not have the MoM setup yet:* The system contains several example files, which are located in the following directory:

/etc/opt/OV/share/conf/OpC/mgmt\_sv/tmpl\_respmgrs

### Migrating HPOM **Migration to a System with a Different IP Address and a Hostname**

Create a copy of the backup server example policy, and modify it to reflect your own configuration. To confirm that the file syntax is configured correctly in the new policy file, run the following command:

#### **/opt/OV/bin/OpC/opcmomchk policy-filename**

Name the file allnodes, and copy it to the following directory:

/etc/opt/OV/share/conf/OpC/mgmt\_sv/respmgrs

5. Deploy the flexible management policy to all nodes. On the old server, enter the following command:

#### **/opt/OV/bin/OpC/opcragt –distrib –templates -all**

Make sure that you update the trusted certificates on the remote agents. In the Java GUI, mark all the managed nodes, and then start the Update Trusts application in the Certificate Tools application group.

6. On the new server, check whether the agents can be contacted:

#### **/opt/OV/bin/OpC/opcragt -status -all**

Run the command on the old server as well, and then compare its output with the output of the new server.

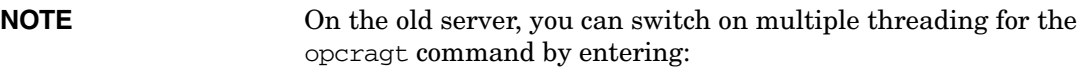

#### **/opt/OV/bin/ovconfchg -ovrg server -ns opc -set \ OPCRAGT\_USE\_THREADS TRUE**

On the new server, opcragt is multiple-threaded by default.

**NOTE** The agents, which could not be contacted, are also listed in the following file:

/var/opt/OV/share/tmp/OpC/mgmt\_sv/opcragt-status-failed

7. Copy the allnodes file from the old server to the new server. The file location is the following:

/etc/opt/OV/share/conf/OpC/mgmt\_sv/respmgrs/allnodes

8. *Ignore this step at this point.*

Perform this step later if you plan to shut down the old server when the new server is up and running, and the old server is still referenced in the settings.

Change the following configuration variables on all affected agents:

sec.core.auth:MANAGER sec.core.auth:MANAGER\_ID sec.cm.client:CERTIFICATE\_SERVER

On either of the servers, enter the following:

```
/opt/OV/bin/OpC/opcragt -set_config_var \ 
sec.cm.client:CERTIFICATE_SERVER= \
<new_server_hostname> <node_list>
```

```
/opt/OV/bin/OpC/opcragt -set_config_var \ 
sec.core.auth:MANAGER= \
<new_server_hostname> <node_list>
```

```
/opt/OV/bin/OpC/opcragt -set_config_var \ 
sec.core.auth:MANAGER_ID= \
<new_server_core_id> <node_list>
```
In this instance, *<node\_list>* is usually -all.

9. *Ignore this step at this point.*

In the server pooling environments, perform this step when the new server is up and running.

To configure all managed nodes to use the new server as the primary manager, enter the following command on the new server:

#### **/opt/OV/bin/OpC/opcragt -primmgr -all**

10. *Optional:* You can upgrade the managed nodes to the latest version at any time later on. For more information, see ["Upgrading Managed](#page-195-0)  [Nodes" on page 196](#page-195-0).

## <span id="page-171-0"></span>**Setting Up Message Forwarding Between the Management Servers**

When the new server is completely functioning, the messages must be synchronized. It is recommended to have a shadow period during which the new server acts as a backup server for the old server. The shadow period can last only several hours, but it can also take days or weeks, depending on the company requirements.

### **NOTE** Only the new incoming messages are synchronized by using message forwarding. All the messages, which had arrived before the shadow period began, must be handled on the old server.

To set up message forwarding between the servers, perform as follows:

1. Make sure that you prepare the following configuration file on the old server:

/etc/opt/OV/share/conf/OpC/mgmt\_sv/respmgrs/msgforw

❏ *If you already have the MoM with message forwarding setup:* Add the new server to the existing msgforw file, and then verify the syntax by entering the following command:

#### **/opt/OV/bin/OpC/opcmomchk**

❏ *If you do not have the MoM with message forwarding setup yet:* The system contains an example file, which is located in the following directory:

/etc/opt/OV/share/conf/OpC/mgmt\_sv/tmpl\_respmgrs

Create a copy of the msgforw example policy, and modify it to reflect your own configuration. The following is the excerpt for a two server setup:

**MSGTARGETRULE**  DESCRIPTION "forward all messages" MSGTARGETRULECONDS MSGTARGETMANAGERS MSGTARGETMANAGER

 TIMETEMPLATE "\$OPC\_ALWAYS" OPCMGR IP  $0.0.0.0$  "<new server hostname>" MSGCONTROLLINGMGR MSGTARGETMANAGER TIMETEMPLATE "\$OPC\_ALWAYS" OPCMGR IP 0.0.0.0 "<old\_server\_hostname>" MSGCONTROLLINGMGR

**IMPORTANT** Both servers must be mentioned in the message target rule, and the MSGCONTROLLINGMGR keyword must be used.

For detailed information, see the *opcmom(4)* man page.

To confirm that the file syntax is configured correctly in the new policy file, run the following command:

#### **/opt/OV/bin/OpC/opcmomchk policy-filename**

Name the file msgforw, and copy it to the following directory:

/etc/opt/OV/share/conf/OpC/mgmt\_sv/respmgrs

2. Enable message forwarding on the old server.

Because the new server can only be contacted by using HTTPS communication, enter the following command:

**/opt/OV/bin/ovconfchg -ovrg server -ns opc -set \ OPC\_HTTPS\_MSG\_FORWARD TRUE**

For detailed information, see the *HPOM HTTPS Agent Concepts and Configuration Guide*.

3. Activate message forwarding on the old server by restarting the server processes:

**/opt/OV/bin/ovstop ovoacomm**

**/opt/OV/bin/ovstart opc**

4. Check message forwarding:

...

### Migrating HPOM **Migration to a System with a Different IP Address and a Hostname**

- a. Create several messages, and check whether they arrive in the GUI connected to the new server.
- b. Acknowledge the message on the new server, and check whether it is synchronized to the old server.
- 5. When the agents send the messages directly to the new server, set up message forwarding on the new server as well.

You can do this by reusing the msqforw file from the old server:

a. Copy the msgforw file from the old server to the new server, and then put it into the following directory:

/etc/opt/OV/share/conf/OpC/mgmt\_sv/respmgrs

b. On the new server, enter the following command:

#### **/opt/OV/bin/ovconfchg**

After the shadow period is over, perform as follows:

- 1. Make sure that the operators start using the new server. For detailed information, see the *HPOM Administrator's Reference*.
- 2. *Optional:* To download and upload the history messages from the old server to the new server, do the following:
	- a. On the old server, enter the following command:

#### **/opt/OV/bin/OpC/opchistdwn -until \ <***start\_of\_shadow\_period***> -file /tmp/history**

In this instance, *<start\_of\_shadow\_period>* is a timestamp in the mm/dd/yy format.

b. Copy the file to the new server, and enter the following command:

**/opt/OV/bin/OpC/opchistupl /tmp/history**

## <span id="page-174-0"></span>**Upgrade of the Systems in a MoM Setup by Reusing the IP Addresses and Hostnames**

This scenario uses the concept of the MoM backup server. Therefore, this scenario can only be applied in the MoM setups. While upgrading to HPOM 9.01, one server is put into the maintenance mode and the other server completely takes over. The basics of this scenario are the following:

- ❏ Server IP addresses, hostnames, and certificates are reused.
- ❏ It is not important whether a new hardware is introduced, or the existing hardware is reused - the IP addresses and the hostnames are taken over.
- ❏ Existing permanent license of the HPOM 8.xx management server, which is upgraded to HPOM 9.01, can be reused. However, if this is not possible, request a new server's permanent license in exchange for the old license. For details, contact the HP Password Delivery Center.
- ❏ Upgrade process can almost be performed without operational downtime.
- ❏ Messages can be synchronized in both directions, from the HPOM 8.xx management server to the HPOM 9.01 management server, and vice versa, while the configuration data exchange is only possible from the HPOM 8.xx management server to the HPOM 9.01 management server.
- ❏ Because HPOM 9.01 does no longer support DCE communication, message forwarding between the HPOM 8.xx management server and the HPOM 9.01 management server must be switched to HTTPS.
- ❏ Agents do not have to be updated because the server's certificates, the private keys, and the OvCoreId are reused.
- ❏ Can also be used for the hardware upgrades of the same HPOM version.

**NOTE** Because this scenario basically represents a subcase of the upgrade procedure described in [Chapter 8, Upgrading HPOM to Version 9.01,](#page-178-0)  only the specifics of the MoM upgrade are described below.

#### **Upgrading the Systems in the MoM Setup by Reusing the IP Addresses and Hostnames**

To upgrade the systems in the MoM setup by reusing the IP addresses and hostnames, assume you have server A and server B, and all agents currently report to server A. Then assume that server A shall be upgraded. Continue with completing the following steps:

1. *Ignore this step in the server pooling environments:*

Switch all agents to report to server B. On server B, enter the following command:

#### **/opt/OV/bin/OpC/opcragt -primmgr –all**

2. Make sure that message forwarding between server A and server B is switched to HTTPS communication.

If required, perform the following steps on both servers:

a. Because the new server can only be contacted by using HTTPS communication, enter the following command:

```
/opt/OV/bin/ovconfchg -ovrg server -ns opc -set \ 
OPC_HTTPS_MSG_FORWARD TRUE
```
b. Restart the processes on both servers:

**/opt/OV/bin/ovstop ovoacomm**

#### **/opt/OV/bin/ovstart opc**

- c. Verify that HTTPS-based message forwarding works correctly: send several test messages, and then acknowledge them. Check that the message synchronization works correctly.
- 3. Stop server A.

From the moment you stop server A, server B starts buffering all messages and message operations. Enter the following command:

#### **/opt/OV/bin/ovstop ovoacomm**

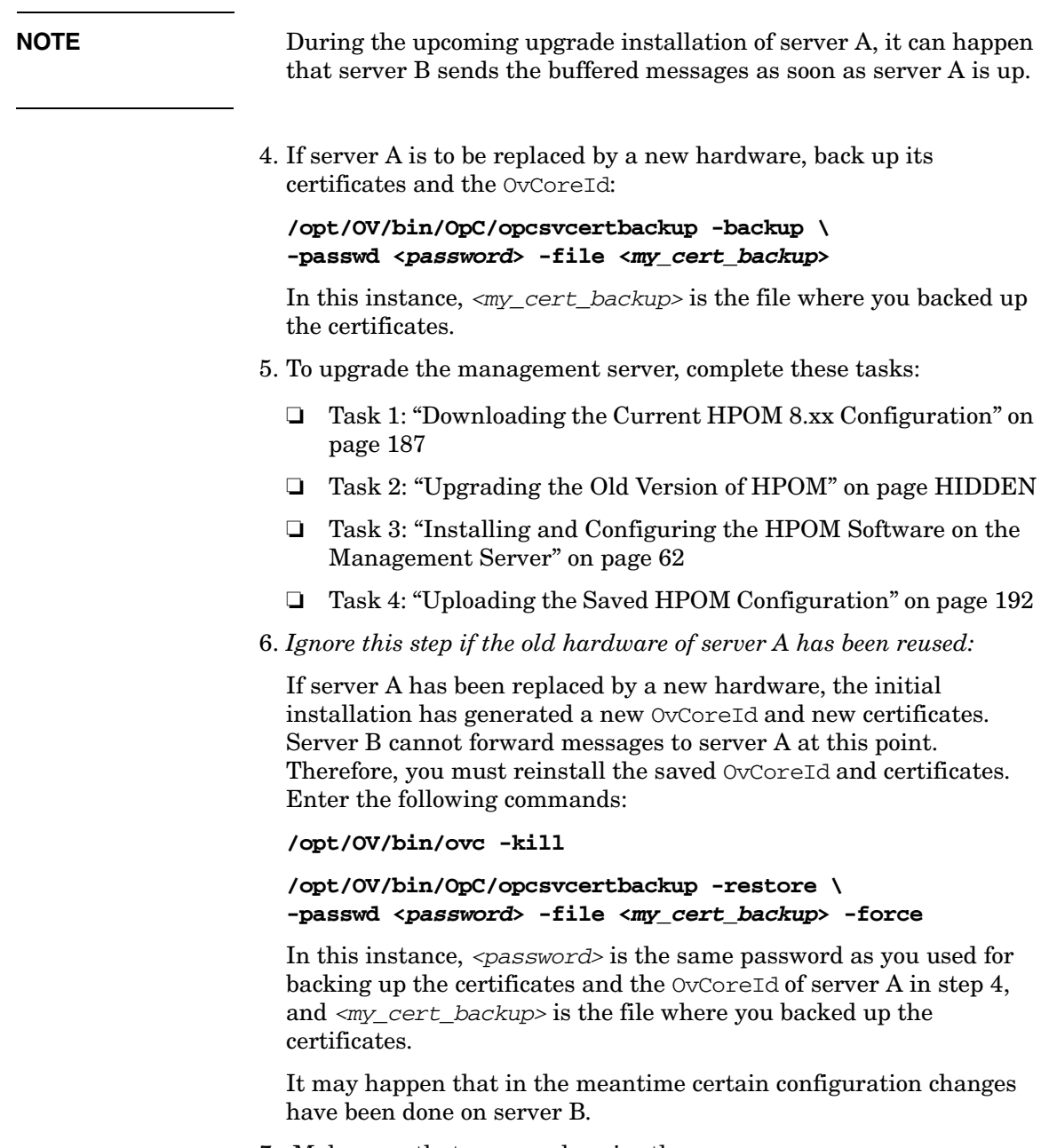

7. Make sure that you synchronize the servers:

### Migrating HPOM **Upgrade of the Systems in a MoM Setup by Reusing the IP Addresses and Hostnames**

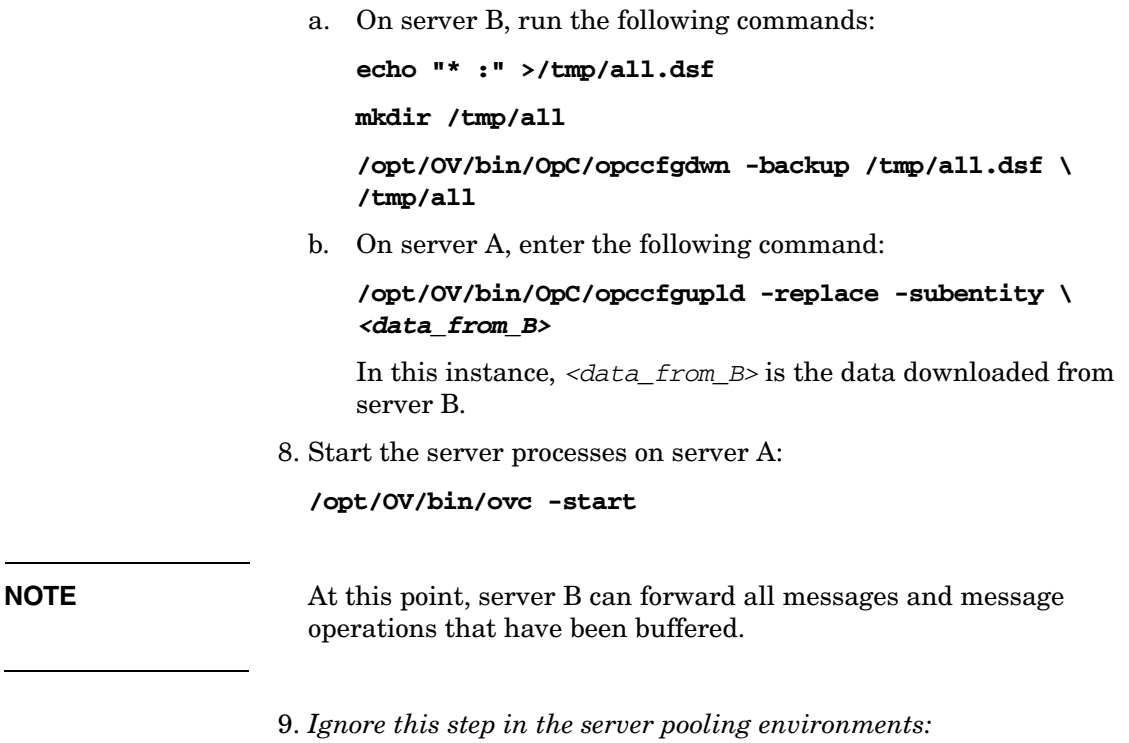

*Optional:* Switch the agents back to server A. On server A, run the following command:

**/opt/OV/bin/OpC/opcragt -primmgr -all**

# <span id="page-178-0"></span>**8 Upgrading HPOM to Version 9.01**

## **In This Chapter**

This chapter describes additional procedures that you need to perform when migrating from an 8.xx management server on another platform, for example, Sun Solaris, to HPOM 9.01 on RHEL.
### **Upgrade Overview**

To upgrade from HPOM 8.xx to HPOM 9.01 with database customizations, complete these tasks:

- ❏ Task 1: ["HPOM Upgrade Restrictions" on page 183](#page-182-0)
- ❏ Task 2: ["Verifying the Installation Requirements for the](#page-183-0)  [Management Server" on page 184](#page-183-0)
- ❏ Task 3: ["Backing Up the Current HPOM 8.xx Installation" on](#page-184-0)  [page 185](#page-184-0)
- ❏ Task 4: ["Downloading the Current HPOM 8.xx Configuration" on](#page-186-0)  [page 187](#page-186-0)
- ❏ Task 5: ["Installing the New Oracle Version" on page 191](#page-190-0)
- ❏ Task 6: ["Installing and Configuring the HPOM Software on the](#page-61-0)  [Management Server" on page 62](#page-61-0)
- ❏ Task 7: ["Uploading the Saved HPOM Configuration" on page 192](#page-191-0)
- ❏ Task 8: ["Upgrading the HPOM Java Operator UI" on page 195](#page-194-0)
- ❏ Task 9: ["Upgrading Managed Nodes" on page 196](#page-195-0)

### **HPOM Upgrade Considerations**

When upgrading from HPOM 8.xx to HPOM 9.01, you must consider that with HPOM 9.01 new concepts are introduced. The following list represents a summary of all configuration changes coming with HPOM 9.01.

**NOTE** For detailed information about all the below mentioned configuration changes, see the *HPOM Administrator's Reference* and the *HPOM Concepts Guide*.

- ❏ All the data that is downloaded from the HPOM 8.xx database and uploaded to the HPOM 9.01 database will be converted to UTF-8. All input data for command line tools and APIs should be in UTF-8, and no conversion takes place. For more information, see the *HPOM Administrator's Reference*.
- ❏ HPOM 9.01 uses policies instead of templates. For detailed information, see ["Converting Templates to Policies" on page 187.](#page-186-1)
- ❏ Policy groups are used instead of template groups with HPOM 9.01. For more information about policy groups, see the *HPOM Concepts Guide*.

With HPOM 9.01, the following features are no longer supported:

❏ 8.xx SPIs

HPOM 8.xx SPIs cannot be installed on HPOM 9.01. To download the configuration on HPOM 8.00 and upload it on HPOM 9.01 is supported. SPI policies and instrumentation can be used as with the previous version.

- ❏ Local HPOM integration with NNM on the management server
- ❏ DCE
- ❏ Motif GUI

During the upgrade, you receive warnings about the obsolete features. For details, see ["HPOM Upgrade Restrictions" on page 183.](#page-182-0)

### <span id="page-182-0"></span>**HPOM Upgrade Restrictions**

Make sure that you consider the following restrictions when upgrading to HPOM 9.01:

❏ If you upgrade HPOM on the same management server system and you have NNM installed on the old system, consider that NNM cannot coexist on the same system with the HP Operations management server. This means that the NNM data relevant to the HPOM 8.xx cannot be used on the HPOM 9.01 management server.

#### **OV Applications and OV Services**

During the upgrade procedure, you receive the warnings for all OV Applications and OV Services that are not loaded to the database. For example:

```
NNM Admin Tools
Warning opccfqupld (Configuration Upload)(27187) :
Application "NNM MIB Appl Builder" of type OV_PLATFORM 
obsoleted. (OpC50-255)
Warning opccfqupld (Configuration Upload)(27187) :
Application "NNM MIB Browser" of type OV_PLATFORM 
obsoleted. (OpC50-255)
```
The similar warning is printed to the System.txt file.

❏ All node bank entries for DCE nodes are dropped during the upload on HPOM 9.01 because HPOM 9.01 no longer supports DCE. You receive a warning message for each node during the upload. For example:

"0: INF: Mon Apr 6 13:00:28 2009: opccfgupld (9849/1): [node\_lset.scp:2735]: WARNING - Platform missing for node "dsx3.deu.hp.com". Node not added to database!!

❏ Motif GUI functionality is no longer supported with HPOM 9.01. Because HPOM 9.01 no longer uses the Motif GUI operator, the configuration related to Motif GUI operators is dropped during the upload on HPOM 9.01.

## <span id="page-183-0"></span>**Verifying the Installation Requirements for the Management Server**

Make sure that the new management server meets at least the minimum system requirements as described in Chapter 1, "Installation Requirements for the Management Server."

Note which versions of the operating system and the Oracle Database are required to upgrade the HPOM software. As a general rule, you *must* perform upgrades in the following order:

- 1. Hardware
- 2. Operating system (including operating system patches)
- 3. Database
- 4. HPOM software

HPOM places no restrictions on the number of managed nodes with the 60-day Instant-On license. Ensure that you acquire the correct license for your requirements before the Instant-On licence expires.

If you have a product installed that is integrated into or certified with HPOM 8.xx (for example, HP Performance Manager), make sure this product is compatible with HPOM 9.01 before starting the HPOM upgrade process.

For information about how to perform the HPOM upgrade in this situation, see the documentation of the integrated product.

### <span id="page-184-0"></span>**Backing Up the Current HPOM 8.xx Installation**

To back up the current HPOM installation, follow these steps:

- 1. Exit all GUIs.
- 2. Stop all other applications on the system.
- 3. Make a full backup of the current installation:
	- a. Enter the following:

#### **/opt/OV/bin/OpC/opc\_backup**

The system prompts you with the following:

Do you want to use the full or configuration backup?  $(f|c)$  ==>

b. Enter **f** for a *full* backup, which includes the HPOM binaries and the configuration data.

The system prompts you with the following:

Do you want to back up another directory, too?  $(y|n)$  ==>

c. Enter **y** (yes) or **n** (no) as required.

The system prompts you with the following:

Please enter the backup destination:

- d. Enter a filename for the backup data, for example, /tmp/opc\_backup\_full\_hpom, or enter a tape device.
- e. Store the backup data on backup media or a separate system. For more information, see the *opc\_backup(1M)* man page.

#### **NOTE** It is strongly recommended that you save the management server certificates and the OvCoreId of the HPOM 8.xx management server.

#### **Backing Up Management Server Certificates**

To make a copy of the old management server certificates, run the following command:

**/opt/OV/bin/OpC/opcsvcertbackup -backup \ -passwd** *<passwd>* **-file** *<old\_certs>*

In this instance, *<passwd>* is the user's password and *<old\_certs>* is the file with the old management server certificates.

If you have omitted the -file option, a.tar archive file is created at the following default location:

/tmp/opcsvcertbackup.*<date\_time>*.tar

**NOTE** Make sure that the old management server OvCoreId and certificates are reused after the HP Operations management server installation. If the old management server certificates and the OvCoreId are not reused, the managed nodes cannot communicate with the management server.

## <span id="page-186-0"></span>**Downloading the Current HPOM 8.xx Configuration**

This section describes the procedure for downloading the current HPOM 8.xx configuration. With HPOM 9.01, a new concept of policy management is introduced, therefore it is very important that you get acquainted with the basics described in ["Converting Templates to](#page-186-1)  [Policies" on page 187](#page-186-1) before continuing with the procedure for downloading the current HPOM 8.xx configuration.

### <span id="page-186-1"></span>**Converting Templates to Policies**

Consider the following basics before you download the current HPOM 8.xx configuration:

- ❏ With HPOM 9.01, templates have been converted to policies. The conversion takes place automatically during the template upload. The version of all newly created policies is set to 1.0, while the version of all HPOM 9.01 delivered default policies is 9.0.
- ❏ All HPOM 8.xx template assignments to nodes, node groups, and template groups will point to 1.0 policy versions after the migration to HPOM 9.01.

All HPOM 8.xx template assignments are converted into fix version policy assignments. During the migration from HPOM 8.xx to HPOM 9.01, the LATEST and MINOR\_TO\_LATEST assignments are not created.

- ❏ Managed nodes that are mentioned in policies are no longer resolved to node objects in the HPOM 9.01 database. For example, assume that you have specified an action node with the IP address in the template, and now the IP address has been changed in the database. The HPOM 9.01 policy will point to the old IP address, while the HPOM 8.xx template has been updated automatically. For that reason, it is recommended to use node names in policies. If the IP address is used, make sure that you edit all the policies referencing that IP address if it has been changed.
- ❏ All HPOM 8.xx monitor templates are converted into monitor threshold policies during the migration. Although the policies seem to be different in terms of the syntax, they are in fact semantically identical to the templates.
- ❏ During the migration, the template group names containing a slash character  $\left(\frac{1}{1}\right)$  or a backslash character  $\left(\frac{1}{1}\right)$  are converted to use an underscore character ( $\cdot$ ) instead. For example, the SPI for SAP R/3 template group name is renamed to SPI for SAP R\_3.
- ❏ All assignments of template groups are migrated as described in the following example:

#### **Example 8-1 Migration of All Assignments of Template Groups**

Assume that the G/C HPOM 8.xx template group is assigned to the G/A and G/B groups. Now also assume that the NG node group has  $G/C$  assigned, and that the  $T$  template is assigned to  $G/C$ .

The following take place during the migration:

- $\sim$  G/A is renamed to G\_A, G/B to G\_B, and G/C to G\_C.
- The /G\_A, /G\_A/G\_C, /G\_B, and /G\_B/G\_C policy groups are created.
- The  $T$  policy (version 1.0) will be assigned to the  $/G_A/G_C$  and /G\_B/G\_C policy groups.
- The NG node group has an assignment to the /G\_A/G\_C and /G\_B/G\_C policy groups.

**NOTE** For detailed information about the HPOM policies, see the *HPOM Administrator's Reference* and the *HPOM Concepts Guide*.

### **Procedure for Downloading the Current HPOM 8.xx Configuration**

To download the current HPOM 8.xx configuration, follow these steps:

1. Create a new user or modify an existing user in the User Bank.

This user *must* have full responsibility for *all* message groups and node groups. You will need this user later on to acknowledge all active messages. You can use opc\_adm for this purpose.

2. Verify that all running Java-based GUIs are stopped.

Enter the following command:

```
ps -eaf | grep opcui
```
3. Stop the HP Operations server processes by entering the following command:

#### **/opt/OV/bin/ovstop**

4. Stop the local agent on the management server by entering the following command:

```
/opt/OV/bin/OpC/opcagt -kill
```
5. *Optional:* To download the service data, enter the following command:

```
ovconfchg -ovrg server -ns opc -set \
OPC_OPCCFGDWN_ALL_INCLUDE_SELDIST_SERVICES TRUE
```
- 6. Download all the configuration data:
	- a. Create an empty download specification file:

**echo "\* ;" > /tmp/download.dsf** 

b. Download the configuration:

#### **/opt/OV/bin/OpC/opccfgdwn /tmp/download.dsf \ /tmp/cfgdwn**

- 7. *Optional:* To migrate your active messages, do as follows:
	- a. Perform a history download by entering the following command:

**/opt/OV/bin/OpC/opchistdwn -older 0s -file /tmp/history**

b. Acknowledge all active messages by running opcack for the user you have previously set up:

#### **/opt/OV/bin/OpC/opcack -u <***user\_for\_all\_msg\_grps***> -a -f**

c. Perform a second history download by entering the following command:

#### **/opt/OV/bin/OpC/opchistdwn -older 0s -file /tmp/active**

8. *Optional:* To migrate your server configuration settings, store the output of ovconfget -ovrg server into a file.

### **Installing the New Oracle Version**

The following table contains the operating system and the Oracle Database version supported by HPOM 9.01.

<span id="page-190-0"></span>**Table 8-1 Supported Oracle Version**

| <b>HPOM Version</b> | <b>RHEL Version</b>                       | <b>Oracle Version</b> |
|---------------------|-------------------------------------------|-----------------------|
| 9.01                | Red Hat Enterprise Linux $5.3$   11.1.0.7 |                       |

Detailed information about installing the Oracle Database version is available in the ["Installing and Verifying an Oracle Database"](#page-46-0) section and Oracle product documentation.

### <span id="page-191-0"></span>**Uploading the Saved HPOM Configuration**

To upload the previously saved configuration on the newly installed HPOM 9.01 management server with opccfgupld, follow these steps:

1. *In a cluster environment only:* Disable the HA Resource group monitoring by using the command:

```
/opt/OV/lbin/ovharg -monitor ov-server disable
```
- 2. If you have stored the output of ovconfget -ovrg server into a file, perform the following:
	- a. Run the command:

#### **ovconfchg -ovrg server -edit**

b. In the editor, merge the configuration.

Make sure that you add only the variables that you have modified, and not all internal HPOM variables. Failing to do so may cause problems with the server installation.

To determine which configuration settings have been modified, first call ovconfget -ovrg server on the HPOM 9.01 installation, and then compare this output with the ovconfget -ovrg server output stored from the HPOM 8.xx installation.

3. Stop the HP Operations server processes by entering:

**/opt/OV/bin/ovc -stop SERVER**

4. Upload the configuration data:

```
opccfgupld -add -subentity -configured \
-upgrade <language_subfolder> <download_directory>
```
For example:

**opccfgupld -add -subentity -configured \ -upgrade ja\_JP.SJIS /tmp/cfgdwn**

- 5. After uploading data with -add -subentity, you can upload the data with -replace -subentity if you exclude the managed nodes:
	- a. Copy the index file of the download:

download\_directory /\$LANG/\*.idx

Example:

#### **cp /tmp/cfgdwn/C/cfgdwn.idx /tmp/cfgdwn/C/nonodes.idx**

b. Modify the copied index file.

Remove the node bank section from the index file. This is everything from the line:

ENTITY NODE\_BANK To the semi colon  $($   $,$   $)$  before the node defaults:

;

ENTITY NODE DEFAULTS \*

Remove the following line if it exists:

CONTENTS \*;

c. Upload your configuration data by using the command:

**opccfgupld -replace -subentity -configured \ -upgrade** *<old\_locale>* **-index \** *<index\_file> <upload\_directory>*

In this instance, *<index\_file>* is the copied index file of the download.

For example:

```
opccfgupld -replace -subentity -configured \
-upgrade ja_JP.SJIS -index \
/tmp/cfgdwn/C/nonodes.idx /tmp/cfgdwn
```
HPOM 9.01 requires a UTF-8 locale to be used. Because the downloaded data is stored according to the old HPOM locale, the opccfgupld command might not find the data if you do not include the -upgrade *<old\_locale>* option.

**NOTE** With HPOM 9.01, templates have been converted to policies. The conversion takes place automatically during the template upload. The version of all newly created policies is set to 1.0, while the version of all HPOM 9.01 delivered default policies is 9.0.

6. Start the HP Operations server processes by entering:

**/opt/OV/bin/ovc -start SERVER**

If you have downloaded your active messages, upload them now: a. Upload the active messages from your download: **/opt/OV/bin/OpC/opchistupl /tmp/active** b. Unacknowledge the active messages in the History Message Browser and disown them in the Message Browser by using the Java GUI. For detailed information, see the *HPOM Java GUI Operator's Guide*. c. Upload the history messages: **/opt/OV/bin/OpC/opchistupl /tmp/history** 8. *In a cluster environment only:* Enable the HA Resource group monitoring by running the command: **/opt/OV/lbin/ovharg -monitor ov-server enable NOTE** Before enabling the HA Resource group monitoring, make sure that the HP Operations management server is running.

7. Upload your active messages.

After the upgrade, specific customized configuration files can be restored from the backup, if needed.

### <span id="page-194-0"></span>**Upgrading the HPOM Java Operator UI**

To upgrade the HPOM Java GUI, follow these steps:

1. Deinstall any previous version of the HPOM Java GUI from the client system.

For detailed information about deinstalling the Java GUI, see ["Deinstalling the HPOM Java GUI" on page 146.](#page-145-0)

2. Install the new version of the HPOM Java GUI on the client system.

For details, see [Chapter 3, "Installing the Java Operator GUI."](#page-78-0)

### **Upgrading Managed Nodes**

<span id="page-195-0"></span>**IMPORTANT** The major version of your HP Operations agent software may not be higher than the version of your HP Operations management server software.

> To upgrade the managed nodes to a newer version, run the inst.sh script by entering the following:

#### **/opt/OV/bin/OpC/agtinstall/inst.sh**

At the beginning, you must enter the system(s) for which software maintenance should be done and the managed node platform.

For detailed information, see the *inst.sh(1M)* man page.

### **License Migration to HPOM 9.01**

Some HPOM 8.xx license passwords are compatible with HPOM 9.01 license passwords, making it possible to move and reuse the passwords when migrating from one HPOM 9.01 system to another or when upgrading from HPOM 8.xx to HPOM 9.01.

License passwords for the Desktop Agent, Tier 0 Agent to Tier 4 Agent and the Target Connector can be reused when migrating from a HPOM 8.x system to HPOM 9.01. Other licenses passwords are either unavailable for HPOM 9.01 or must be moved via the HP Password Delivery Center.

The HPOM server license passwords are not compatible and cannot be moved from HPOM 8.xx to HPOM 9.01.

### **Prerequisite for License Migration**

The IP address on the source and target systems must be the same. If this is not the case, the license passwords will not work on the target system and must be moved via the HP Password Delivery Center.

**NOTE** It is possible to install license passwords from systems with a different IP address. However, this does not mean that the are valid on the target system. Validity will be checked during runtime and license passwords without matching IP addresses will be ignored.

### **License Migration from HPOM 8.xx to HPOM 9.01**

To migrate license passwords from one HPOM 9.01 system to another or from HPOM 8.xx to HPOM 9.01, follow these steps:

1. On the source system, copy the license passwords from the HPOM 8.xx source system to a safe place on the target system.

On an HPOM 8.xx system, the license passwords are located in the following file:

/var/opt/OV/HPOvLIC/LicFile.txt

On an HPOM 9.01 system, the license passwords are located in the file:

/var/opt/OV/shared/server/OprEl/AutoPass/LicFile.txt

For example, to copy the file, run the following command:

#### **# scp /var/opt/OV/HPOvLIC/LicFile.txt \ <target\_sys>:<***directory***>/HPOM8-LicFile-Backup.txt**

2. On the HPOM 9.01 target system, import the license passwords from the saved file selectively using the GUI, or non-selectively using the ovolicense tool.

#### **Selectively Using the AutoPass GUI**

a. On the target system, run the following command to open the AutoPass GUI:

#### **# ovolicense -gui -a OMU**

- b. In the GUI, select **Install License Key**, and then **Install/Restore License Key from file**.
- c. Click **Browse** to select the License File copied from the HPOM 8.xx source system.
- d. Click **View file contents**.
- e. Select your license passwords from the list, and click **Install**.

#### **Non-Selectively Using the ovolicense Tool**

On the HPOM 9.01 target system, call the ovolicense tool to import the license passwords from the backup file.

Example:

```
ovolicense -i -a HPOM -f \ 
<directory>/HPOM8-LicFile-Backup.txt
```
This imports all passwords from the specified files.

### **Cluster Environment**

Since the uploaded configuration does not overwrite the current management server configuration, the part of server configuration for cluster environment will be preserved. No additional server configuration is required.

Upgrading HPOM to Version 9.01 **Cluster Environment**

# **9 Installing HPOM in a Red Hat Cluster Suite Environment**

### **In This Chapter**

This chapter describes the following:

- ❏ Installation and configuration of the HP Operations management server in a Red Hat Cluster Suite environment
- ❏ Deinstallation of the HP Operations management server from cluster nodes
- ❏ Upgrade of the HP Operations management server in a Red Hat Cluster Suite environment

**NOTE** See the *HPOM Administrator's Reference* for detailed information about the administration of the HP Operations management server in a cluster environment.

> Before proceeding with the installation and configuration of the HP Operations management server in a Red Hat Cluster Suite environment, consider the following Red Hat Cluster Suite terms used in this chapter:

#### **HA Resource**

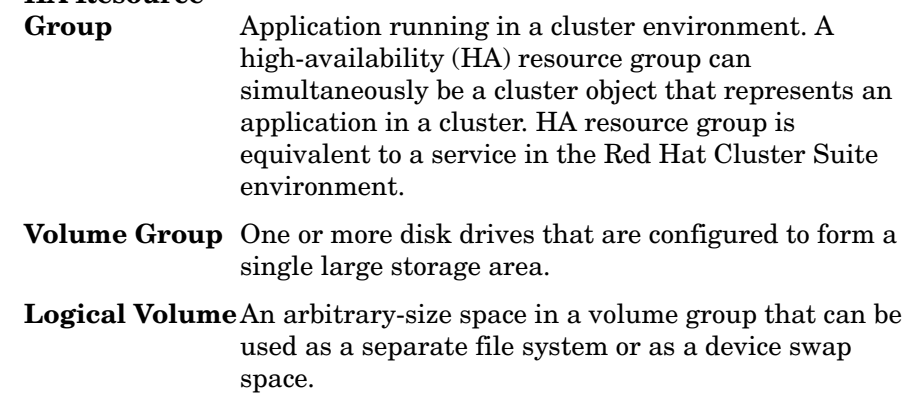

### **Configuration Scenarios**

When installing the HP Operations management server and the Oracle Database server in a cluster environment, you can choose one of the following configuration scenarios:

#### ❏ **Basic management server configuration**

This is the simplest cluster configuration. You can use all backup and maintenance commands without restrictions.

The HP Operations management server and the Oracle Database server are part of the same HA resource group.

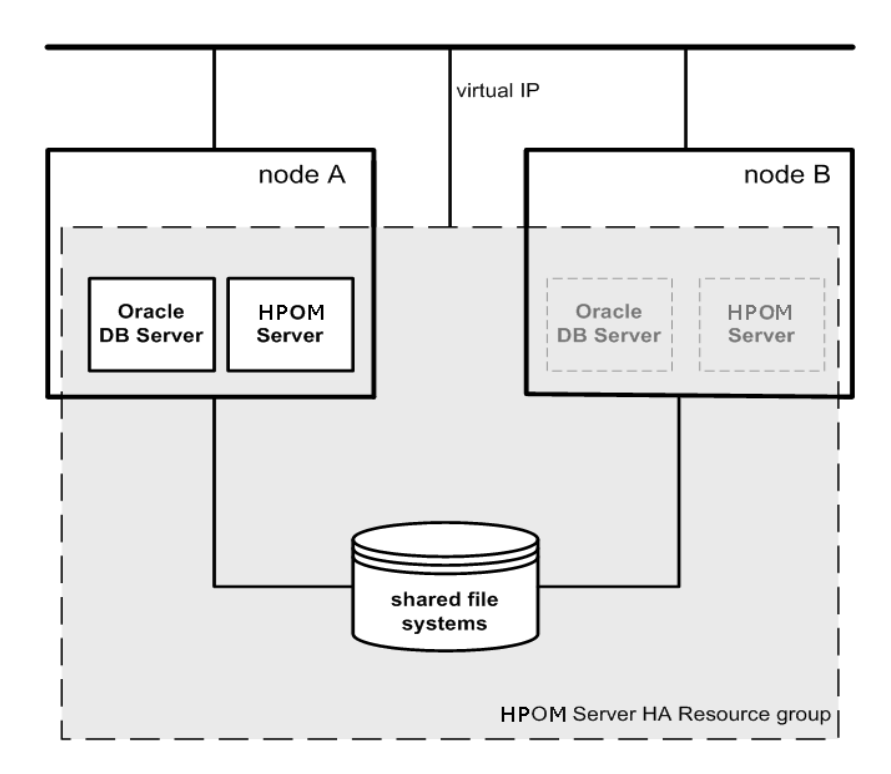

#### ❏ **Decoupled management server configuration**

With this setup, you can use both physical nodes with the HPOM HA resource group running on one node and the Oracle Database server resource group on the other node. The HP Operations management server and the Oracle Database server are configured as separate HA resource groups by the HP Operations management server installation scripts. This configuration scenario is also known as 3Tier HP Operations management server configuration in a cluster environment.

The backup scripts have been adapted to work even if the HPOM and Oracle HA resource groups are running on different nodes. But to restore a backup, the HPOM and Oracle HA resource groups must run on the same node.

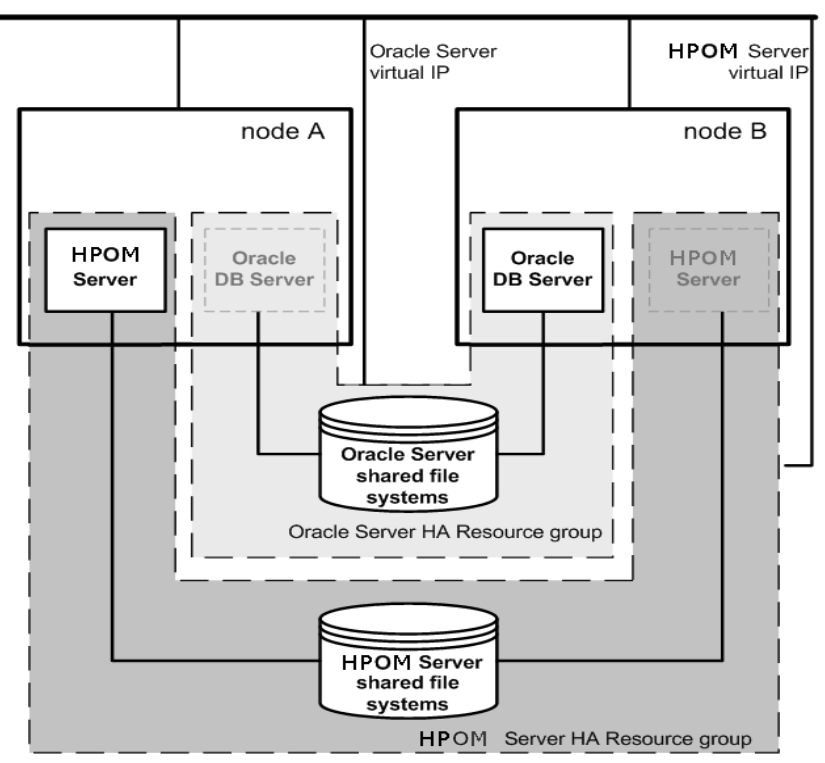

### ❏ **Independent database server configuration**

Following this scenario, you can use a remote database. The remote database should also run on a cluster. Otherwise the high availability of the HPOM setup is compromised. You may find this scenario useful if you already have a central database server cluster that you also want to use for the HPOM database. With this scenario, on the other hand, you cannot use the HPOM backup scripts.

In exceptional cases, the Oracle Database server can be configured as an independent database server:

Install the Oracle client software on the cluster nodes that are hosting the HP Operations management server. You can install the independent database as a standalone server or as an HA resource group on an independent cluster.

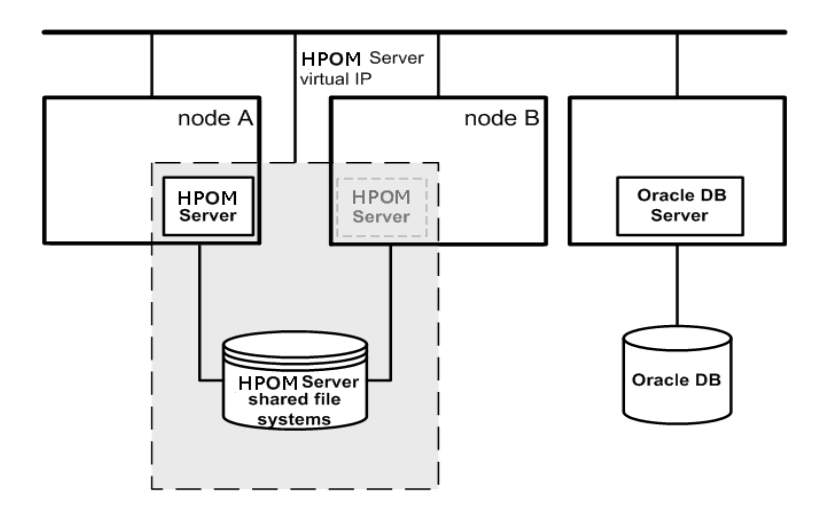

### **Installation Requirements**

To run HPOM in a Red Hat Cluster Suite environment, you *must* meet the following requirements:

- ❏ Red Hat Enterprise Linux 5.3
- ❏ Red Hat Cluster Suite

For additional requirements about installing HPOM, see [Chapter 1,](#page-24-0)  ["Installation Requirements for the Management Server," on page 25.](#page-24-0)

### **Installation Requirements for an Oracle Database**

The Oracle Database (the database binaries) should preferably be installed on a local disk.

In exceptional cases, you can decide to install the Oracle Database server binaries on a shared disk. For the preparation of such an environment, you will need to perform the additional configuration steps that are marked as optional in the configuration procedures.

For more information on installing the Oracle Database server binaries, see ["Installing the Oracle Database Server for HPOM in a Cluster](#page-223-0)  [Environment" on page 224.](#page-223-0)

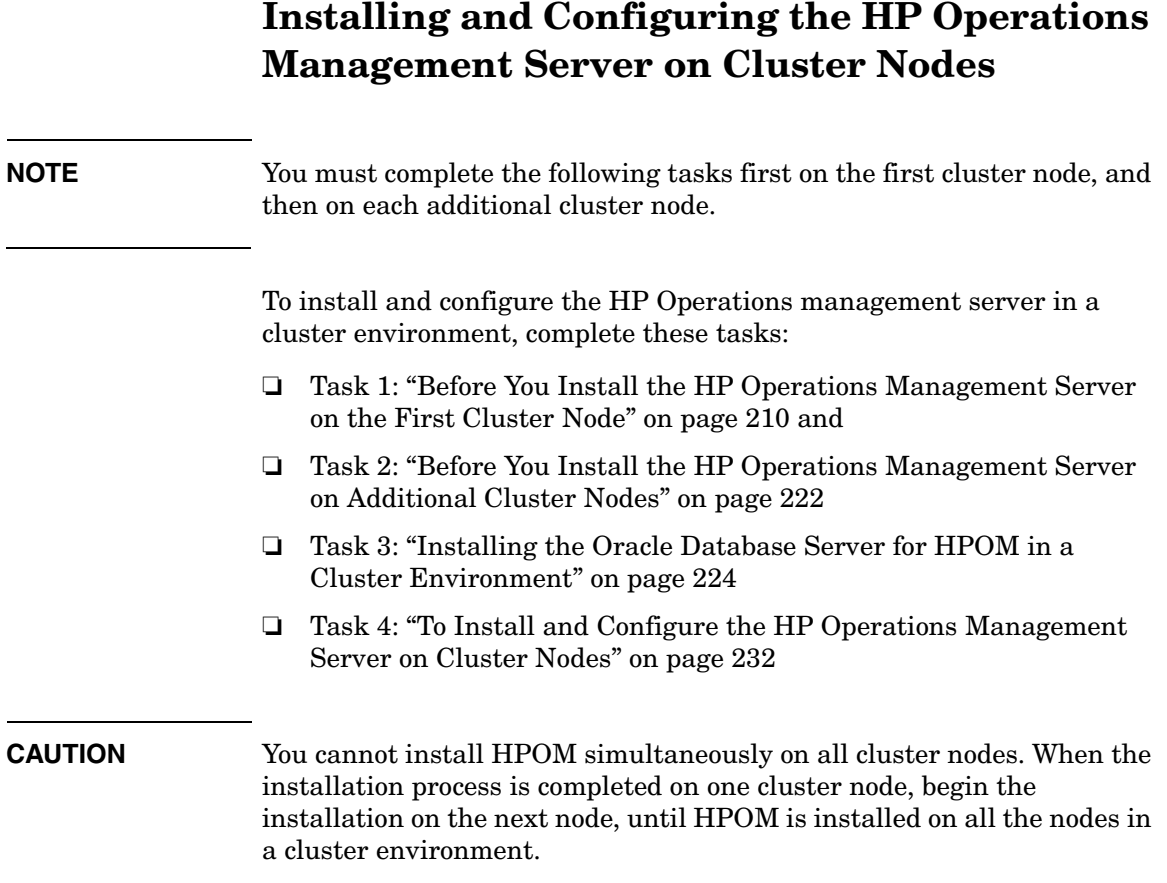

Installing HPOM in a Red Hat Cluster Suite Environment **Installing and Configuring the HP Operations Management Server on Cluster Nodes**

**Figure 9-1 Flow of the HP Operations Management Server Installation and Configuration**

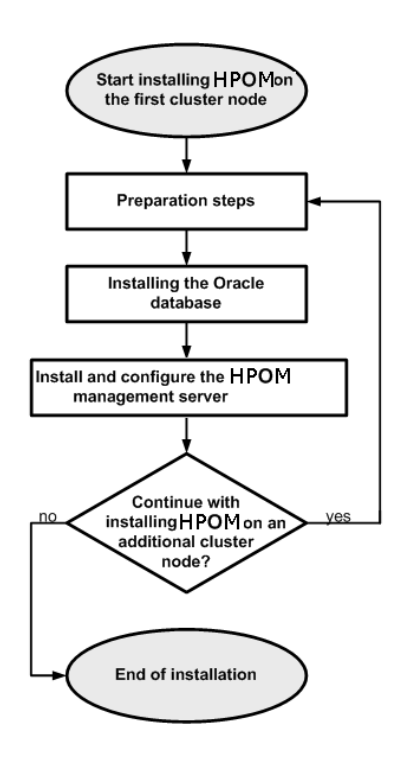

### **Preparation Steps**

Before you start installing and configuring the HP Operations management server on a cluster node, complete these tasks:

- ❏ Task 1: ["Before You Install the HP Operations Management Server](#page-209-0)  [on the First Cluster Node" on page 210](#page-209-0)
- ❏ Task 2: ["Before You Install the HP Operations Management Server](#page-221-0)  [on Additional Cluster Nodes" on page 222](#page-221-0)

### <span id="page-209-0"></span>**Before You Install the HP Operations Management Server on the First Cluster Node**

Before you install the HP Operations management server on the first cluster node, you must perform appropriate preparation procedures depending on the cluster environment you want to configure. Choose one of the following HP Operations management server scenarios:

#### ❏ **Basic environment**

Using this scenario, Oracle and HP Operations server are configured as part of a single HA resource group.

See ["Preparation Steps for the First Cluster Node in a Basic](#page-210-0)  [Environment" on page 211.](#page-210-0)

#### ❏ **Decoupled environment**

Using this scenario, Oracle and HP Operations server are separated, Oracle is configured as a separate HA resource group. In this case there are two independent resource groups, one for Oracle and one for the HP Operations management server.

See ["Preparation Steps for the First Cluster Node in a Decoupled](#page-214-0)  [Environment" on page 215.](#page-214-0)

#### ❏ **Independent database server**

Using this scenario, the Oracle Database is configured on a node that is not part of the cluster, or on a cluster node independently of the HP Operations management server installation.

See ["Preparation Steps for the First Cluster Node in a Cluster](#page-219-0)  [Environment Using an Independent Database Server" on page 220](#page-219-0).

### <span id="page-210-0"></span>**Preparation Steps for the First Cluster Node in a Basic Environment**

#### I. **Installation Prerequisites**

Before you install the HP Operations management server in a cluster environment, the following prerequisites must be met:

- ❏ The following must be defined:
	- Define the volume group ov-vg, consisting of at least one shared disk for the HA Resource group.
	- Define the following volumes within the ov-vg volume group:
		- ov-volume-etc
		- ov-volume-var
		- ov-volume-lcore
		- ov-volume-ora-data
		- ov-volume-ora-index\*
		- ov-volume-ora-core\*\*

\* If the Oracle Database index directory is different from the Oracle data directory.

\*\* If the Oracle Database server binaries will be installed on a shared disk.

**NOTE** When defining the volume group or any of the volumes within the volume group, you can specify an optional name.

- ❏ File systems for the following must be available:
	- /etc/opt/OV/share
	- /var/opt/OV/share
	- /var/opt/OV/shared/server
	- HP Operations server database
	- HP Operations server database index files\*
	- Oracle Database server binaries\*\*

Installing HPOM in a Red Hat Cluster Suite Environment **Preparation Steps**

> \* If the Oracle Database index directory is different from the Oracle data directory.

\*\* If you choose to install the Oracle Database server binaries on a shared disk.

#### II. **Pre-Installation Steps**

You must perform the following preparation steps manually:

1. Prepare mount points for the shared file systems:

- /etc/opt/OV/share
- /var/opt/OV/share
- /var/opt/OV/shared/server
- Mount point for the HP Operations management server database.

You may select an alternative mount point. The default is:

/u01/oradata/<*ORACLE\_SID*>

In this instance, <*ORACLE\_SID*> is the value of the ORACLE\_SID variable used for the configuration of the HP Operations management server database. It is usually set to openview.

- Mount point for the Oracle Database index directory if the Oracle Database index directory is different from the Oracle data directory.
- Mount point for the Oracle Database server binaries if they will be installed on a shared disk. The mount point is equal to the value of the ORACLE\_BASE variable.

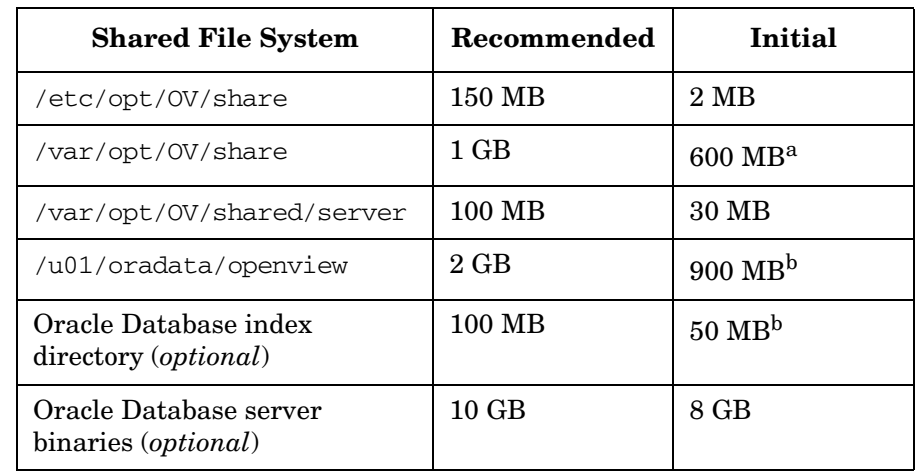

#### **Table 9-1 Disk Space Required for Shared File Systems**

a. Further disk space will be required when SPIs are installed.

b. For small- to medium-sized installations. Larger installations and high numbers of messages will result in greater space requirements.

2. Start the Red Hat Cluster Suite services by entering:

```
service cman start
service rgmanager start
service clvmd start
```
- 3. Mount the shared file systems on the prepared mount points as follows:
	- a. **mount /dev/ov-vg/ov-volume-var \ /var/opt/OV/share**
	- b. **mount /dev/ov-vg/ov-volume-etc \ /etc/opt/OV/share**
	- c. **mount /dev/ov-vg/ov-volume-lcore \ /var/opt/OV/shared/server**
	- d. **mount /dev/ov-vg/ov-volume-ora-data \ /<***oracle\_database\_mount\_point***>**

In this instance, *<oracle\_database\_mount\_point>* is the mount point you have chosen for the HP Operations server database.

Installing HPOM in a Red Hat Cluster Suite Environment **Preparation Steps**

> e. *Optional:* If the Oracle Database index directory is different from the Oracle data directory:

**mount /dev/ov-vg/ov-volume-ora-index \ /***<oracle\_database\_index\_mount\_point>*

In this instance, *<oracle\_database\_index\_mount\_point>* is the mount point for the Oracle Database index directory.

f. *Optional*: If you choose to install Oracle Database server binaries on a shared disk:

#### **mount /dev/ov-vg/ov-volume-ora-core \ /<***oracle\_binaries\_mount\_point***>**

In this instance, *<oracle\_binaries\_mount\_point>* is the mount point you have chosen for the Oracle Database server binaries installation (equal to the value of the ORACLE\_BASE variable).

4. Start the Virtual Network IP using the ip command:

#### **ip addr add** *<IP/subnet>* **dev** *<iface>*

In this instance,  $\langle IP \rangle$  is the IP address of the virtual host that you have previously selected, <*subnet*> is the subnet address of the virtual host you have previously selected, and <*iface*> is the interface that hosts the new IP address.

**NOTE** To configure the IP address, use decimal notation (for example, 255.255.0.0) instead of hexadecimal notation (for example, ffff0000).

> After completing the preparation steps, continue with installing the Oracle Database server. [See "Installing the Oracle Database Server for](#page-223-0)  [HPOM in a Cluster Environment" on page 224](#page-223-0).

### <span id="page-214-0"></span>**Preparation Steps for the First Cluster Node in a Decoupled Environment**

#### I. **Installation Prerequisites**

Before you install the HP Operations management server in a cluster environment, the following prerequisites must be met:

- ❏ The following must be defined:
	- Define the ov-vg volume group, consisting of at least one shared disk for the HA resource group.
	- Define the following volumes within the ov-vg volume group:
		- ov-volume-etc
		- ov-volume-var
		- ov-volume-lcore
	- Define the ovoracle-vg volume group, consisting of at least one shared disk for the HA resource group.
	- Define the following volumes within the ovoracle-vg volume group:
		- ov-volume-ora-data
		- ov-volume-ora-index\*
		- ov-volume-ora-core\*\*

\* If the Oracle Database index directory is different from the Oracle data directory.

\*\* If you choose to install the Oracle Database server binaries on a shared disk.

**NOTE** When defining the volume group or any of the volumes within the volume group, you can specify an optional name.

- ❏ File systems for the following must be available:
	- /etc/opt/OV/share
	- /var/opt/OV/share
	- /var/opt/OV/shared/server
	- HP Operations server database
	- HP Operations server database index files\*
	- Oracle Database server binaries\*\*

\* If the Oracle Database index directory is different from the Oracle data directory.

\*\* If you choose to install the Oracle Database server binaries on a shared disk (equal to the value of the ORACLE\_BASE variable).

#### II. **Pre-Installation Steps**

You must perform the following preparation steps manually:

1. Prepare mount points for the shared file systems:

- /etc/opt/OV/share
- /var/opt/OV/share
- /var/opt/OV/shared/server
- Mount point for the HP Operations management server database.

You may select an alternative mount point. The default is:

/u01/oradata/*<ORACLE\_SID>*

In this instance, *<ORACLE\_SID>* is the value of the ORACLE\_SID variable used for the configuration of the HP Operations management server database. It is usually set to openview.

- Mount point for the Oracle Database index directory if the Oracle Database index directory is different from the Oracle data directory.
- Mount point for the Oracle Database server binaries if you choose to install the Oracle Database server binaries on a shared disk (equal to the value of the ORACLE\_BASE variable).
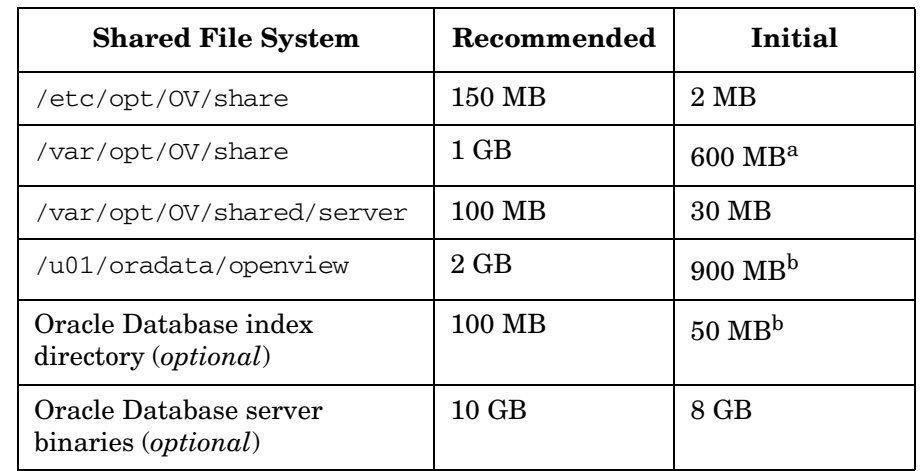

#### **Table 9-2 Disk Space Required for Shared File Systems**

a. Further disk space will be required when SPIs are installed.

b. For small- to medium-sized installations. Larger installations and high numbers of messages will result in greater space requirements.

2. Start the Red Hat Cluster Suite services by entering:

```
service cman start
service rgmanager start
service clvmd start
```
- 3. Mount the shared file systems on the prepared mount points:
	- a. **mount /dev/ov-vg/ov-volume-var \ /var/opt/OV/share**
	- b. **mount /dev/ov-vg/ov-volume-etc \ /etc/opt/OV/share**
	- c. **mount /dev/ov-vg/ov-volume-lcore \ /var/opt/OV/shared/server**
	- d. **mount /dev/ovoracle-vg/ov-volume-ora-data \ /<***oracle\_database\_mount\_point***>**

In this instance, *<oracle\_database\_mount\_point>* is the mount point you have chosen for the HP Operations server database.

e. *Optional:* If the Oracle Database index directory is different from the Oracle data directory:

**mount /dev/ov-vg/ov-volume-ora-index \ /***<oracle\_database\_index\_mount\_point>*

In this instance, *<oracle\_database\_index\_mount\_point>* is the mount point for the HP Operations server database index files.

f. *Optional*: If you choose to install Oracle Database server binaries on a shared disk:

#### **mount /dev/ovoracle-vg/ov-volume-ora-core \ /<***oracle\_binaries\_mount\_point***>**

In this instance, *<oracle\_binaries\_mount\_point>* is the mount point you have chosen for the Oracle Database server binaries installation (equal to the value of the ORACLE\_BASE variable).

4. Activate the HP Operations server Virtual Network IP using the ip command:

#### **ip addr add <***IP/subnet***> dev <***iface***>**

In this instance,  $\langle IP \rangle$  is the IP address of the virtual host that you have previously selected, <*subnet*> is the subnet address of the virtual host you have previously selected, and <*iface*> is the interface that hosts the new IP address.

**NOTE** To configure the IP address, use decimal notation (for example, 255.255.0.0) instead of hexadecimal notation (for example, ffff0000).

> 5. Activate the Oracle Virtual Network IP by using the ip command:

#### **ip addr add <***IP/subnet***> dev <***iface***>**

In this instance,  $\langle IP \rangle$  is the IP address of the virtual host that you have previously selected, *<subnet>* is the subnet address of the virtual host you have previously selected, and <*iface*> is the interface that hosts the new IP address.

**NOTE** To configure the IP address, use decimal notation (for example, 255.255.0.0) instead of hexadecimal notation (for example, ffff0000).

> After completing the preparation steps, continue with installing the Oracle Database server. [See "Installing the Oracle Database Server for](#page-223-0)  [HPOM in a Cluster Environment" on page 224](#page-223-0).

### **Preparation Steps for the First Cluster Node in a Cluster Environment Using an Independent Database Server**

#### I. **Installation Prerequisites**

Before you install the HP Operations management server in a cluster environment, the following prerequisites must be met:

- ❏ The following must be defined:
	- Define the volume group ov-vg, consisting of at least one shared disk for the HA Resource group.
	- Define the following three volumes within the ov-vg volume group:
		- ov-volume-etc
		- ov-volume-var
		- ov-volume-lcore

**NOTE** When defining the volume group or any of the volumes within the volume group, you can specify an optional name.

- ❏ File systems for the following must be available:
	- /etc/opt/OV/share
	- /var/opt/OV/share
	- /var/opt/OV/shared/server

#### II. **Pre-Installation Steps**

You must perform the following preparation steps manually:

1. Prepare mount points for the shared file systems:

- /etc/opt/OV/share
- /var/opt/OV/share
- /var/opt/OV/shared/server

### **Table 9-3 Disk Space Required for Shared File Systems**

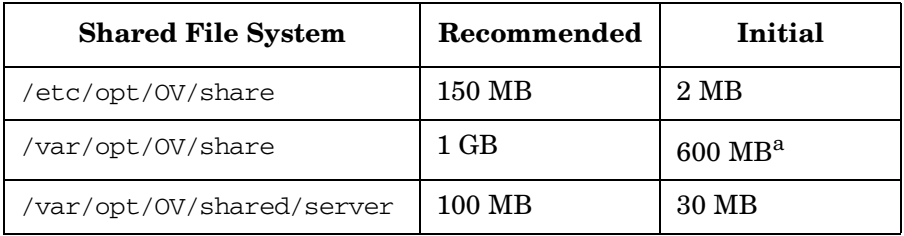

a. Further disk space will be required when SPIs are installed.

2. Start the Red Hat Cluster Suite services by entering:

```
service cman start
service rgmanager start
service clvmd start
```
- 3. Mount the shared file systems on the prepared mount points:
	- a. **mount /dev/ov-vg/ov-volume-var \ /var/opt/OV/share**
	- b. **mount /dev/ov-vg/ov-volume-etc \ /etc/opt/OV/share**
	- c. **mount /dev/ov-vg/ov-volume-lcore \ /var/opt/OV/shared/server**
- 4. Start the Virtual Network IP using the ip command:

**ip addr add <***IP/subnet***> dev <***iface***>**

In this instance,  $\langle IP \rangle$  is the IP address of the virtual host that you previously selected, <*subnet*> is the subnet address of the virtual host you previously selected, and <*iface*> is the interface that hosts the new IP address.

**NOTE** To configure the IP address, use decimal notation (for example, 255.255.0.0) instead of hexadecimal notation (for example, ffff0000).

## **Before You Install the HP Operations Management Server on Additional Cluster Nodes**

Before you install the HP Operations management server on additional cluster nodes, you must perform appropriate preparation procedures. The preparation steps are identical for all HP Operations management server installation scenarios.

### **Preparation Steps for Additional Cluster Nodes**

The following preconditions must be met before installing the HP Operations management server on an additional cluster node:

- ❏ The HP Operations management server must already be installed and running on one of the cluster nodes. This allows you to add a local node to the HP Operations management server configuration and install and start the HP Operations agent software on the local node.
- ❏ On the node where HPOM is running, enable the remote-shell connection for user root to the node where you plan to install the HP Operations management server software. You can do this by putting the following line into /.rhosts:

#### **<node> root**

You can check if the remote shell is enabled by using the following command:

#### **rsh** *<active\_node>* **-l root -n ls**

A list of files on the root directory from the node where the HP Operations management server is running should be displayed.

In more secure environments, it is possible to set up a secure shell (SSH) connection between the node where you plan to install an HP Operations server and the node where the HP Operations server is running.

For the HP Operations server installation, you must enable passwordless SSH access for user root between these two nodes. ssh and scp are the two commands that are used during the installation. Both commands must be accessible from the main path.

You can check if the secure remote shell is enabled by using the following command:

#### **ssh** *<active node>* **-l root -n ls**

The type of connection will be automatically detected. A secure connection has a higher priority if both types of connection are enabled.

- ❏ Shared file systems must *not* be mounted on this cluster node. They are already mounted on the cluster node where the HP Operations management server is running.
- ❏ Virtual IP must *not* be activated on this node because it is already used on the node where the HP Operations management server is running.

# <span id="page-223-0"></span>**Installing the Oracle Database Server for HPOM in a Cluster Environment**

The Oracle Database server binaries must be installed on a local disk to enable the high availability of the Oracle Database server and consequently of the HP Operations management server. If the Oracle Database server binaries become corrupt, it is very important that the Oracle Database server can be switched to another cluster node with intact Oracle Database server binaries.

In exceptional cases, you may want to install the Oracle Database server binaries on a shared disk. This way only one set of Oracle Database server binaries is installed but there is a greater risk of loosing Oracle availability. If you have chosen the decoupled scenario for installing HPOM, a separate Oracle client installation will be needed also.

## **Table 9-4 Configuration Scenarios Based on the File System Location**

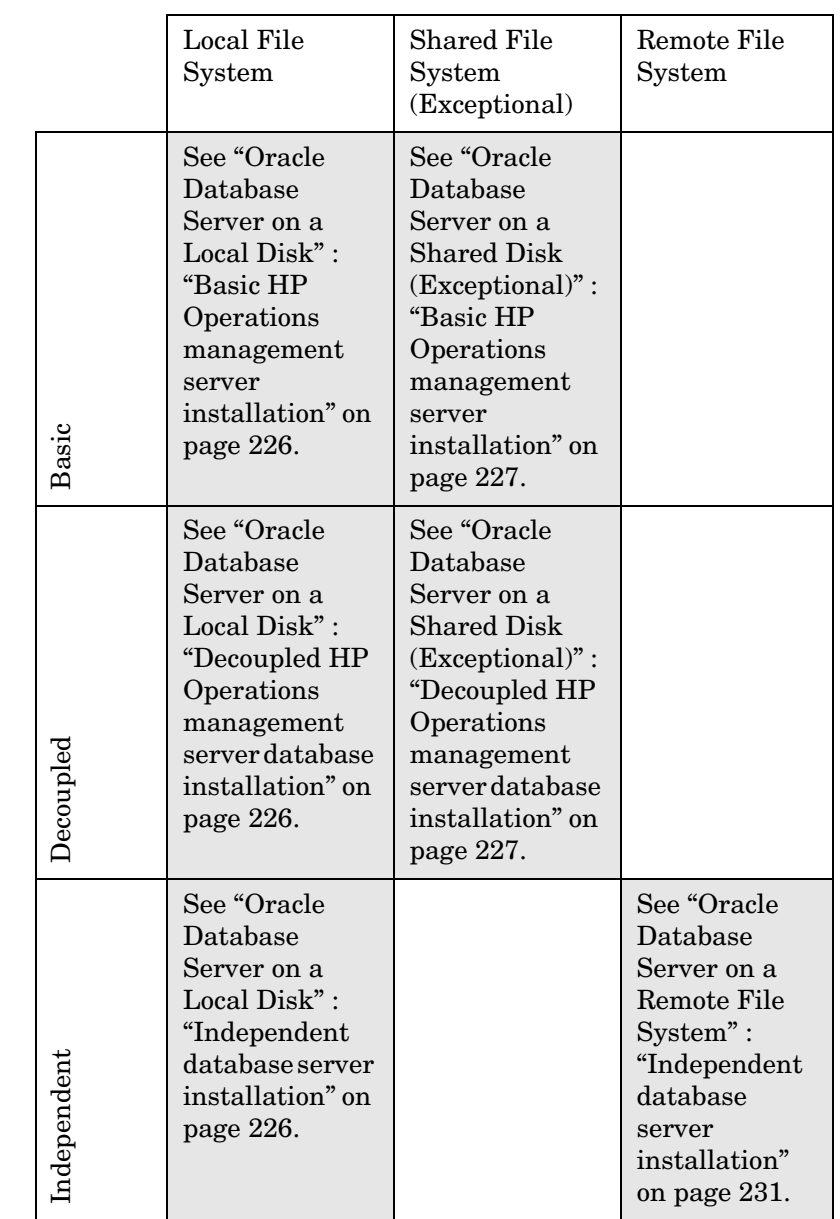

### **Oracle Database server location**

Configuration scenarios **Configuration scenarios**

## <span id="page-225-0"></span>**Oracle Database Server on a Local Disk**

#### ❏ **Basic HP Operations management server installation**

Install the Oracle Database software as described in ["Installing and](#page-46-0)  [Verifying an Oracle Database" on page 47](#page-46-0).

After installing the Oracle Database server, continue with ["To Install](#page-231-0)  [and Configure the HP Operations Management Server on Cluster](#page-231-0)  [Nodes" on page 232](#page-231-0).

#### ❏ **Decoupled HP Operations management server database installation**

Install the Oracle Database software as described in ["Installing and](#page-46-0)  [Verifying an Oracle Database" on page 47](#page-46-0).

After installing the Oracle Database server, continue with ["To Install](#page-231-0)  [and Configure the HP Operations Management Server on Cluster](#page-231-0)  [Nodes" on page 232](#page-231-0).

### ❏ **Independent database server installation**

• *First cluster node*

Install the Oracle Database software as described in ["Installing](#page-46-0)  [and Verifying an Oracle Database" on page 47](#page-46-0).

• *Additional cluster node*

Install the Oracle Net Services and Oracle client software on the local disk, all other Oracle configuration steps will be performed by the HP Operations server installation script.

After installing the Oracle Database server, continue with ["To Install](#page-231-0)  [and Configure the HP Operations Management Server on Cluster](#page-231-0)  [Nodes" on page 232](#page-231-0).

## <span id="page-226-0"></span>**Oracle Database Server on a Shared Disk (Exceptional)**

The installation script automatically detects if Oracle Database server binaries are located on a shared disk, or if the ORACLE\_BASE directory is a mount point for an external file system containing the Oracle Database server binaries (the file system must always be mounted on the ORACLE\_BASE mount point).

The installation procedures for Oracle depend on the type of the HP Operations server installation:

#### ❏ **Basic HP Operations management server installation**

Install the Oracle Database software as described in ["Installing and](#page-46-0)  [Verifying an Oracle Database" on page 47](#page-46-0).

After installing the Oracle Database server, continue with ["To Install](#page-231-0)  [and Configure the HP Operations Management Server on Cluster](#page-231-0)  [Nodes" on page 232](#page-231-0).

#### ❏ **Decoupled HP Operations management server database installation**

When Oracle is separated from the HP Operations server, and Oracle Database server binaries are installed on a shared disk, install the Oracle client software on the local disk, so that the HP Operations server can connect to the Oracle Database server through the Oracle client. You *must* install the Oracle client software on a location other than ORACLE\_BASE. The path to the Oracle client must be the same on all HP Operations management server cluster nodes.

• *First cluster node*

Install the Oracle client software on the local disk and then the Oracle server software on a shared disk as described in ["Installing and Verifying an Oracle Database" on page 47](#page-46-0).

**NOTE** When installing and configuring the HP Operations server, the ORACLE\_BASE and ORACLE\_HOME variables must be set to the Oracle Database server location.

Installing HPOM in a Red Hat Cluster Suite Environment **Installing the Oracle Database Server for HPOM in a Cluster Environment**

> After installing the HP Operations management server, follow these steps:

- 1. Copy the following configuration files from the Oracle Database server location on the shared disk (<*Oracle\_server\_home*>/network/admin/) to the Oracle client location on the local disk (<*Oracle\_client\_home*>/network/admin/):
	- listener.ora
	- sqlnet.ora
	- tnsnames.ora
	- tnsnav.ora
- 2. Stop the HP Operations management server as an HA resource group using the following command:

#### **/opt/OV/bin/ovharg\_config ov-server –stop \ <***local\_hostname***>**

3. To contain the location of the Oracle client software, modify the ORACLE\_HOME variable in the following location:

/etc/opt/OV/share/conf/ovdbconf

4. Add the following lines to the /etc/rc.config.d/ovoracle file:

#### **ORACLE\_HOME=***<Oracle Server Home>* **ORACLE\_SID=***<ORACLE\_SID>* **export ORACLE\_HOME ORACLE\_SID**

The /etc/sysconfig/ovoracle file is used as a configuration file by the /etc/init.d/ovoracle script, which is used by the Oracle HARG to start the Oracle Database.

**NOTE** Make sure that you use the latest version of the /etc/init.d/ovoracle script. Copy the file from newconfig by running the following command:

> **cp /opt/OV/newconfig/OpC/etc/init.d/ovoracle \ /etc/init.d/ovoracle**

- 5. Remove the existing links in /opt/OV/lib64 to the libraries located in the Oracle Database server directory, and replace them with links to Oracle client libraries:
	- $-$  ln -sf <ORACLE\_HOME>/lib/libclntsh.so \ **/opt/OV/lib64/libclntsh.so**
	- **ln -sf <ORACLE\_HOME>/lib/libclntsh.so \ /opt/OV/lib64/libclntsh.so.1.0**
	- **ln -sf <ORACLE\_HOME>/lib/libclntsh.so \ /opt/OV/lib64/libclntsh.so.10.1**
	- **ln -sf <ORACLE\_HOME>/lib/libclntsh.so \ /opt/OV/lib64/libclntsh.so.11.1**
	- **ln -sf <ORACLE\_HOME>/lib/libclntsh.so \ /opt/OV/lib64/libopcora.so**
	- **ln -sf <ORACLE\_HOME>/lib/libnnz11.so \ /opt/OV/lib64/libnnz11.so**
- 6. Start the HP Operations management server as an HA resource group using the following command:

#### **/opt/OV/bin/ovharg\_config ov-server –start \ <***local\_hostname***>**

The HP Operations management server will now connect to the Oracle Database server through the Oracle client.

Installing HPOM in a Red Hat Cluster Suite Environment **Installing the Oracle Database Server for HPOM in a Cluster Environment**

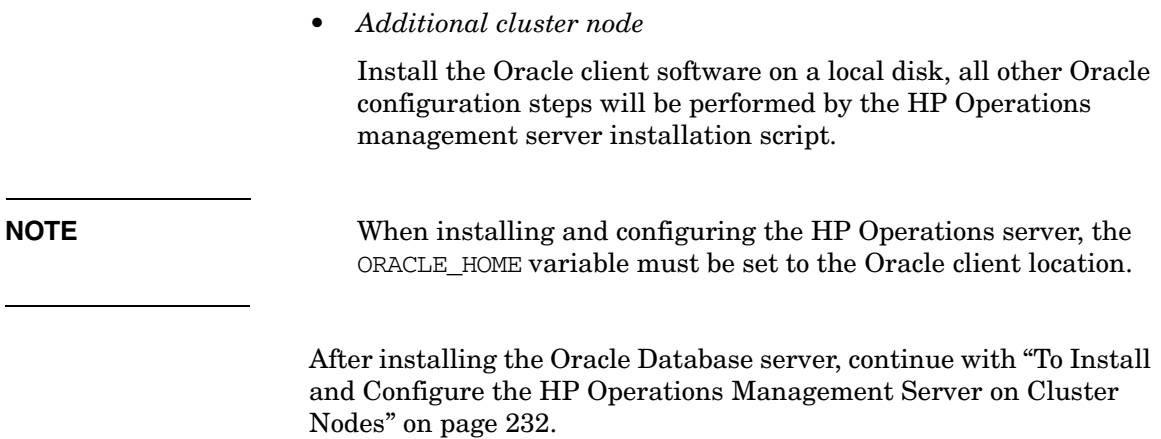

## <span id="page-230-0"></span>**Oracle Database Server on a Remote File System**

❏ Independent database server installation

If the Oracle Database server will be running on a remote system that is not part of the local node:

• *First cluster node*

Configure the Oracle Database as described in ["Setting Up](#page-110-0)  [HPOM with a Remote/Manual Oracle Database" on page 111.](#page-110-0)

• *Additional cluster node*

Install the Oracle Net Services and Oracle client software on the local disk, all other Oracle configuration steps will be performed by the HP Operations server installation script.

After installing the Oracle Database server, continue with ["To Install](#page-231-0)  [and Configure the HP Operations Management Server on Cluster](#page-231-0)  [Nodes" on page 232](#page-231-0).

# <span id="page-231-0"></span>**To Install and Configure the HP Operations Management Server on Cluster Nodes**

Install the HP Operations management server as described in [Chapter 2,](#page-40-0)  ["Installing HPOM on the Management Server," on page 41](#page-40-0).

When installing HPOM in a cluster environment, you must provide responses to some questions and specify some values differently than in the standalone HPOM installation. These cluster-specific questions differ depending whether you are installing and configuring the HP Operations management server on the first cluster node or on the additional cluster node:

- ❏ ["Installing and Configuring the HP Operations Management Server](#page-232-0)  [on the First Cluster Node" on page 233](#page-232-0)
- ❏ ["Installing and Configuring the HP Operations Management Server](#page-236-0)  [on the Additional Cluster Node" on page 237](#page-236-0)

## <span id="page-232-0"></span>**Installing and Configuring the HP Operations Management Server on the First Cluster Node**

To install and configure the HP Operations management server on the first cluster node, follow these steps:

- 1. After the ovoconfigure script has detected a special environment, provide answers to the following cluster-specific questions:
	- ❏ Run HPOM Server as an HA resource group [exit, back, ?,  $y|n$ , "n"]?

Press **y**.

❏ HA Resource Group name? [ov-server]

> HA Resource Groups (services) are created during the installation of HPOM. ovoinstall will build the service control file and the configuration file automatically. Do not create services manually and do not use your own configuration files. If you have already created the cluster services manually, remove them before starting the installation of HPOM.

**CAUTION** The entered HA resource group name must not be one of the already existing names.

> Press **Enter** to accept the default answer, or specify an alternative name for the HA resource group.

❏ Server virtual hostname?

Enter the short name of the virtual host (for example, virtip1).

❏ Separate Oracle from Server?

If you would like to separate Oracle from the HP Operations server, choose y and answer the following questions. Otherwise press **Enter** to continue with the basic HP Operations management server installation.

Installing HPOM in a Red Hat Cluster Suite Environment **To Install and Configure the HP Operations Management Server on Cluster Nodes**

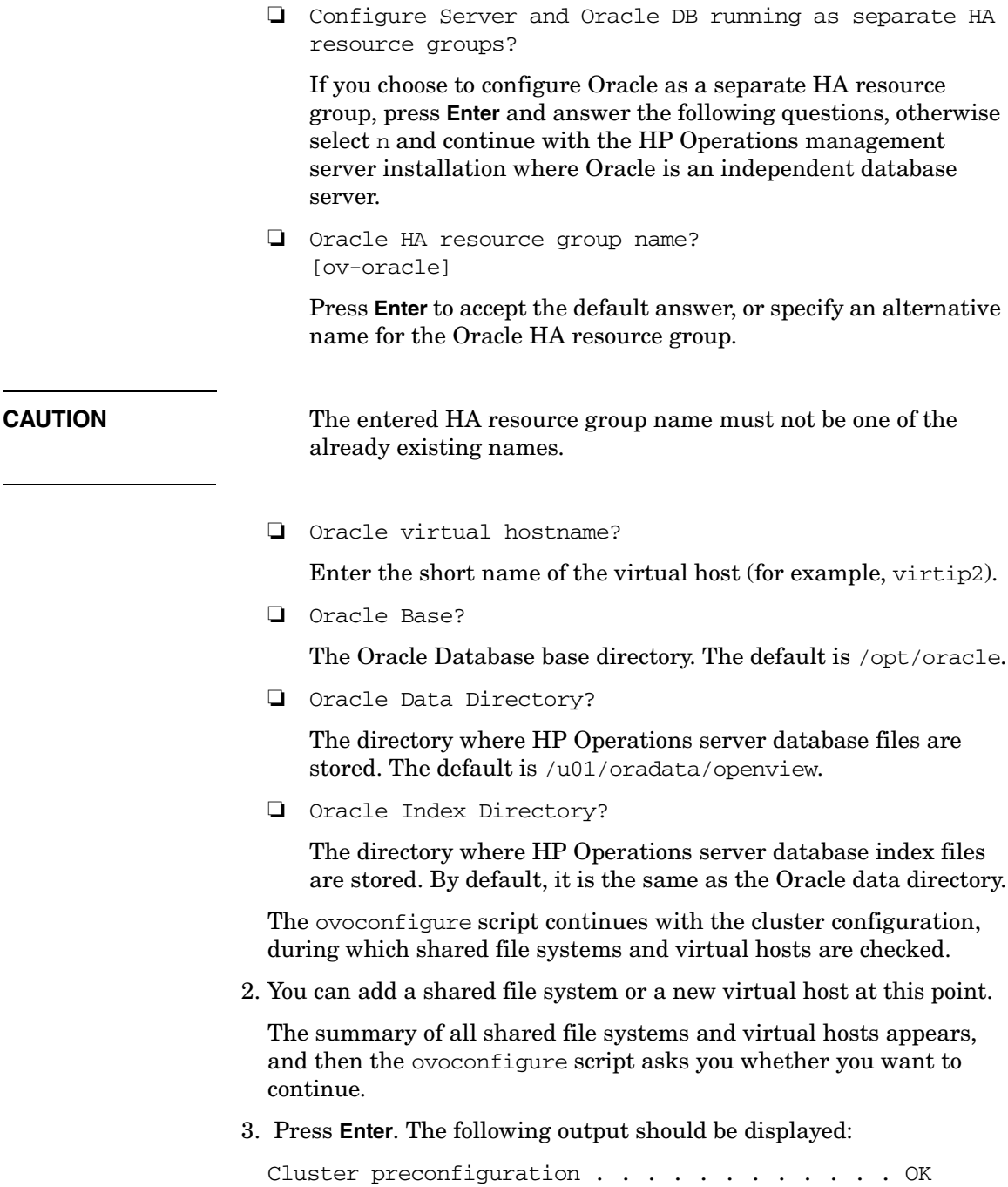

### Installing HPOM in a Red Hat Cluster Suite Environment **To Install and Configure the HP Operations Management Server on Cluster Nodes**

The ovoconfigure script continues with the database configuration and the server initialization. During the server initialization, ovoconfigure performs the integration into the start-stop sequence, installs the add-on packages, and finishes the cluster configuration. An output similar to the following should be displayed:

Cluster configuration on FIRST cluster node

--------------------------------------------- OVHARG configuration . . . . . . . . . . . . . OK Configure Server cluster configuration . . . . . OK Server cluster postconfiguration . . . . . . . OK Server HARG creation . . . . . . . . . . . . . . OK Cluster successfully configured

4. Press **Enter** to continue.

The server final configuration starts, which consists of the following steps:

- ❏ Management server policy group assignment
- ❏ Java GUI configuration
- ❏ Web server configuration
- ❏ Backup certificates

After the server final configuration returns all OK values, the following information appears:

Server will be started as HARG If needed, review HARG configuration before starting

- 5. Press **Enter** to continue with the following:
	- ❏ Installing the local agent
	- ❏ Distributing configuration to the local agent

The agent installation and the policy distribution are performed automatically.

**NOTE** To limit the server communication to only the virtual IP, run the following command: **ovconfchg -ovrg server -ns bbc.http -set CLIENT\_BIND\_ADDR \ <***virtual\_IP\_of\_HPOM\_cluster***>**

## <span id="page-236-0"></span>**Installing and Configuring the HP Operations Management Server on the Additional Cluster Node**

To install and configure the HP Operations management server on the additional cluster node, follow these steps:

- 1. After the ovoconfigure script has detected a special environment, provide answers to the following cluster-specific questions:
	- ❏ Run HPOM Server as an HA resource group [exit, back, ?,  $y|n$ , "n"]?

Press **y**.

❏ HA resource group name? [ov-server]

> Press **Enter** to continue, or specify an alternative name for the HA resource group.

**CAUTION** The entered HA resource group must be configured and running on the first cluster node.

> ovoconfigure checks the remote shell (remsh) connection and the secure remote shell (ssh) connection. An output similar to the following should be displayed:

Checking remote shell (remsh) connection . . . . OK Checking secure remote shell (ssh) connection . OK

The following question appears:

Would you prefer to use REMSH even though SSH is enabled [exit, back, ?,  $y|n$ , "n"]?

2. Press **Enter** to continue. The following output should be displayed:

Cluster preconfiguration . . . . . . . . . . . OK

ovoconfigure continues with the server initialization. During the server initialization, ovoconfigure performs the integration into the start-stop sequence, installs the add-on packages, and finishes the cluster configuration.

An output similar to the following should be displayed:

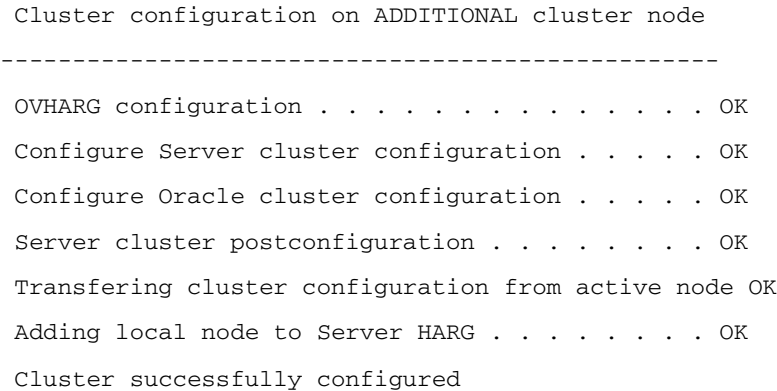

3. Press **Enter** to continue.

The server final configuration starts, which consists of the following steps:

- ❏ Management server policy group assignment
- ❏ Java GUI configuration
- ❏ Web server configuration
- ❏ Installing the local agent
- ❏ Distributing configuration to the local agent

**NOTE** The agent installation and the policy distribution are performed automatically.

## **Log Files**

For details about the cluster-specific installation, check the following log files:

❏ /var/opt/OV/log/OpC/mgmt\_sv/installation.log.verbose

Contains information about the success and eventual problems during the installation.

 $\Box$  /var/opt/OV/hacluster/ov-server/trace.log<sup>1</sup>, /var/opt/OV/hacluster/ov-server/error.log, and /var/log/messages

Contain information about managing the HA resource group.

**NOTE** The HARG trace. log file size is limited. When the maximum file size is reached, trace.log is moved into trace.log.old and the new information is written into a new trace.log file.

> The maximum size of the trace.log file can be changed by editing the /var/opt/OV/hacluster/*<HARG name>*/settings file, and adding the following line:

**TRACING\_FILE\_MAX\_SIZE=***<maximum size in kBytes>*

For example:

**TRACING\_FILE\_MAX\_SIZE=7000**

<sup>1.</sup> Only if previously enabled by entering the following: /opt/OV/lbin/ovharg -tracing ov-server enable The trace. log file is automatically updated with the information about starting the HA resource group during the installation on the first cluster node.

# **Deinstalling the HPOM Software from Cluster Nodes**

The HPOM software can be deinstalled in one of two ways:

#### ❏ **From all cluster nodes**

When deinstalling the HP Operations management server from a cluster environment, you must perform the deinstallation procedure in the following sequence:

1. Deinstall the HP Operations management server from the **passive cluster nodes**. These are the systems that are installed and configured to run the HP Operations management server, but are currently *not* running.

For details on how to deinstall the HP Operations server from the passive cluster nodes, see ["Deinstalling HPOM from Passive](#page-240-0)  [Cluster Nodes" on page 241](#page-240-0).

2. When the HP Operations management server software has been deinstalled from all passive nodes, deinstall the software from the **active cluster node**. This is the system on which the HP Operations management server is currently up and running as an HA resource group.

For details on how to deinstall the HP Operations management server from the active cluster node, see ["Deinstalling HPOM](#page-240-1)  [from the Active Cluster Node" on page 241.](#page-240-1)

#### ❏ **From selected cluster nodes**

After you deinstall the HP Operations management server software from a cluster node, this node will no longer be able to run the HP Operations management server. The cluster environment running the HP Operations server will be reduced by one node.

To deinstall HP Operations management server software from a cluster node, this node must be in the passive state. For details on how to deinstall HP Operations management server software from passive cluster nodes, see ["Deinstalling HPOM from Passive Cluster](#page-240-0)  [Nodes" on page 241](#page-240-0).

## <span id="page-240-0"></span>**Deinstalling HPOM from Passive Cluster Nodes**

Before the HP Operations management server software is deinstalled from a passive cluster node, the following requirements must be met:

- 1. The HP Operations server HA resource group ov-server may not be active on this node.
- 2. Virtual host must *not* be active.
- 3. Shared file systems must *not* be mounted.

After ensuring that all these requirements are met, deinstall the HP Operations management server as described in [Chapter 6, "Software](#page-140-0)  [Administration on the Management Server."](#page-140-0)

## <span id="page-240-1"></span>**Deinstalling HPOM from the Active Cluster Node**

When the HP Operations management server is deinstalled from all the passive cluster nodes, you can start the deinstallation process from the node on which the HP Operations management server is running.

Deinstall the HP Operations management server software from this node as described in [Chapter 6, "Software Administration on the](#page-140-0)  [Management Server," on page 141](#page-140-0).

<u> 1989 - Johann Barnett, mars et al. 1989 - Anna ann an t-Anna ann an t-Anna ann an t-Anna ann an t-Anna ann an</u>

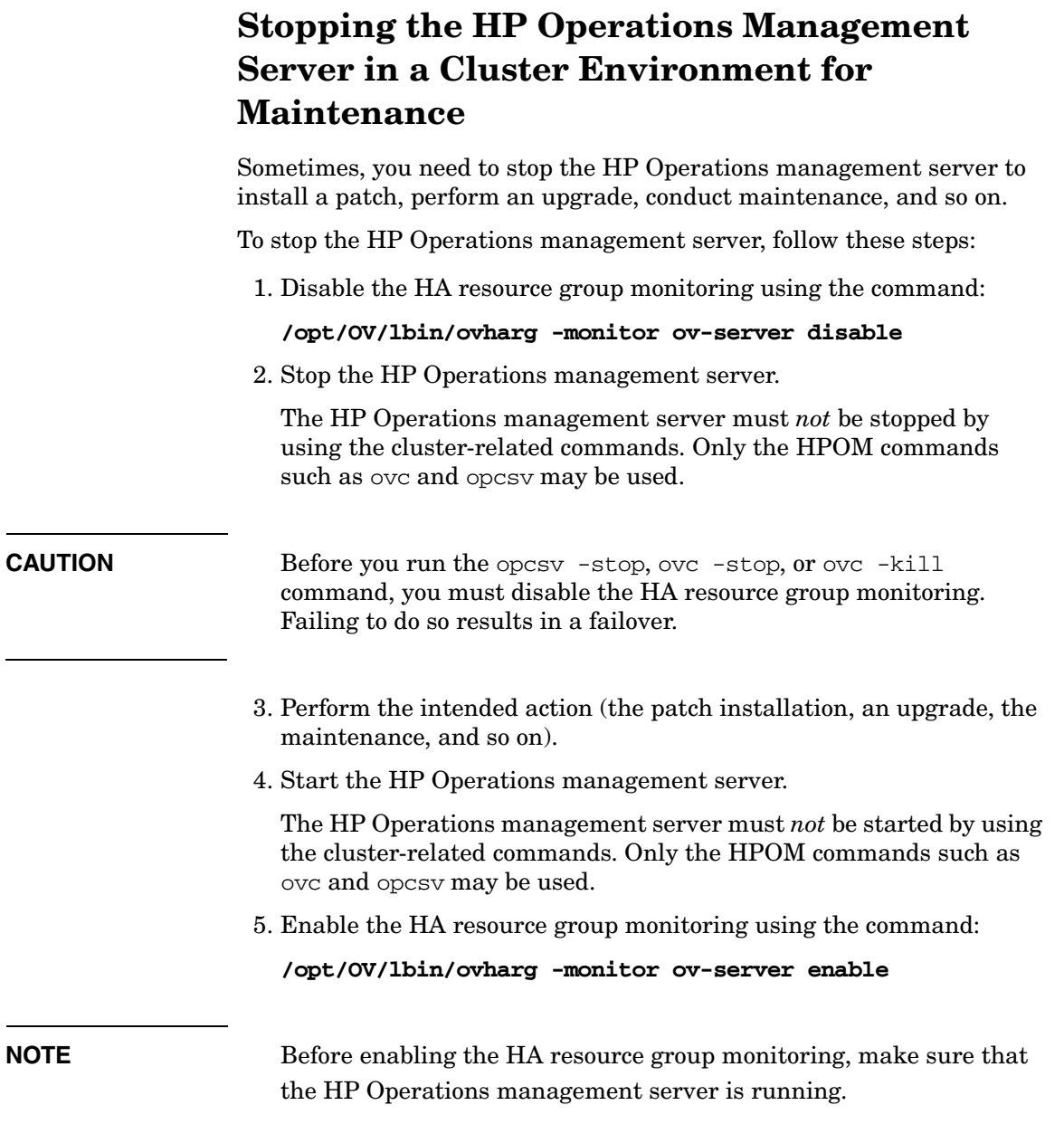